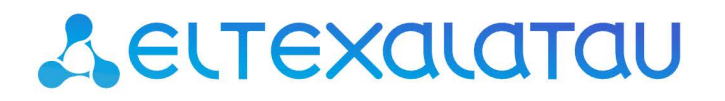

Комплексные решения для построения сетей

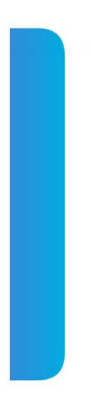

# Абонентские оптические терминалы

# **NTP-RG, NTP-2**

Руководство по эксплуатации, версия 1.4 (17.08.2020) Версия ПО 3.25.5

**[www.eltex-](http://www.eltex-co.ru/)**

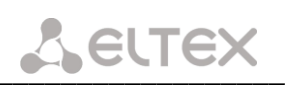

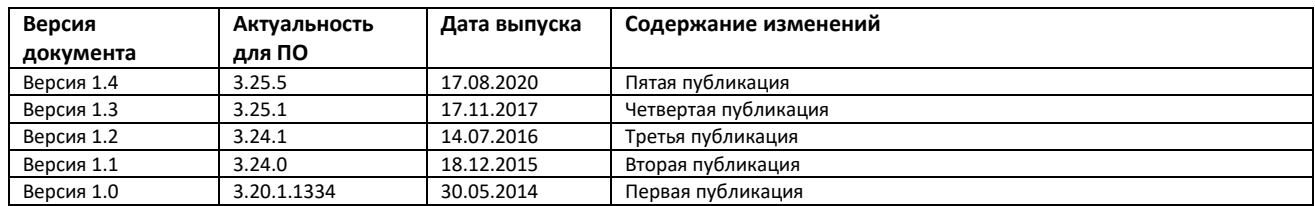

## ПРИМЕЧАНИЯ И ПРЕДУПРЕЖДЕНИЯ

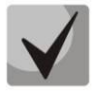

Примечания содержат важную информацию, советы или рекомендации по использованию и настройке устройства.

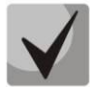

Предупреждения информируют пользователя о ситуациях, которые могут нанести вред устройству или человеку, привести к некорректной работе устройства или потере данных.

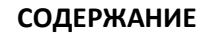

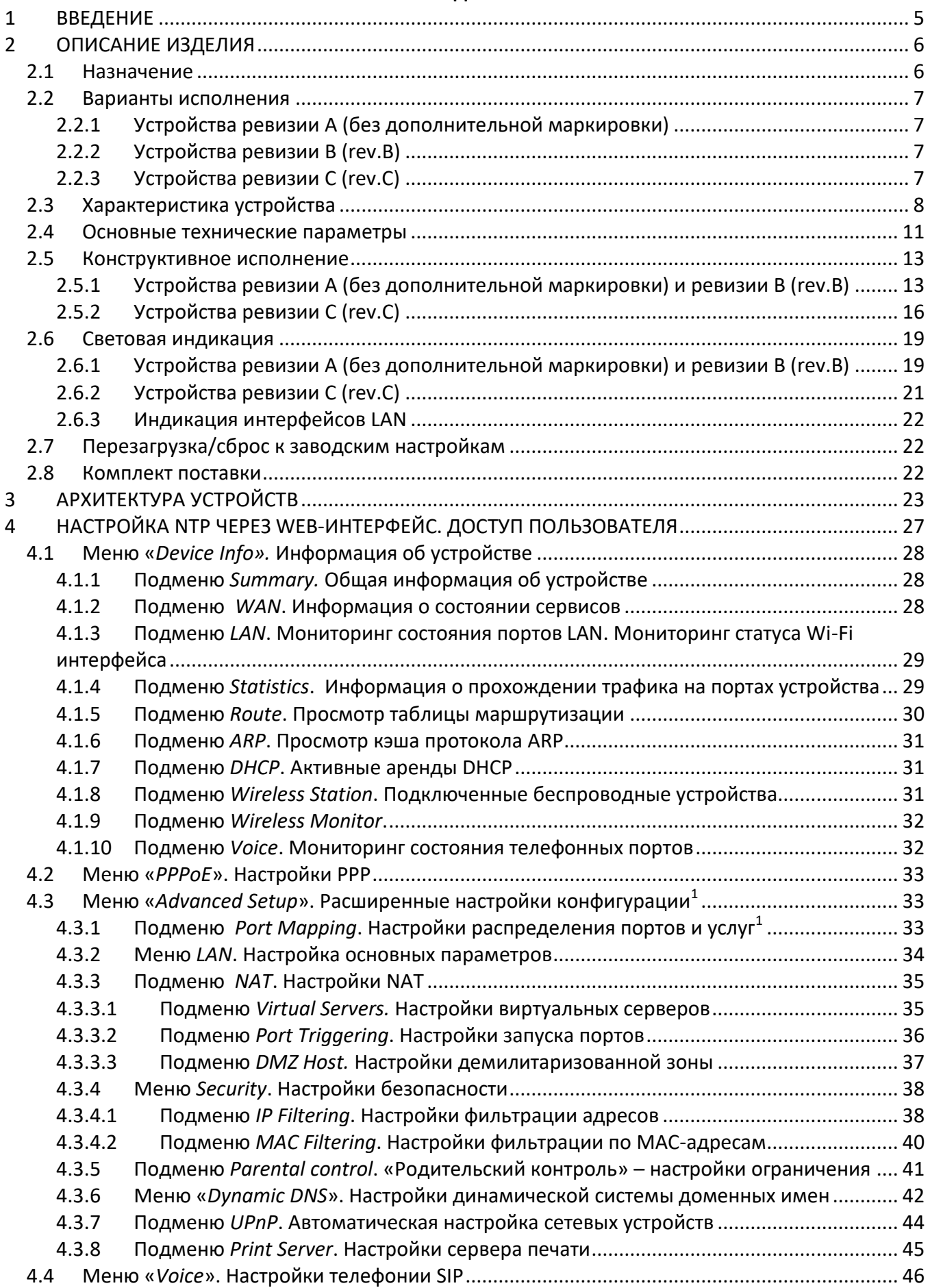

\_\_\_\_\_\_\_\_\_\_\_\_\_\_\_\_\_\_\_\_\_\_\_\_\_\_\_\_\_\_\_\_\_\_\_\_\_\_\_\_\_\_\_\_\_\_\_\_\_\_\_\_\_\_\_\_\_\_\_\_\_\_\_\_\_\_\_\_\_\_\_\_\_\_\_\_\_\_\_\_\_\_\_\_

# $L$ eutex

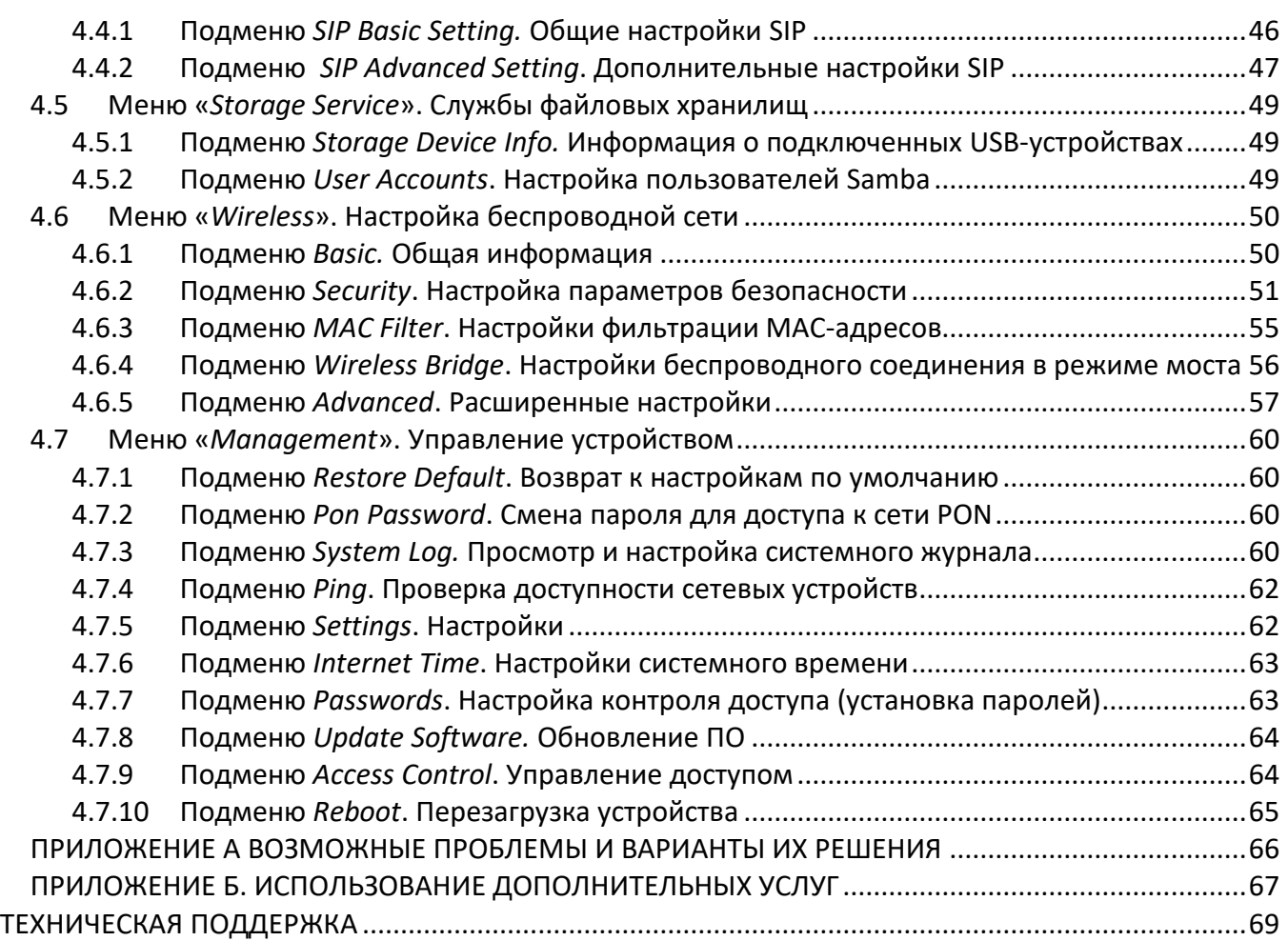

## <span id="page-4-0"></span>1 ВВЕДЕНИЕ

Сеть GPON относится к одной из разновидностей пассивных оптических сетей PON. Это одно из самых современных и эффективных решений задач «последней мили», позволяющее существенно экономить на кабельной инфраструктуре и обеспечивающее скорость передачи информации до 2.5 Gbps в направлении downlink и 1.25 Gbps в направлении uplink. Использование в сетях доступа решений на базе технологии GPON дает возможность предоставлять конечному пользователю доступ к новым услугам на базе протокола IP совместно с традиционными сервисами.

Основным преимуществом GPON является использование одного станционного терминала (OLT) для нескольких абонентских устройств (ONT). OLT является конвертором интерфейсов Gigabit Ethernet и GPON, служащим для связи сети PON с сетями передачи данных более высокого уровня. ONT предназначено для подключения к услугам широкополосного доступа оконечного оборудования клиентов. Может применяться в жилых комплексах и бизнес-центрах.

Устройства серии NTP-RG-1402 ориентированы на домашних пользователей и небольшие офисы. Являются идеальным решением для обеспечения телефонной связью малонаселенных объектов.

В настоящем руководстве по эксплуатации изложены назначение, основные технические характеристики, правила конфигурирования, мониторинга и смены программного обеспечения устройств серии NTP-RG различных ревизий и устройств серии NTP-2.

## <span id="page-5-1"></span><span id="page-5-0"></span>2 ОПИСАНИЕ ИЗДЕЛИЯ

#### $2.1$ Назначение

Устройства серии NTP - высокопроизводительные абонентские терминалы, предназначенные для связи с вышестоящим оборудованием пассивных оптических сетей и предоставления услуг широкополосного доступа конечному пользователю. Связь с сетями GPON реализуется посредством PON интерфейса, для подключения оконечного оборудования клиентов служат интерфейсы Ethernet.

Главным преимуществом технологии GPON является оптимальное использование полосы пропускания. Эта технология является следующим шагом для обеспечения новых высокоскоростных интернет-приложений дома и в офисе. Разработанные для развертывания сети внутри дома или здания, данные устройства ONT обеспечивают надежное соединение с высокой пропускной способностью на дальние расстояния для пользователей, живущих и работающих в удаленных многоквартирных зданиях и бизнес-центрах.

Благодаря встроенному маршрутизатору, устройства обеспечивают возможность подключения оборудования локальной сети к сети широкополосного доступа. Терминалы обеспечивают защиту межсетевым экраном для компьютеров в сети от атак DoS и вирусных атак, осуществляют фильтрацию осуществления управления доступом на основе портов и MAC/IP-адресов пакетов для источника/назначения. Пользователи могут настроить домашний или офисный Web-сайт, добавив один из LAN-портов в зону DMZ. Функция Родительский контроль обеспечивает фильтрацию Web-сайтов с нежелательным содержимым, блокировку доменов и позволяет задавать расписание использования Интернета. Виртуальная частная сеть (VPN) предоставляет мобильным пользователям и филиалам защищенный канал связи для подключения к корпоративной сети.

Порты FXS<sup>1</sup> позволяют пользоваться услугами IP-телефонии, предоставляя множество полезных функций, таких как отображение идентификатора звонящего, трехстороннюю конференцию, телефонную книгу, ускоренный набор. Все это обеспечивает удобство пользователя при наборе номера и приеме телефонных звонков.

Устройства моделей NTP-2C, NTP-RG-1400GC, NTP-RG-1400GC-W, NTP-RG-1402GC, NTP-RG-1402GC-W имеют встроенный приемопередатчик Triplexer, посредством которого реализуется функция совместной передачи данных и приема услуг кабельного телевидения (CaTV).

Порты USB могут использоваться для подключения USB-устройств (USB-флеш-накопитель, внешний HDD).

Устройства серии NTP-RG-1400G(C)-W, NTP-RG-1402G(C)-W имеют встроенный адаптер Wi-Fi с возможностью подключения до 2-х внешних антенн, поддерживающий стандарты 802.11n, 802.11b, 802.11g. Это позволяет предоставлять услуги передачи данных беспроводной сети с более высоким качеством сервиса по сравнению с устройствами, поддерживающими стандарты 802.1b/g, оставаясь при этом обратно совместимым с ними.

 $\overline{1}$ 

Только для устройств серии NTP-RG-1402 любых ревизий

## <span id="page-6-0"></span>**2.2 Варианты исполнения**

## **2.2.1 Устройства ревизии A (без дополнительной маркировки)**

<span id="page-6-1"></span>Существует несколько вариантов исполнения *NTP*, отличающихся набором интерфейсов и функциональными возможностями.

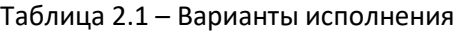

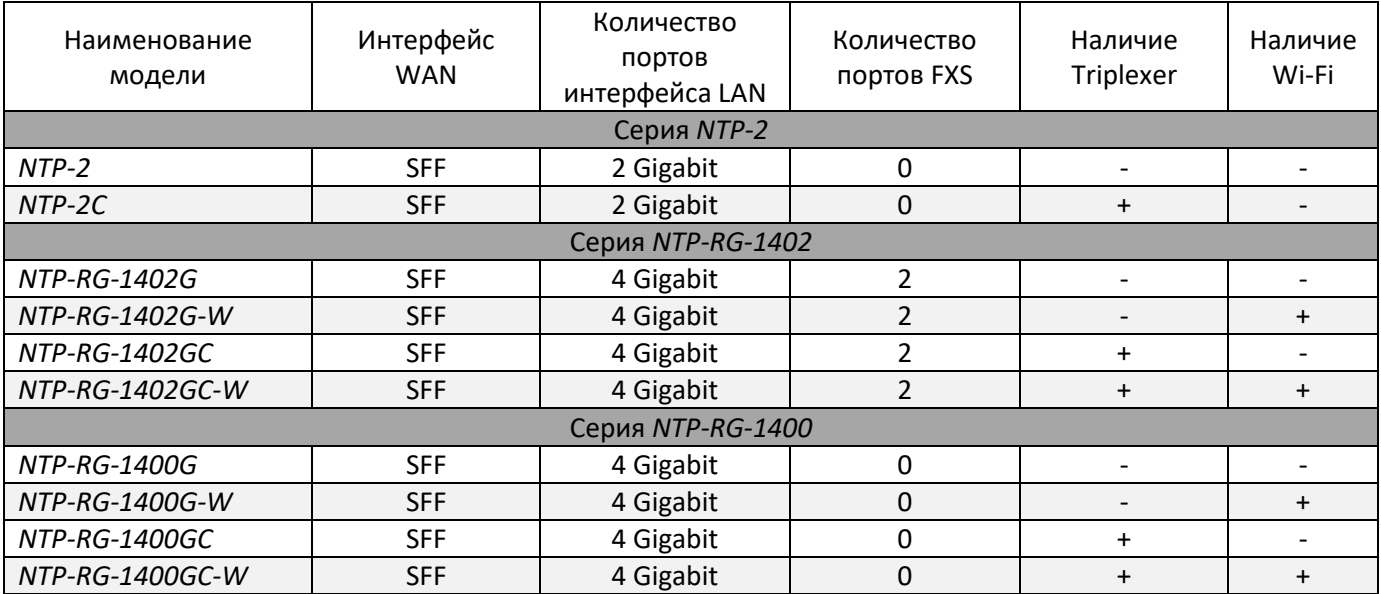

## **2.2.2 Устройства ревизии В (rev.B)**

<span id="page-6-2"></span>Существует четыре варианта исполнения устройств серии *NTP*-*RG rev.B*, отличающихся набором интерфейсов и функциональными возможностями[, Таблица](#page-6-4) 2.2.

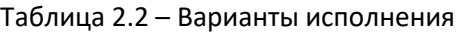

<span id="page-6-4"></span>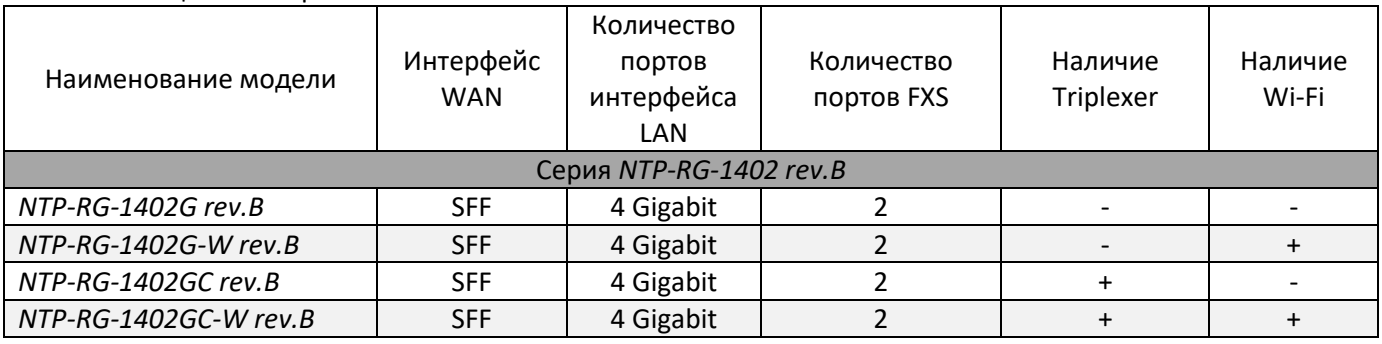

## **2.2.3 Устройства ревизии С (rev.C)**

<span id="page-6-3"></span>*NTP*-*RG rev.C* существует только в одном варианте исполнения. Набор интерфейсов модели представлен [в Таблица](#page-6-5) 2.3.

<span id="page-6-5"></span>

| Наименование модели  | Интерфейс<br>WAN | Количество/тип<br>портов<br>интерфейса LAN | Количество<br>портов FXS | Наличие<br><b>Triplexer</b> | Наличие<br>Wi-Fi |
|----------------------|------------------|--------------------------------------------|--------------------------|-----------------------------|------------------|
|                      |                  |                                            |                          |                             |                  |
| NTP-RG-1402G-W rev.C | <b>SFF</b>       | 4 Gigabit                                  |                          | $\overline{\phantom{0}}$    |                  |

Таблица 2.3 – Наличие интерфейсов

# **A ELTEX**

#### <span id="page-7-0"></span> $2.3$ Характеристика устройства

## Устройство имеет следующие интерфейсы:

- 2 порта RJ-11 для подключения аналоговых телефонных аппаратов<sup>1</sup>;
- 1 порт PON SC/APC для подключения к сети оператора;
- порты RJ-45 LAN для подключения оконечного оборудования:
	- NTP-RG 4 порта Ethernet 10/100/1000BASE-T;
	- NTP-2 2 порта Ethernet 10/100/1000BASE-T;
- порты USB2.0 для подключения внешних накопителей USB или HDD:
	- NTP-RG rev.A и rev.B 1 порт;
	- NTP-RG rev.C 2 порта;
- порт SMB для подключения телевизионного кабеля<sup>2</sup>:
- приемопередатчик Wi-Fi<sup>3</sup> 802.11b/g/n;

Питание терминала осуществляется через внешний адаптер 12 В постоянного тока от сети 220 В.

# Устройство поддерживает следующие функции:

# **Серия NTP-2**

- сетевые функции:
- работа в режиме «моста» или «маршрутизатора»;
- поддержка РРРоЕ (РАР, СНАР и МЅСНАР авторизация);
- поддержка статического адреса и DHCP (DHCP-клиент на стороне WAN, DHCP-сервер на стороне LAN);
- поддержка DNS proxy;
- поддержка DynDNS;
- поддержка IPSec:
- поддержка NAT;
- поддержка NTP;
- поддержка механизмов качества обслуживания QoS;
- поддержка IGMP-snooping;
- поддержка IGMP-proxy;
- поддержка функции Parental Control.
- обновление ПО через web-интерфейс, TR-069, OMCI;
- удаленный мониторинг, конфигурирование и настройка:
	- TR-069;  $\equiv$
	- web-интерфейс;
	- OMCI;
	- Telnet.

 $\mathbf{1}$ Только для моделей серии NTP-RG-1402 любых ревизий

 $\overline{2}$ Только для моделей NTP-2C, NTP-RG-1402GC-(W), NTP-RG-1400GC-(W) любых ревизий  $\overline{3}$ Только для моделей NTP-RG-1400G(C)-W, NTP-RG-1402G(C)-W любых ревизий

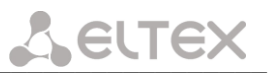

## **Серия NTP-RG**

- сетевые функции:
- работа в режиме «моста» или «маршрутизатора»;
- поддержка РРРоЕ (РАР, СНАР, MSCHAP авторизация);
- поддержка статического адреса и DHCP (DHCP-клиент на стороне WAN, DHCP-сервер на стороне LAN);
- поддержка UPnP;
- поддержка IPSec;
- поддержка NAT;
- поддержка Firewall;
- поддержка NTP;
- поддержка механизмов качества обслуживания QoS;
- поддержка IGMP-snooping;
- поддержка IGMP-proxy;
- поддержка функции Parental Control;
- поддержка функции Storage service.
- **IP-телефония:**
- поддержка протокола SIP;
- **ТоS для пакетов RTP;**
- ToS для пакетов SIP;
- эхо компенсация (рекомендации G.164, G.165);
- детектор тишины (VAD);
- генератор комфортного шума;
- обнаружение и генерирование сигналов DTMF;
- передача DTMF (INBAND, RFC2833, SIP INFO);
- передача факса: upspeed/pass-through. G.711, Т.38;
- функции ДВО:
- удержание вызова Call Hold;
- передача вызова Call Transfer:
- уведомление о поступлении нового вызова Call Waiting;
- безусловная переадресация Forward unconditionally;
- переадресация по неответу Forward on "no answer";
- переадресация по занятости Forward on "busy";
- определитель номера Caller ID по ETSI FSK:
- запрет выдачи Caller ID (анонимный звонок) Anonymous calling;
- теплая линия Warmline;
- гибкий план нумерации;
- индикация о наличии сообщений на голосовой почте MWI;
- блокировка анонимных звонков Anonymous call blocking;
- запрет на исходящие вызовы Call Barring:
- "не беспокоить" DND.
- обновление ПО через Web-интерфейс, TR-069, OMCI;
- удаленный мониторинг, конфигурирование и настройка:
	- TR-069:  $\overline{\phantom{0}}$
	- Web-интерфейс;
	- OMCI;
	- Telnet.

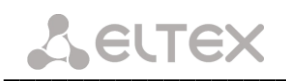

На рисунке ниже приведена схема применения оборудования на примере NTP-RG-1402G-W rev.C.

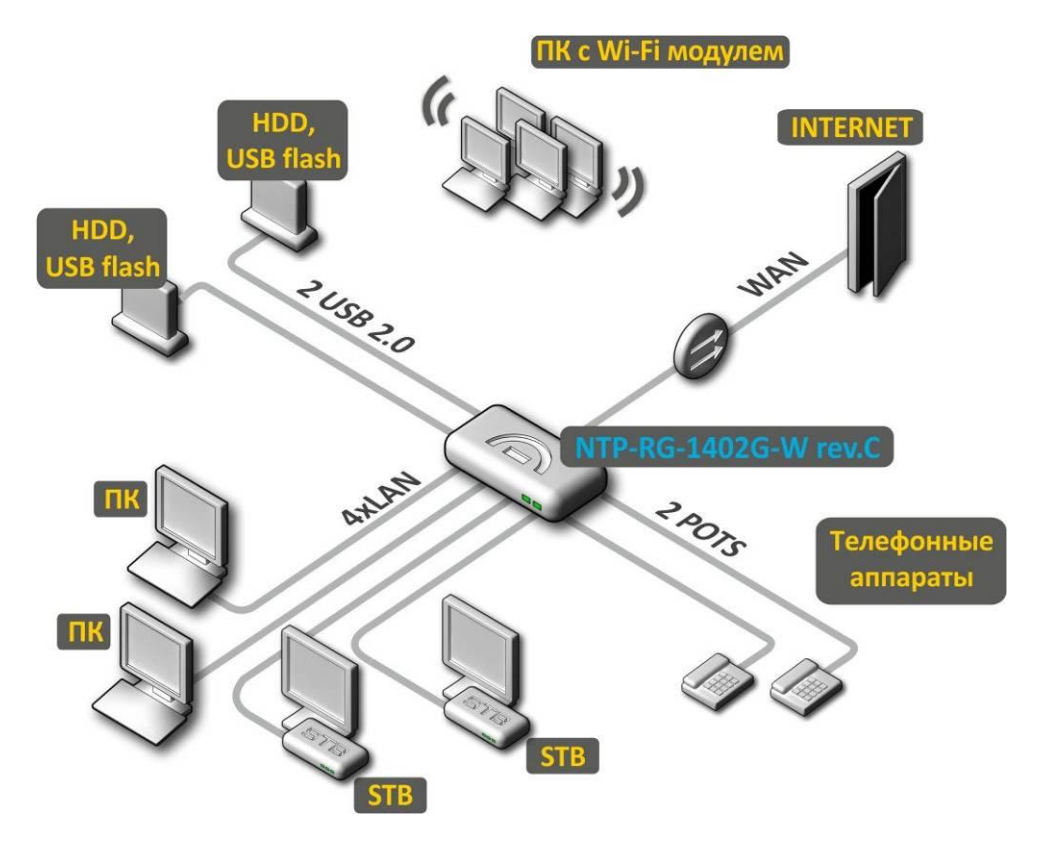

Рисунок 1- Схема применения NTP-RG-1402G-W rev.C

#### <span id="page-10-0"></span> $2.4$ Основные технические параметры

Основные технические параметры терминала приведены в Таблица 2.4.

## Таблица 2.4 - Основные технические параметры

<span id="page-10-1"></span>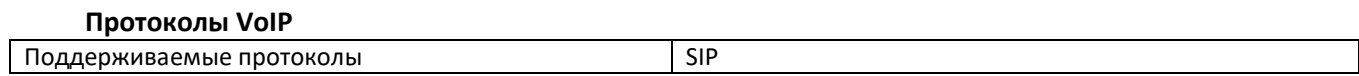

## Аудиокодеки

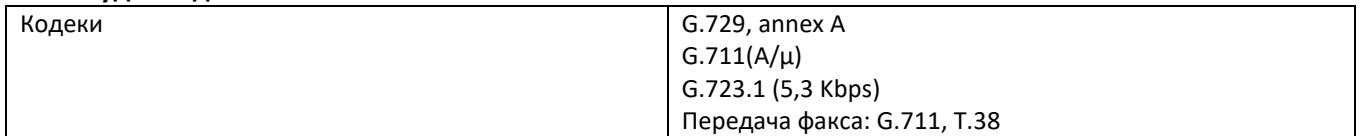

#### Параметры интерфейсов Ethernet LAN

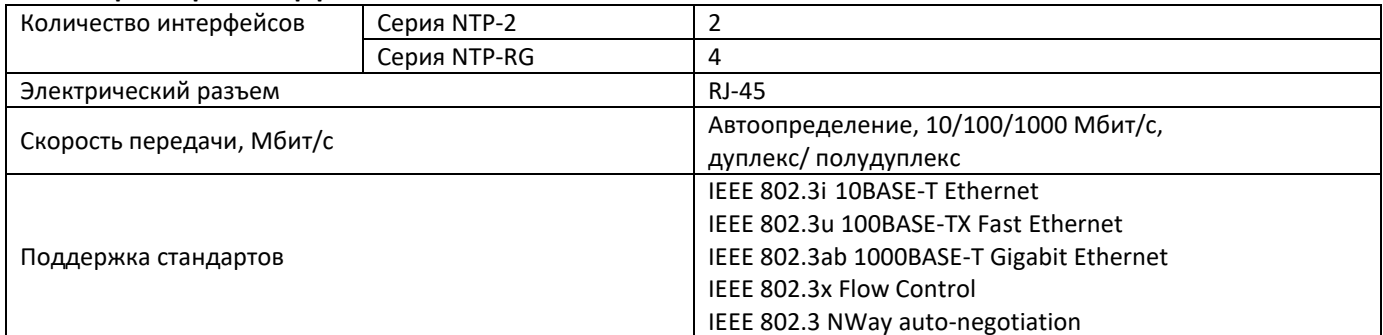

#### Параметры интерфейса PON

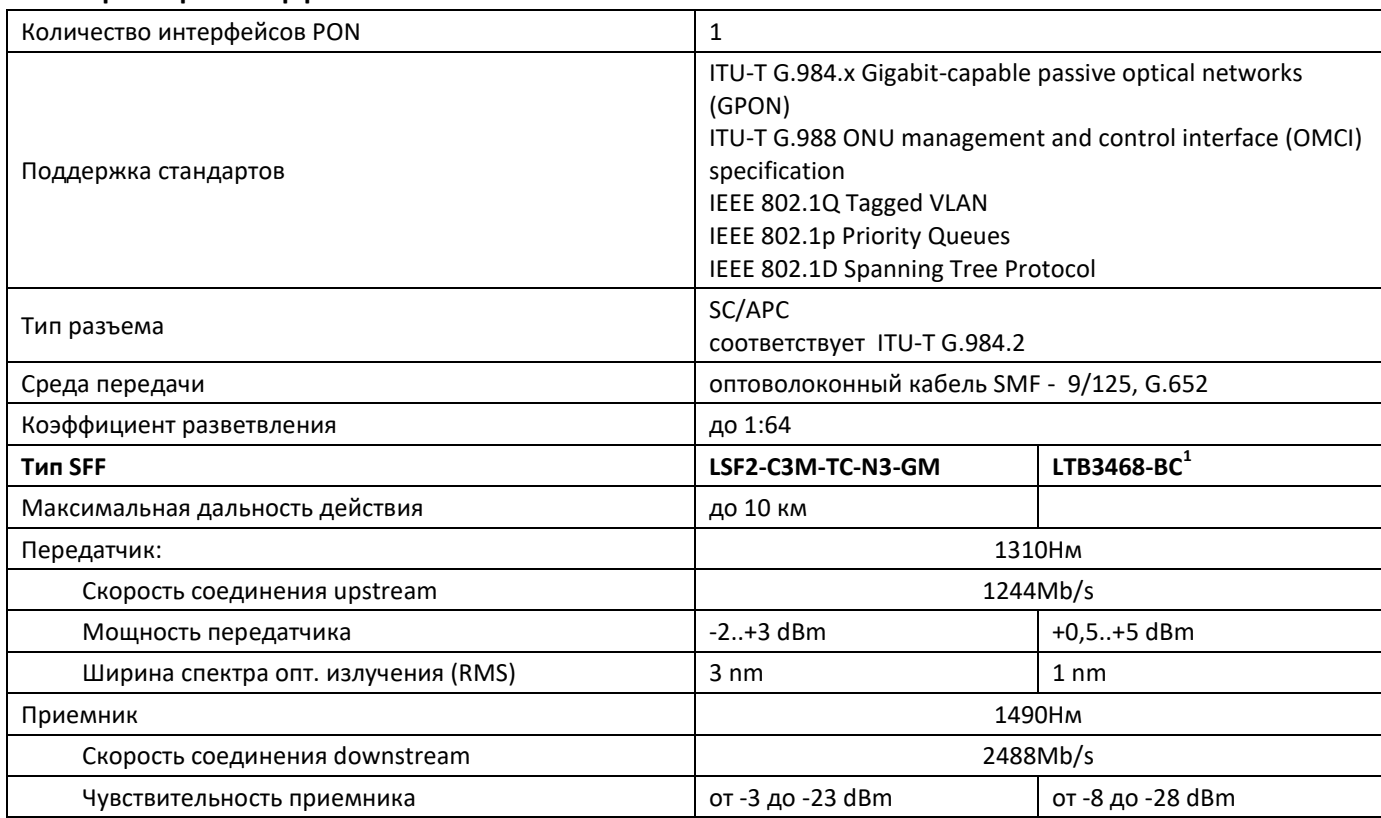

## Параметры аналоговых абонентских портов<sup>2</sup>

 $\mathbf{1}$ Только для NTP rev.C

 $\overline{c}$ Только для моделей серии NTP-КП-1402 Aeutex

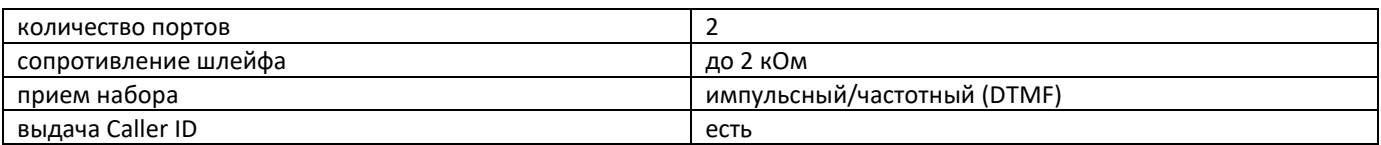

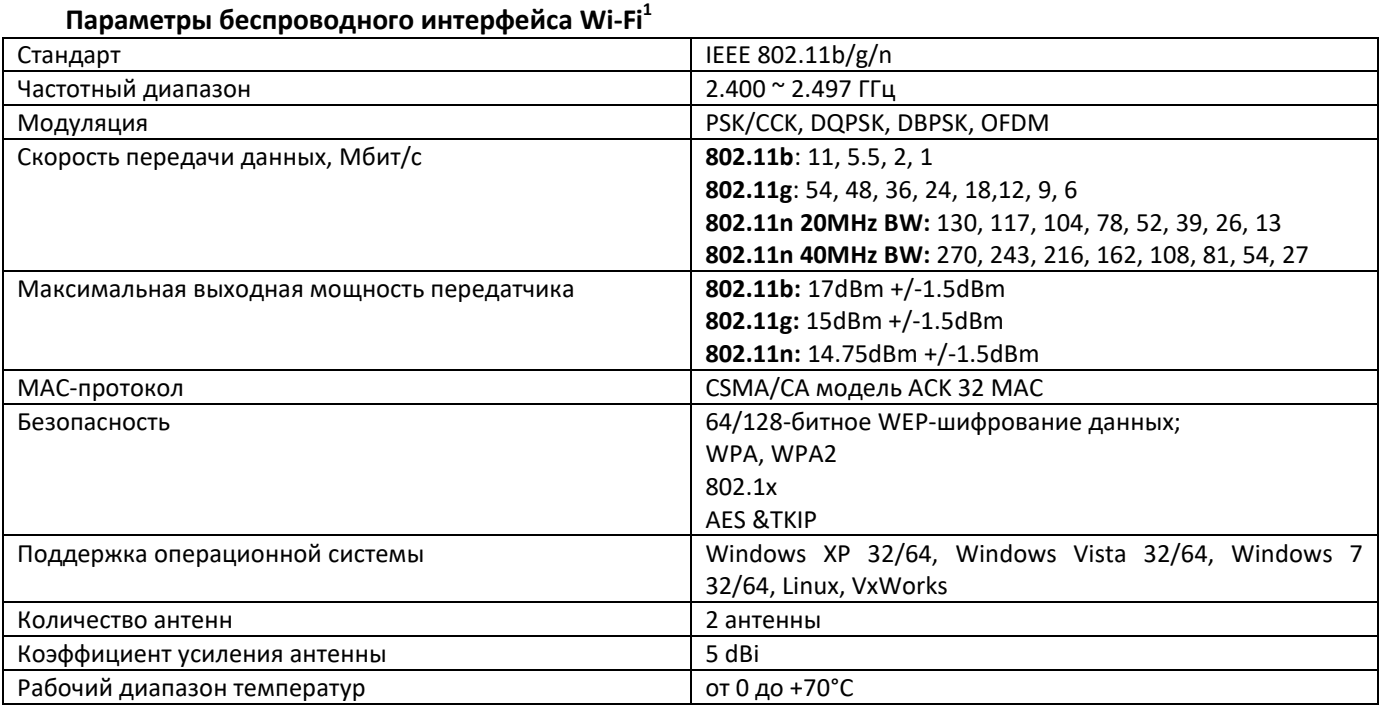

# Управление

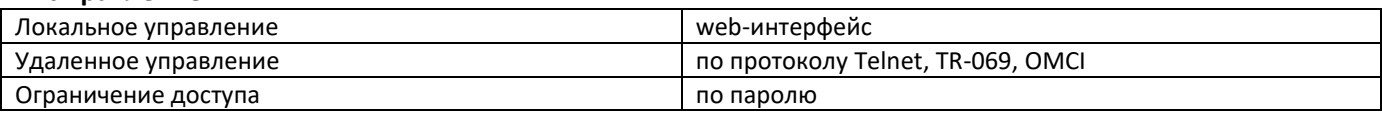

# Общие параметры

| Питание                     | адаптер питания 12V DC /220 AC |                         |                |                |  |
|-----------------------------|--------------------------------|-------------------------|----------------|----------------|--|
|                             | Модель                         | rev.A.                  | rev.B          | rev.C          |  |
|                             | $NTP-2$                        | не более 12 Вт          |                |                |  |
|                             | NTP-2C                         | не более 12 Вт          |                |                |  |
|                             | NTP-RG-1402G                   | не более 18 Вт          | не более 18 Вт |                |  |
|                             | NTP-RG-1402G-W                 | не более 24 Вт          | не более 24 Вт | не более 16 Вт |  |
| Потребляемая мощность       | NTP-RG-1402GC                  | не более 24 Вт          | не более 24 Вт |                |  |
|                             | NTP-RG-1402GC-W                | не более 24 Вт          | не более 24 Вт |                |  |
|                             | NTP-RG-1400G                   | не более 18 Вт          |                |                |  |
|                             | NTP-RG-1400G-W                 | не более 18 Вт          |                |                |  |
|                             | NTP-RG-1400GC                  | не более 18 Вт          |                |                |  |
|                             | NTP-RG-1400GC-W                | не более 18 Вт          |                |                |  |
| Рабочий диапазон температур |                                | от +5 до +40°С          |                |                |  |
| Относительная влажность     |                                | до 80%                  |                |                |  |
|                             | Модель                         | rev.A.                  | rev.B          | rev.C          |  |
| Габариты                    | Серия NTP-2                    | 151×107×40 MM           |                |                |  |
|                             | Серия NTP-RG                   | 218x120x49 MM           | 218x120x49 MM  | 187x120x32 MM  |  |
| Macca                       | Модель                         | rev.A                   | rev.B          | rev.C          |  |
|                             | <b>Серия NTP-2</b>             | 0,25 кг                 |                |                |  |
|                             | Серия NTP-RG                   | $0.3$ $\kappa$ $\Gamma$ |                |                |  |

 $\mathbf 1$ Только для моделей NTP-RG-хххх-W любых ревизий

## <span id="page-12-1"></span><span id="page-12-0"></span>**2.5 Конструктивное исполнение**

# **2.5.1 Устройства ревизии A (без дополнительной маркировки) и ревизии B (rev.B)**

## **2.5.1.1 Серия NTP-2**

Устройства серии NTP-2 выполнены в виде настольного изделия в пластиковом корпусе размерами 151×107×40 мм.

## **Передняя панель**

Внешний вид передней панели устройств серии NTP-2 приведен на рисунках 2-3.

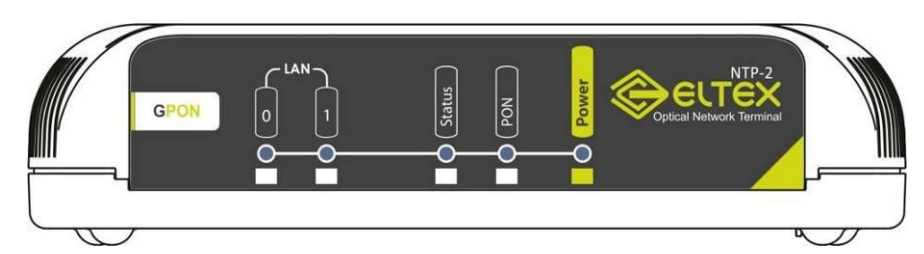

Рисунок 2 – Передняя панель абонентского терминала NTP-2

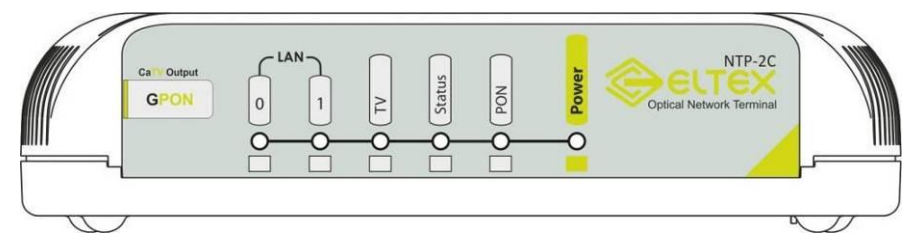

Рисунок 3 – Передняя панель абонентского терминала NTP-2С

На передней панели устройства серии NTP-2 расположены следующие световые индикаторы, [Таблица](#page-12-2) 2.5.

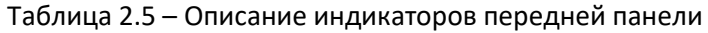

<span id="page-12-2"></span>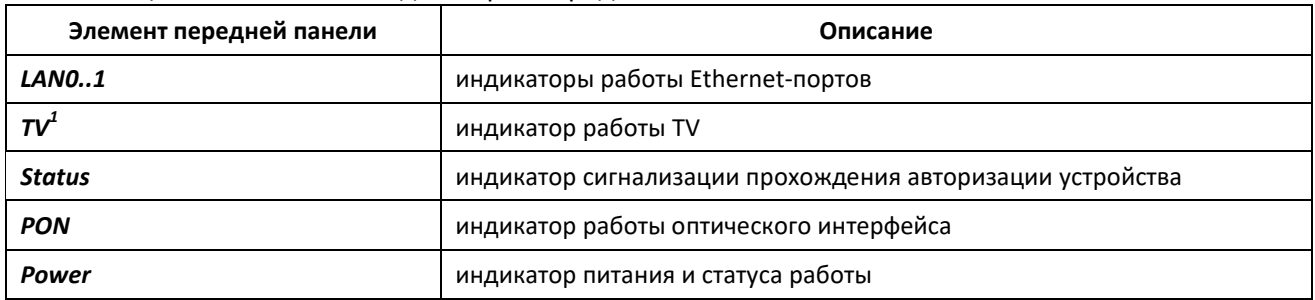

## **Задняя панель**

Внешний вид задней панели устройств серии NTP-2 приведен на рисунках 4-5.

 $\overline{a}$ 1

Только для NTP-2C

Рисунок 4 – Задняя панель абонентского терминала NTP-2

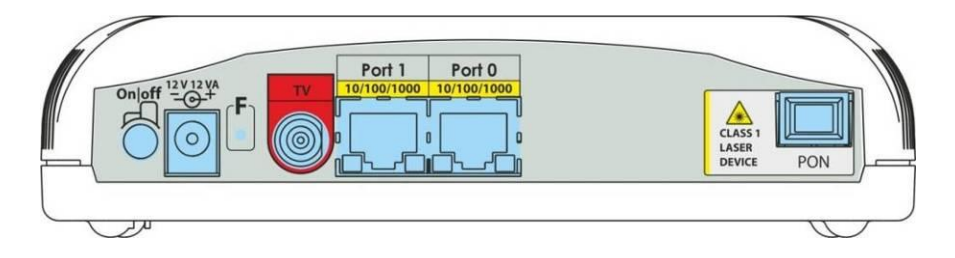

Рисунок 5 – Задняя панель абонентского терминала NTP-2С

На задней панели устройства расположены следующие разъемы, [Таблица](#page-13-0) 2.6.

<span id="page-13-0"></span>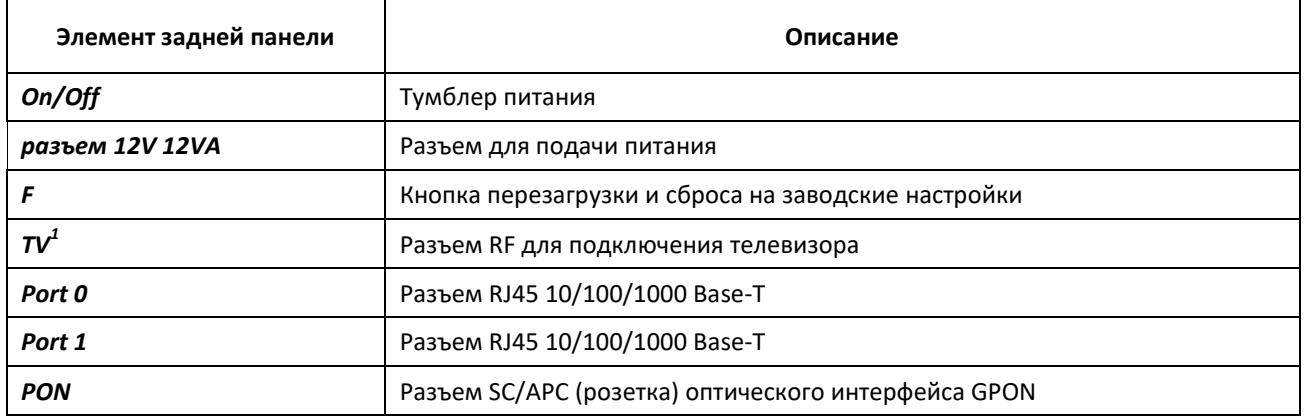

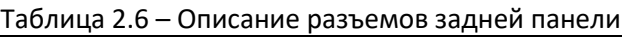

# **2.5.1.2 Серия NTP-RG ревизии А, NTP-RG ревизии B (rev.B)**

Абонентские терминалы NTP-RG выполнены в виде настольного изделия в пластиковом корпусе размерами 218x120x49 мм.

# **Передняя панель**

Внешний вид передней панели устройств из серии NTP-RG приведен на рисунках 6-7.

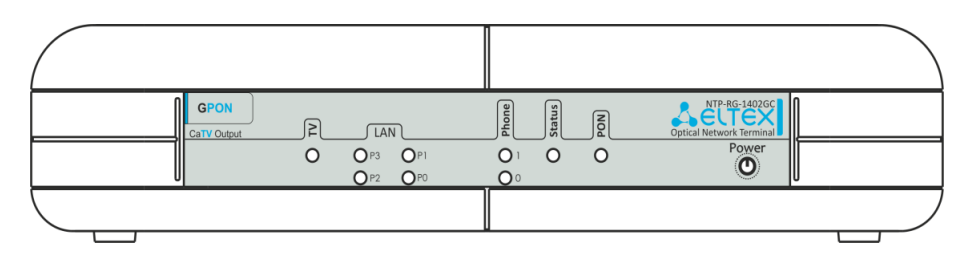

Рисунок 6 – Внешний вид передней панели NTP-RG-1402G

 $\overline{1}$ Только для NTP-2C

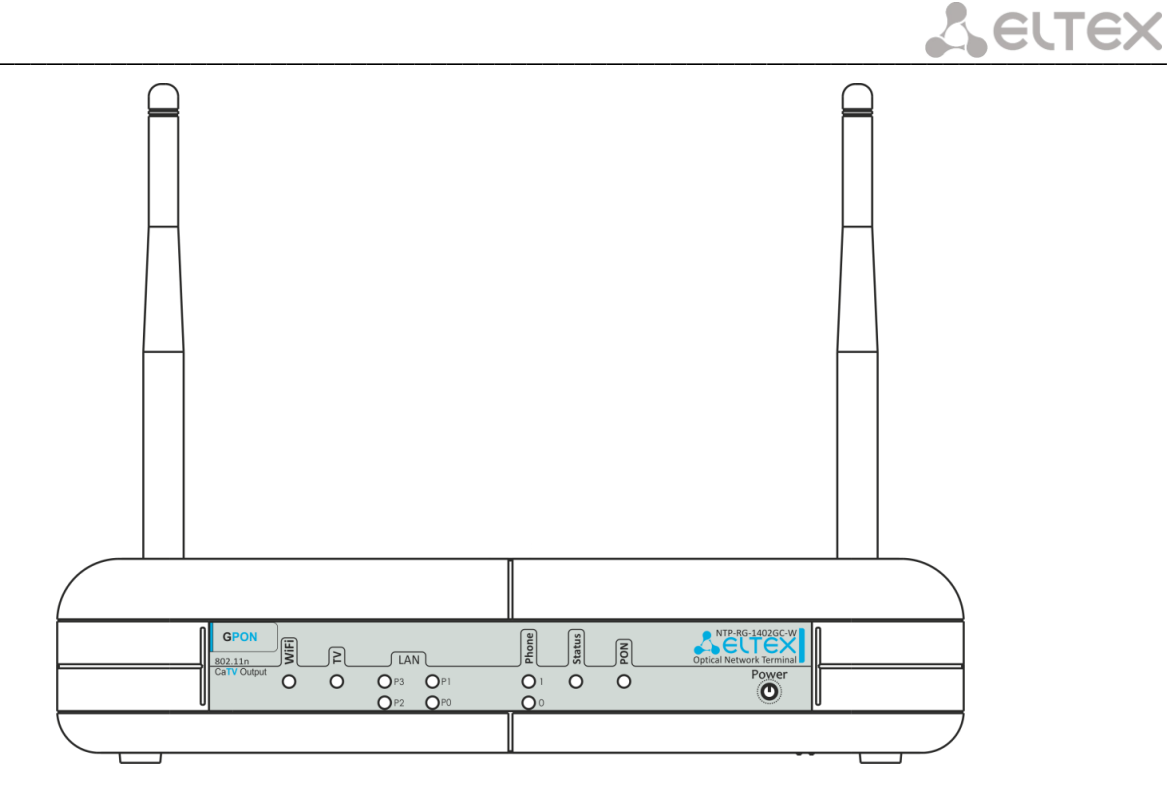

Рисунок 7 - Внешний вид передней панели NTP-RG-1402G-W

На передней панели устройств расположены следующие индикаторы и органы управления, Таблица 2.7.

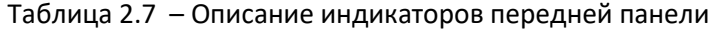

<span id="page-14-0"></span>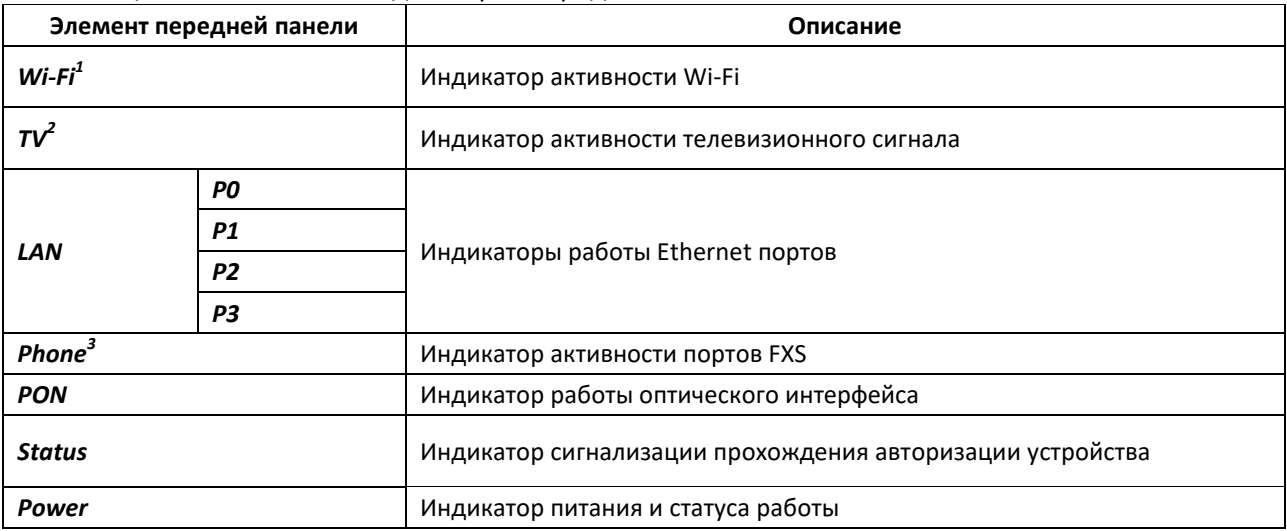

 $\,1\,$ Только для моделей NTP-RG-1402G(C)-W, NTP-RG-1400G(C)-W

 $\overline{c}$ Только для моделей NTP-RG-1402GC-(W), NTP-RG-1400GC-(W)

 $\overline{\mathbf{3}}$ Только для моделей серии NTP-RG-1402

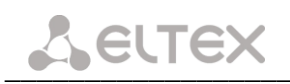

Внешний вид задней панели устройств из серии NTP-RG приведен на рисунках 8-9.

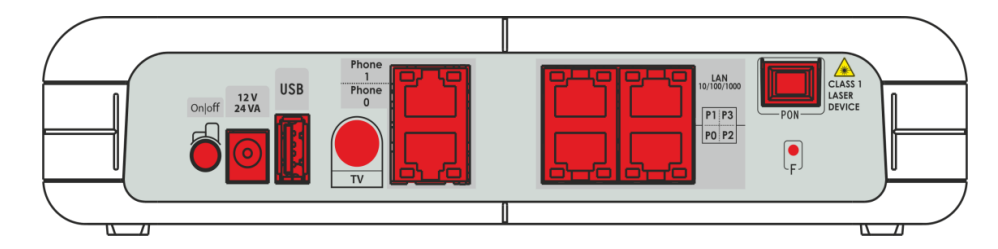

Рисунок 8 - Внешний вид задней панели NTP-RG-1402G

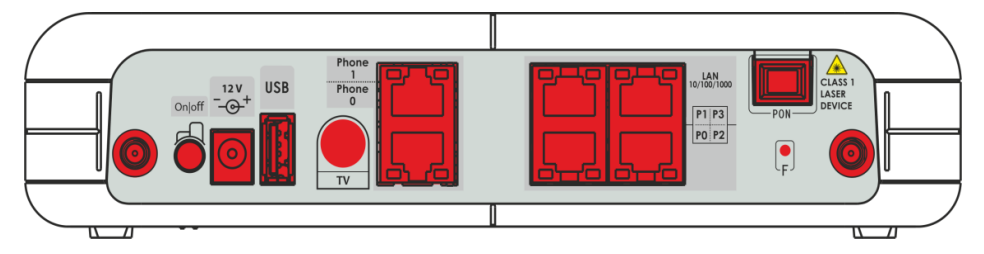

Рисунок 9 - Внешний вид задней панели NTP-RG-1402G-W

На задней панели устройств расположены следующие разъемы и органы управления, Таблица 2.8.

<span id="page-15-1"></span>

| Элемент задней панели            | Описание                                                                             |  |
|----------------------------------|--------------------------------------------------------------------------------------|--|
| On/Off                           | Тумблер питания                                                                      |  |
| 12V                              | Разъем подключения адаптера питания                                                  |  |
| <b>USB</b>                       | Разъем для подключения USB-устройств                                                 |  |
| $TV^1$                           | Разъем для подключения телевизора                                                    |  |
| Phone0, Phone $1^2$              | Разъемы RJ-11 для подключения аналоговых телефонных аппаратов                        |  |
| LAN $PO - P1$                    | Разъемы RJ-45 10/100/1000Base-T                                                      |  |
| <b>PON</b>                       | Разъем SC/APC (розетка) PON оптического интерфейса GPON                              |  |
|                                  | Функциональная кнопка для перезагрузки устройства и сброса к заводским<br>настройкам |  |
| Разъемы для антенны <sup>3</sup> | Разъемы предназначены для присоединения антенн Wi-Fi                                 |  |

Таблица 2.8 – Описание разъемов и органов управления задней панели

# 2.5.2 Устройства ревизии С (rev.C)

<span id="page-15-0"></span>Абонентский терминал NTP-RG-1402G-W rev.С выполнен в виде настольного изделия в пластиковом корпусе.

Внешний вид задней панели устройства NTP-RG-1402G-W rev.С приведен на рисунке 10.

 $\overline{1}$ Только для моделей NTP-RG-1402GC-(W), NTP-RG-1400GC-(W)

 $\overline{2}$ Только для моделей серии NTP-RG-1402

 $\overline{\mathbf{3}}$ Только для моделей NTP-RG-1402G(C)-W, NTP-RG-1400G(C)-W

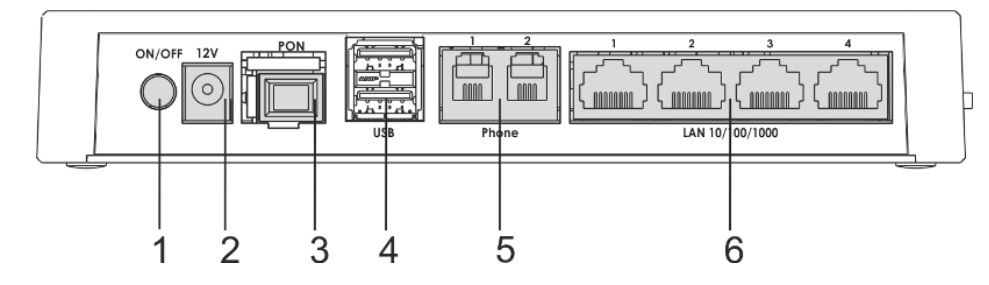

Рисунок 10 - Внешний вид задней панели NTP-RG-1402G-W rev.C

На задней панели устройства расположены следующие разъемы и органы управления, Таблица 2.9 - Описание разъемов и органов управления задней панели.

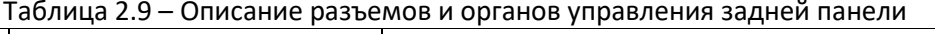

11.

<span id="page-16-0"></span>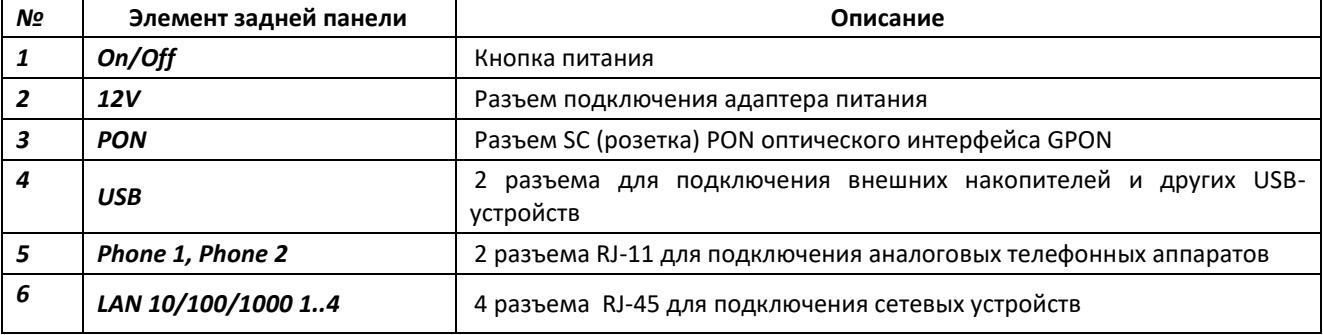

Внешний вид боковой и верхней панелей устройства NTP-RG-1402G-W rev.С приведен на рисунке

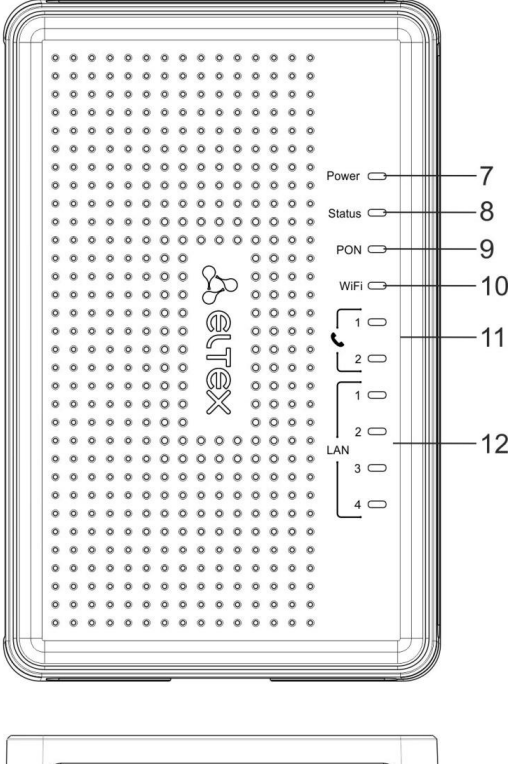

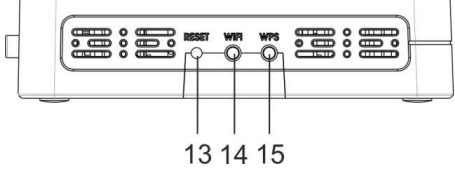

Рисунок 11 - Внешний верхней и боковой панели NTP-RG-1402G-W rev.C

На верхней панели устройства расположены следующие световые индикаторы, Таблица 2.10 -Описание индикаторов верхней панели.

<span id="page-17-0"></span>

| Nº | Элемент верхней панели | Описание                                                  |
|----|------------------------|-----------------------------------------------------------|
|    | Power                  | Индикатор питания и статуса работы                        |
|    | <b>Status</b>          | Индикатор сигнализации прохождения авторизации устройства |
|    | <b>PON</b>             | Индикатор работы оптического интерфейса                   |
| 10 | Wi-Fi                  | Индикатор активности Wi-Fi                                |
| 11 | Phone 12               | Индикатор активности портов FXS                           |
| 12 | <b>LAN 14</b>          | Индикаторы работы Ethernet-портов                         |

Таблица 2.10 - Описание индикаторов верхней панели

На боковой панели устройства расположены следующие кнопки, Таблица 2.11 - Описание кнопок боковой панели.

<span id="page-17-1"></span>

| N <sub>Ω</sub> | Элемент боковой панели | Описание                                                                             |
|----------------|------------------------|--------------------------------------------------------------------------------------|
| 13             | <b>Reset</b>           | Функциональная кнопка для перезагрузки устройства и сброса к<br>заводским настройкам |
| 14             | Wi-Fi                  | Кнопка включения/выключения Wi-Fi                                                    |
| 15             | <b>WPS</b>             | Кнопка для автоматического защищенного подключения к сети<br>Wi-Fi на устройстве     |

Таблица 2.11 - Описание кнопок боковой панели

# <span id="page-18-1"></span><span id="page-18-0"></span>2.6 Световая индикация

# 2.6.1 Устройства ревизии А (без дополнительной маркировки) и ревизии В (rev.B)

# 2.6.1.1 Серия NTP-2

Текущее состояние устройства отображается при помощи индикаторов LAN, TV, Status, PON, Power, расположенных на передней панели. Перечень состояний индикаторов приведен в Таблице 2.12

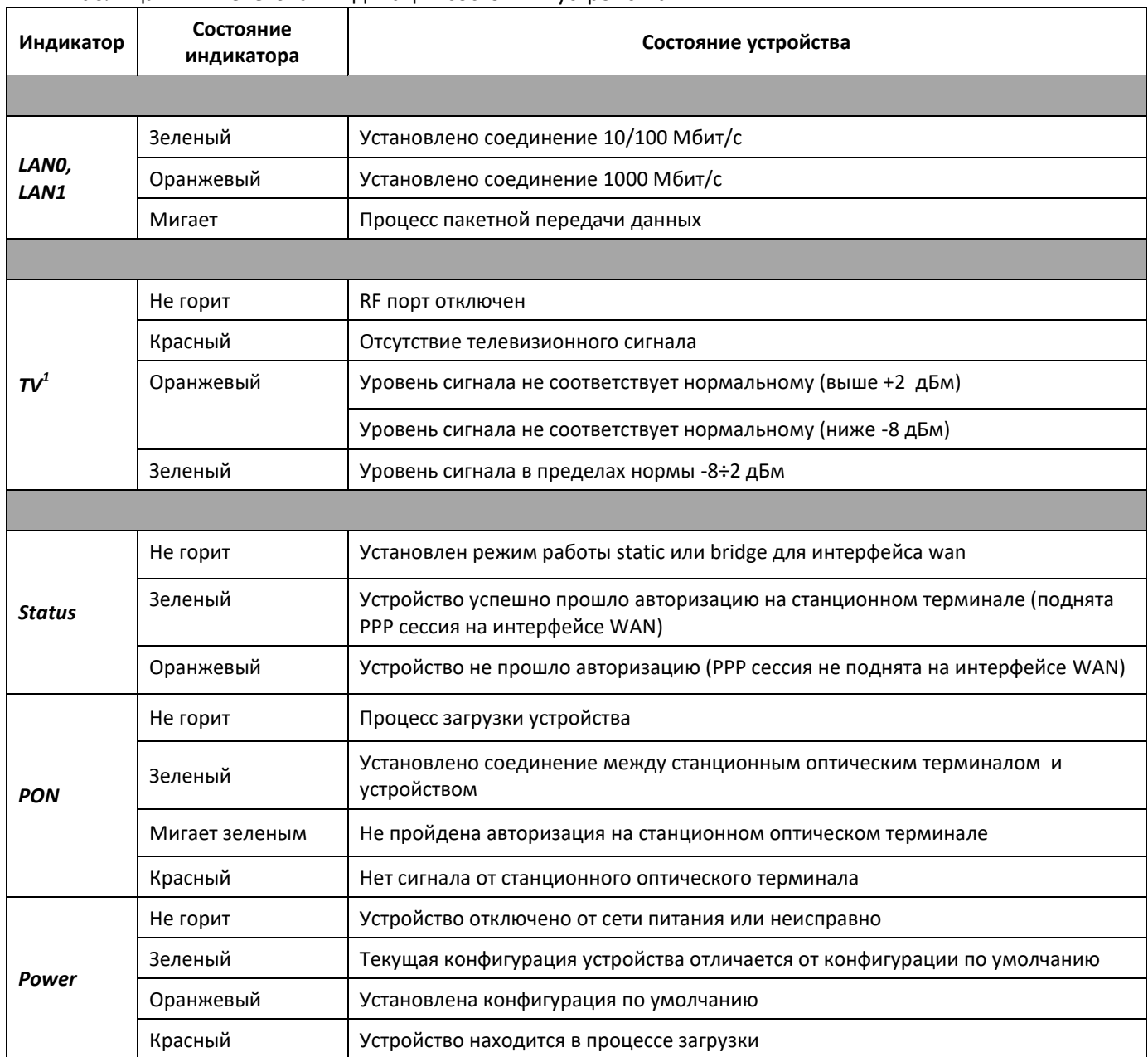

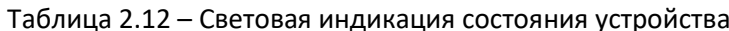

 $\mathbf{1}$ 

Только для NTP-2C

# 2.6.1.2 Серия NTP-RG ревизии A, NTP-RG ревизии B (rev.B)

Текущее состояние устройства отображается при помощи индикаторов Wi-Fi, PO..P3, Phone 0, Phone 1, PON, Status, Power - расположенных на передней панели. Перечень состояний индикаторов приведен в Таблице 2.13.

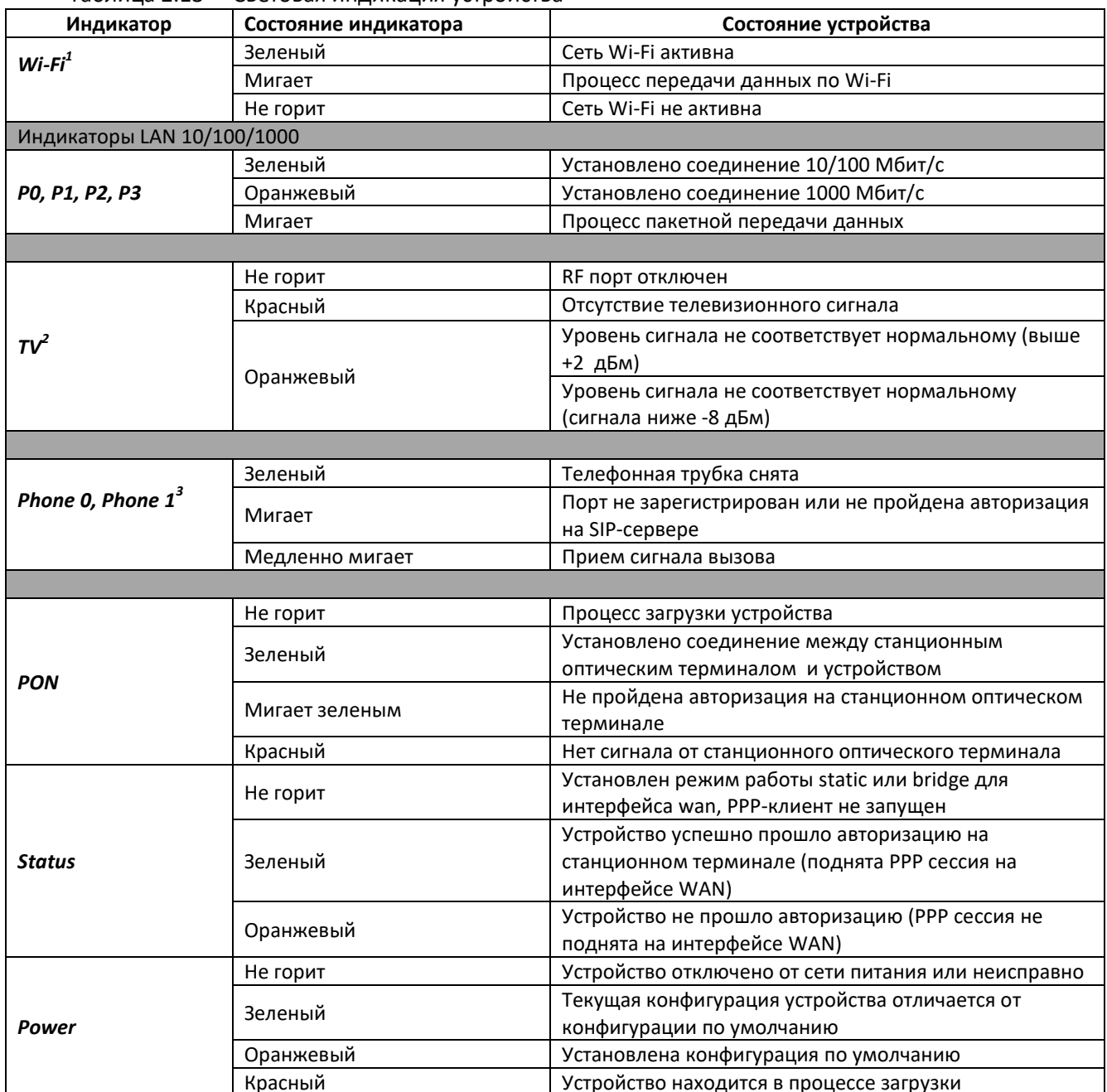

Таблица 2.13 - Световая индикация устройства

- $\overline{2}$ Только для моделей NTP-RG-1402GC-(W), NTP-RG-1400GC-(W)  $\overline{\mathbf{3}}$
- Только для моделей серии NTP-RG-1402

 $\,$  1 Только для моделей NTP-RG-1402G(C)-W, NTP-RG-1400G(C)-W

# 2.6.2 Устройства ревизии С (rev.C)

<span id="page-20-0"></span>Текущее состояние устройства отображается при помощи индикаторов LAN 1..4, Phone 1..2, Wi-Fi, PON, Status, Power, расположенных на передней панели. Перечень состояний индикаторов приведен в Таблице 2.14.

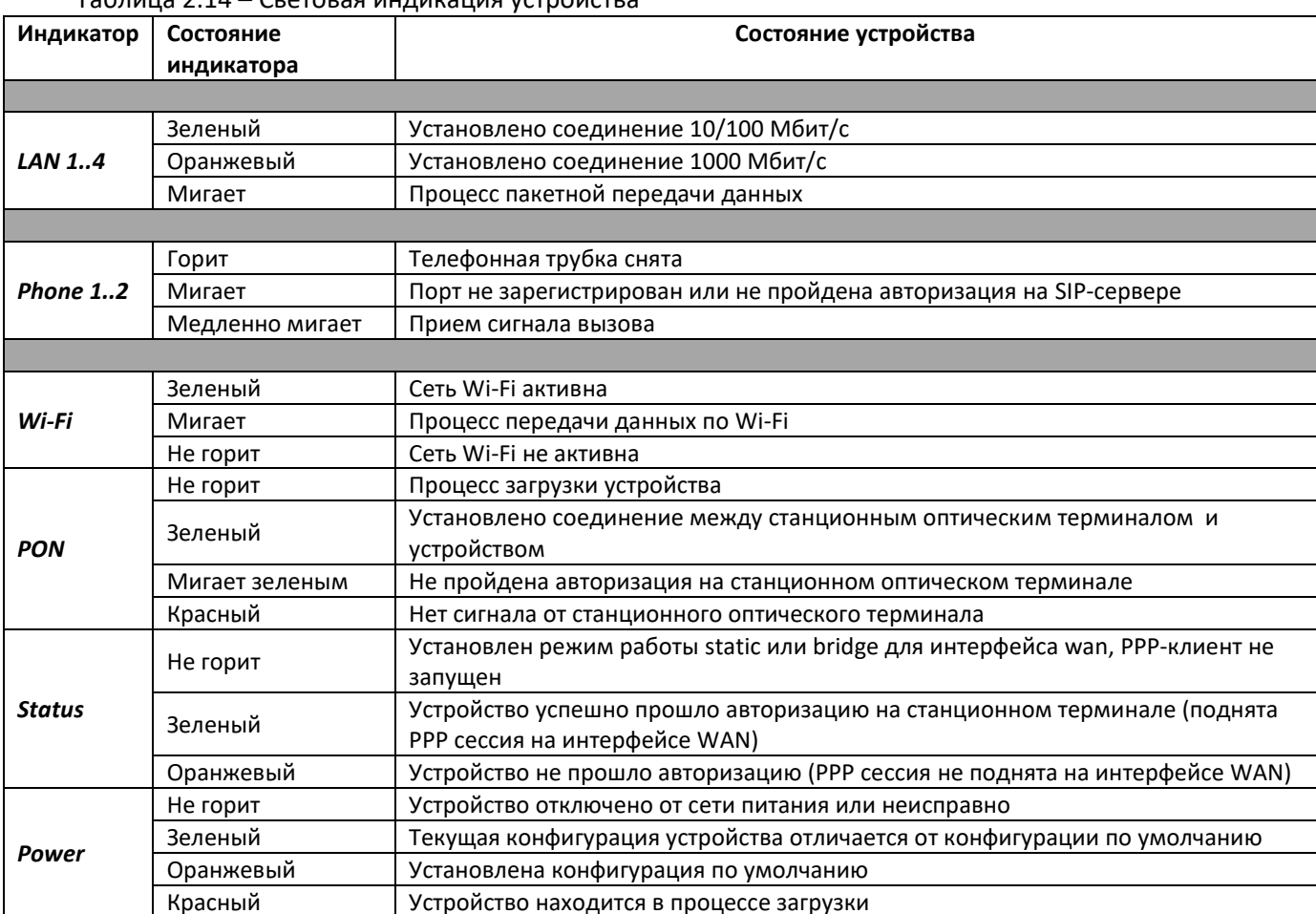

 $\begin{array}{c} \text{Tr}_{AB}(\text{F1}) = \text{Tr}_{AB}(\text{F2}) = \text{Tr}_{AB}(\text{F1}) = \text{Tr}_{AB}(\text{F1}) = \text{Tr}_{AB}(\text{F1}) = \text{Tr}_{AB}(\text{F2}) = \text{Tr}_{AB}(\text{F1}) = \text{Tr}_{AB}(\text{F2}) = \text{Tr}_{AB}(\text{F1}) = \text{Tr}_{AB}(\text{F2}) = \text{Tr}_{AB}(\text{F1}) = \text{Tr}_{AB}(\text{F2}) = \text{Tr}_{AB}(\text{F1}) = \text{Tr}_{AB}(\text{F2}) = \text{Tr}_{AB}(\text{F1}) = \text{$ 

## 2.6.3 Индикация интерфейсов LAN

<span id="page-21-0"></span>Режимы работы, отображаемые индикаторами на портах LAN на задней панели устройства, приведены в Таблице 2.15.

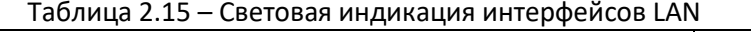

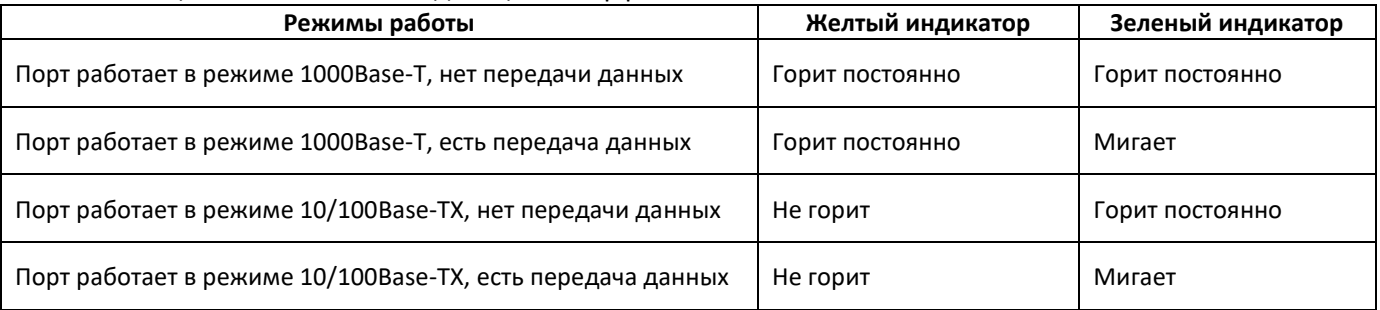

#### <span id="page-21-1"></span>Перезагрузка/сброс к заводским настройкам  $2.7$

Для перезагрузки устройства нужно однократно нажать кнопку «F» на задней панели изделия. Для загрузки устройства с заводскими настройками необходимо нажать и удерживать кнопку «F» 7-10 секунд, пока индикатор POWER не загорится красным светом. При заводских установках IP адрес: LAN -192.168.1.1, маска подсети - 255.255.255.0. Доступ возможен с портов LAN 1 и LAN 2 для rev.C (РО и Р1 для rev.B).

#### <span id="page-21-2"></span> $2.8$ Комплект поставки

В базовый комплект поставки устройства входят:

- абонентский оптический терминал;
- адаптер питания 220/12;
- руководство по эксплуатации;
- антенны Wi-Fi<sup>1</sup> 2 шт.

 $\overline{1}$ 

Только для моделей NTP-RG-1402G(C)-W, NTP-RG-1400G(C)-W ревизии А, моделей NTP-RG-1402G(C)-W rev.B

# <span id="page-22-0"></span>З АРХИТЕКТУРА УСТРОЙСТВ

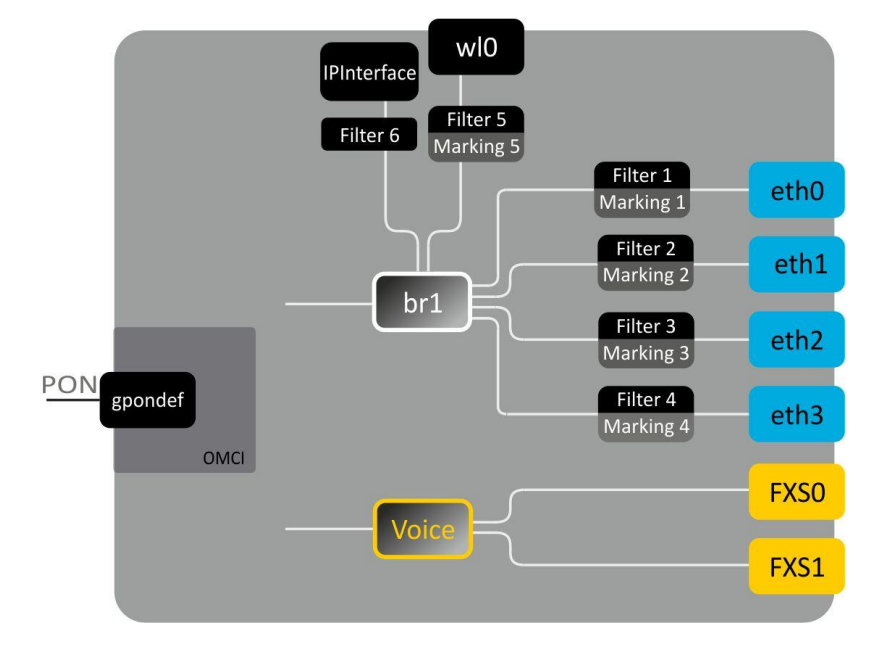

Рисунок 12 – Логическая архитектура устройства с заводской конфигурацией на примере NTP-RG ревизии  $C$  (rev. $C$ )

## Основные элементы устройства:

- предназначен для преобразования Оптический приемо-передатчик (SFF-модуль) оптического сигнала в электрический;
- Процессор (PON-чип) является конвертором интерфейсов Ethernet и GPON;
- Wi-Fi модуль предназначен для организации беспроводного интерфейса на устройстве.

При заводской (начальной) конфигурации в устройстве присутствуют следующие логические блоки (рисунок 12):

- $-$  Br1;
- Voice (блок IP телефонии);
- $-$  eth0...3;
- $-$  FXS0...1;
- $-$  wl0:
- IPInterface.

Блок br1 в данном случае предназначен для объединения портов LAN в одну группу.

Блоки eth0..3 физически являются Ethernet-портами с разъемом RJ-45 для подключения ПК, STB или других сетевых устройств. Логически включены в блок br1.

Блоки FXS0..1 физически являются портами с разъемом RJ-11 для подключения аналоговых телефонных аппаратов. Логически включены в блок Voice. Управление блоком Voice может осуществляться через WEB-интерфейс, а также удаленно с помощью сервера ACS по протоколу TR-069. В данном блоке задаются параметры сервиса VoIP (адрес SIP сервера, номера телефонных аппаратов, услуги ДВО и т. д.).

Блок wl0 является интерфейсом для подключения Wi-Fi-модуля.

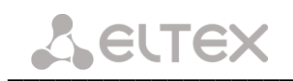

Блоки Filter и Marking предназначены для включения локальных интерфейсов в одну группу (в блок br1). Отвечают за правила прохождения трафика, блоки Filter отвечают за входящий трафик на интерфейсе, блоки Marking - за исходящий.

Блок IPInterface представляет собой некий логический объект, на котором располагается IP-адрес для доступа в локальной сети, а также сервер DHCP, раздающий адреса клиентам.

При подключении к устройству ОВ (установлении успешного соединения со станционным оптическим устройством OLT) дополнительно создается блок gpondef при помощи протокола ОМСІ (ONT Management and Control Interface). Блок обеспечивает связь абонентского устройства ONT со станционным.

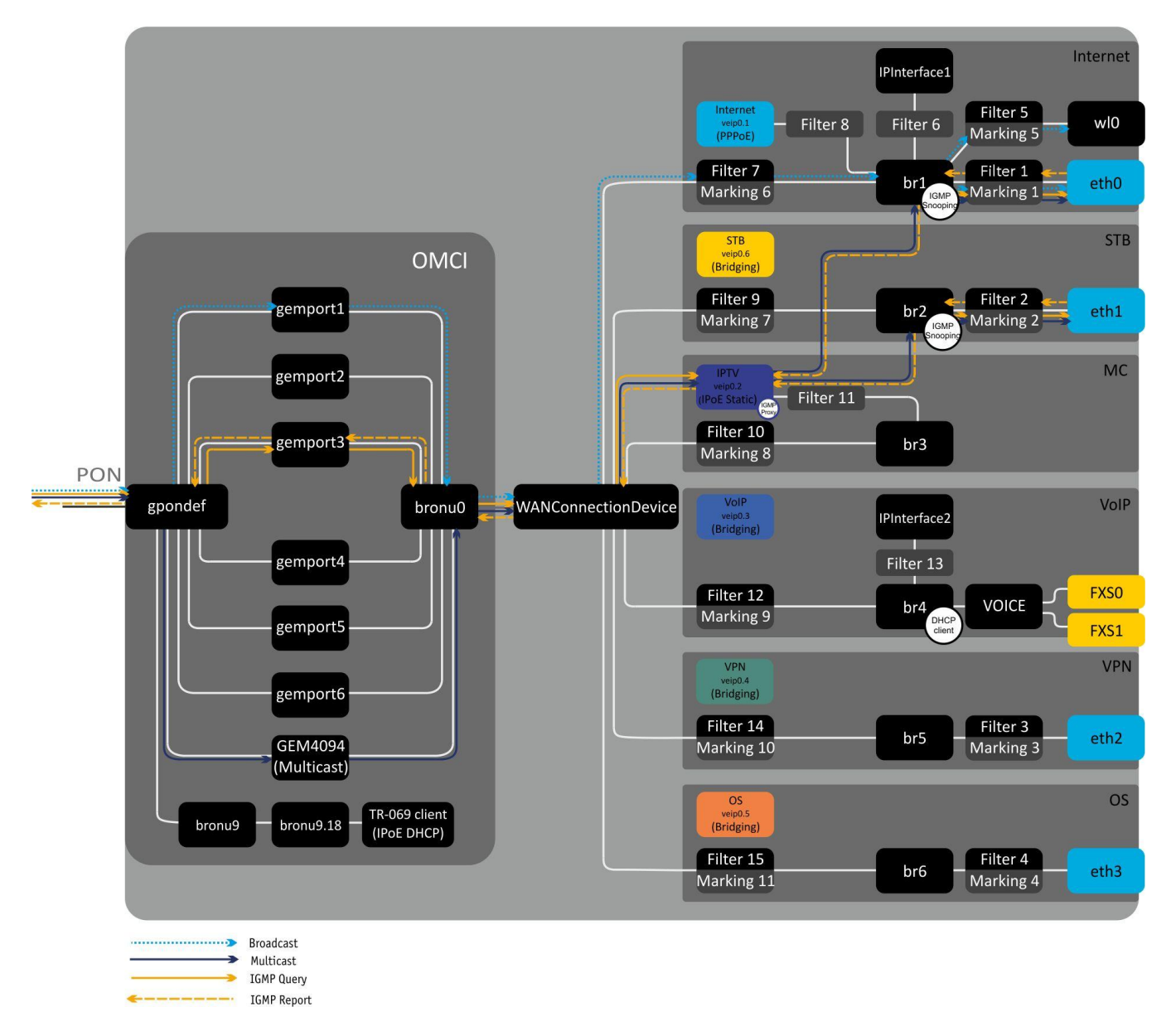

<span id="page-23-0"></span>Рисунок 13 - Архитектура устройства, сконфигурированного для предоставления услуг Triple Play по модели 1

Блоки, создаваемые при подключении к OLT средствами протокола OMCI (левая часть Рисунок 13). показаны условно (не описывают реальную архитектуру).

**Блоки gemport** представляют собой логические окончания gem-портов, по которым передается трафик различных услуг.

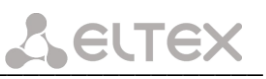

Блок GEM4094 является логическим окончанием GEM-порта групповой (multicast) передачи. Через него передается multicast-трафик в нисходящем потоке (downstream). Multicast-трафик, полученный с данного блока, попадает на WANConnectionDevice, откуда на основе таблицы IGMP-групп передается на интерфейсы Bri.

Блоки bronu0.9 представляют собой MAC bridge service profile (рек. G.988).

Блок TR-069 client используется для удаленного управления устройством с помощью ACS (Auto Configuration Server - сервер автоконфигурации абонентских устройств) по протоколу TR-069. При помощи данного блока организуется взаимодействие между ACS и абонентским оборудованием, осуществляется обработка запросов от ONT и производится настройка услуг.

Блок WANConnectionDevice - объект, ассоциированный с WAN-интерфейсом. Является стыковочным интерфейсом между OMCI и RG-частями устройства.

Блоки veip 0.n являются WAN-интерфейсами роутера устройства, каждый из которых служит для предоставления определенного вида услуг. В приведенном примере:

- veip0.1 служит для предоставления услуги Internet;
- $-$  veip0.2 для управления multicast-трафиком;
- veip0.3 для предоставления услуги IP-телефонии;
- veip0.4 для предоставления услуги VPN на отдельном порту;
- veip0.5 для предоставления других услуг (например, охранной сигнализации);
- veip0.6 для предоставления услуг VoD, IPTV на STB.

Любой из WAN-интерфейсов может работать в следующих режимах:

- PPPoE запускается PPP client;
- IPoE DHCP запускается DHCP client;  $\qquad \qquad -$
- IPoE Static используется статический адрес:
- Bridging работа в режиме моста.

Блоки bri являются объектами 2-го уровня и служат мостами между LAN и WAN-интерфейсами, объединения их в одну группу. Блок br1 подключен к интерфейсу veip0.1, который работает в режиме РРРоЕ и к портам eth0, wl0. Блок br4 работает в режиме bridge + DHCP, что позволяет использовать адрес этого интерфейса для SIP клиента (блок Voice). Блоки br2, br5, br6 работают в режиме моста, который позволяет прозрачно пропускать трафик на LAN порты маршрутизатора.

Блоки eth0 ..3 являются LAN-интерфейсами для подключения клиентского оборудования.

# **A** ELTEX

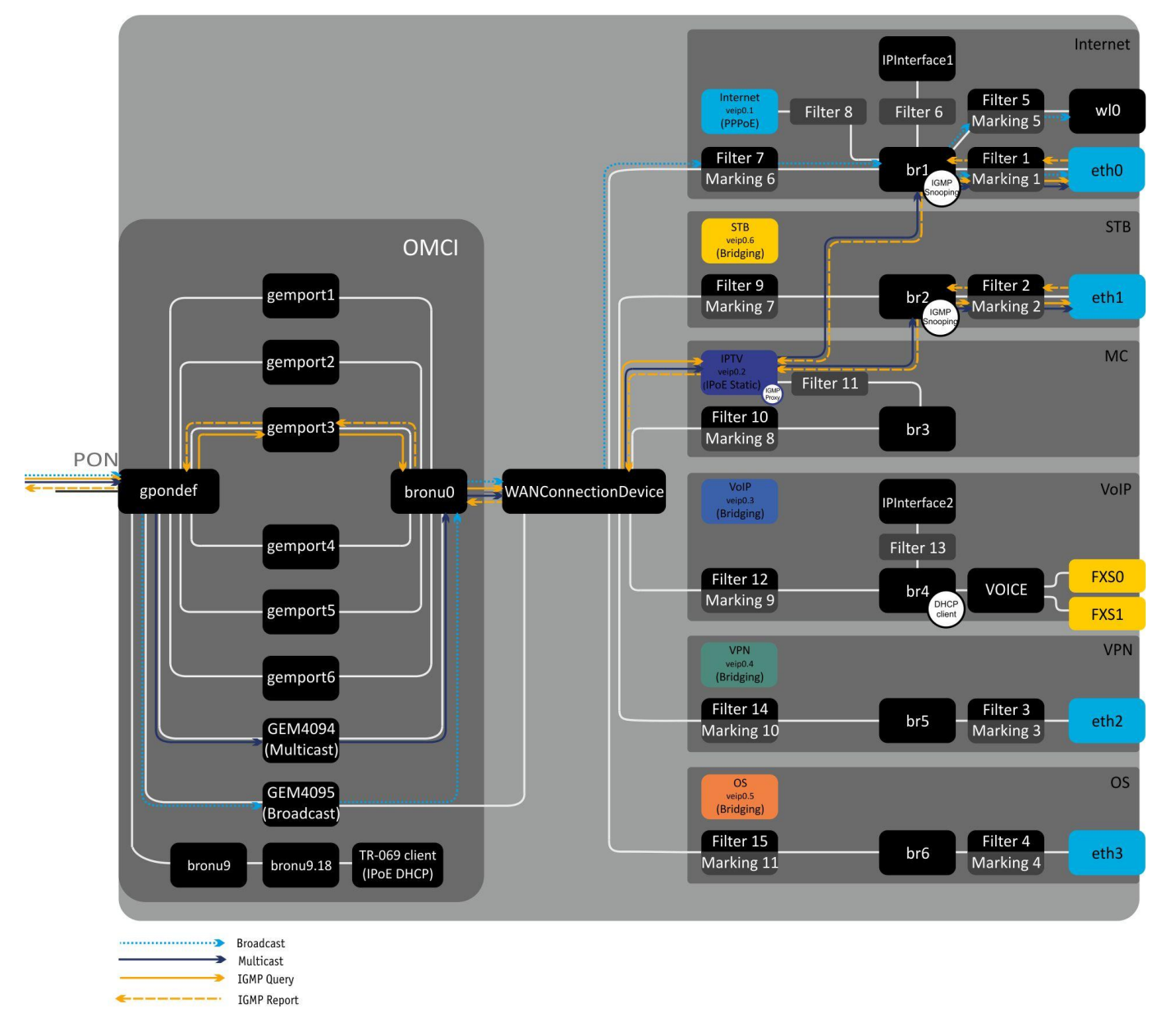

Рисунок 14 - Архитектура устройства, сконфигурированного для предоставления услуг Triple Play по модели 2

Отличием между моделями является наличие блока GEM4095, который является логическим окончанием GEM-порта широковещательной (broadcast) передачи. Через него передается broadcastтрафик в нисходящем потоке (downstream). Пакеты broadcast из блока GEM4095 попадают в WANConnectionDevice, откуда передаются в bri согласно VLAN ID.

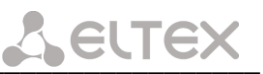

## <span id="page-26-0"></span>4 НАСТРОЙКА NTP ЧЕРЕЗ WEB-ИНТЕРФЕЙС. ДОСТУП ПОЛЬЗОВАТЕЛЯ

Для того чтобы произвести конфигурирование устройства, необходимо подключиться к нему через web browser (программу для просмотра гипертекстовых документов), например, Firefox, Google Chrome. Для этого необходимо ввести в адресной строке браузера IP-адрес устройства (при заводских установках адрес: 192.168.1.1, маска подсети: 255.255.255.0).

После введения IP-адреса устройство запросит имя пользователя и пароль.

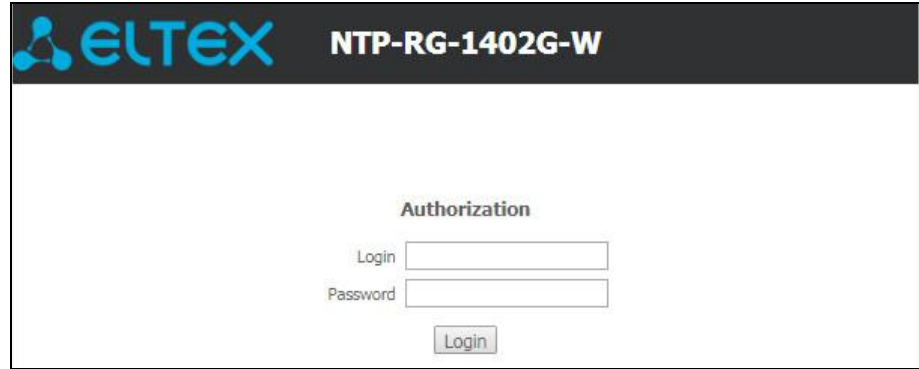

Имя пользователя user, пароль user.

Ниже представлен общий вид окна конфигурирования устройства. Слева расположено дерево навигации по меню настроек объектов, справа - область редактирования параметров.

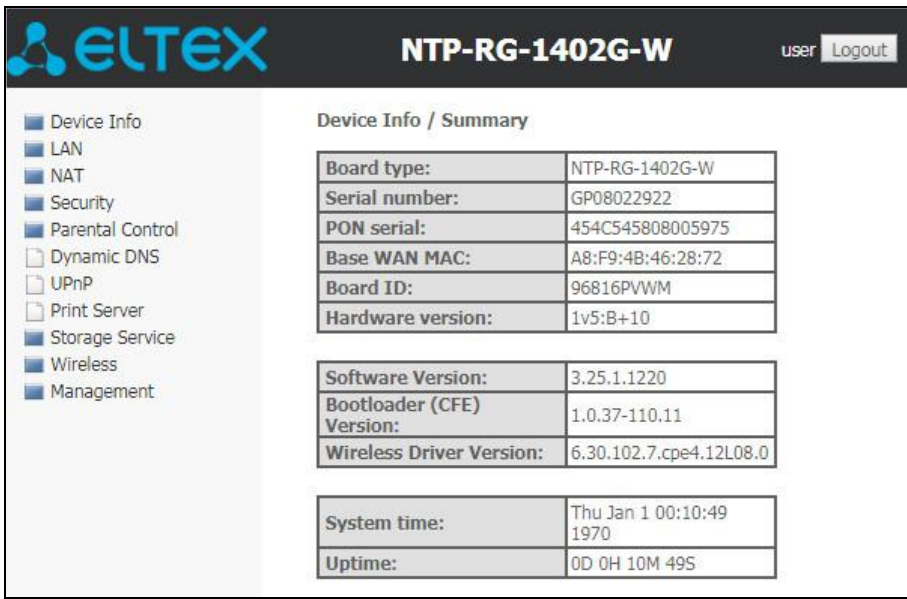

#### <span id="page-27-1"></span><span id="page-27-0"></span>Меню «Device Info». Информация об устройстве  $4.1$

## 4.1.1 Подменю Summary. Общая информация об устройстве

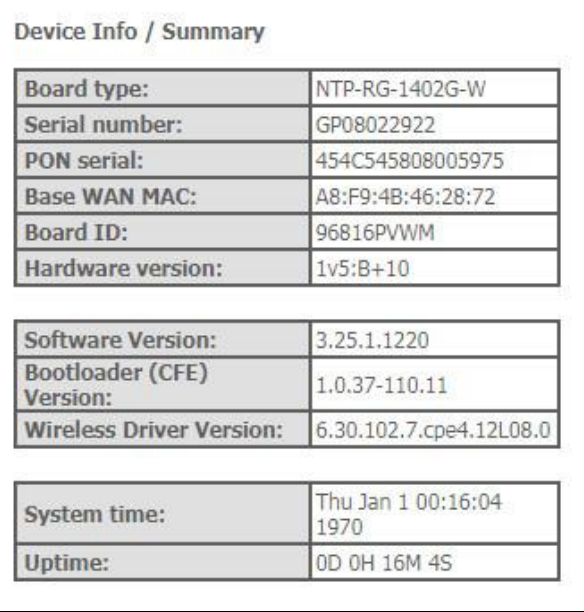

- Board type -модель устройства;
- Serial number серийный номер устройства;
- PON serial серийный номер устройства в сети PON;
- Base WAN MAC WAN MAC-адрес устройства;
- Board ID идентификатор платы;
- Hardware Version версия аппаратного обеспечения;
- Software Version версия ПО;
- Bootloader (CFE) Version версия начального загрузчика;
- Wireless Driver Version версия адаптера Wi-Fi;
- System time текущее время на устройстве;
- <span id="page-27-2"></span>- Uptime-время работы устройства с момента последней перезагрузки.

## 4.1.2 Подменю WAN. Информация о состоянии сервисов

В данном меню производится мониторинг состояния сетевых сервисов.

## 4.1.2.1 General. Общая информация

В данной вкладке выводится общая информация существующих конфигурациях интерфейса WAN.

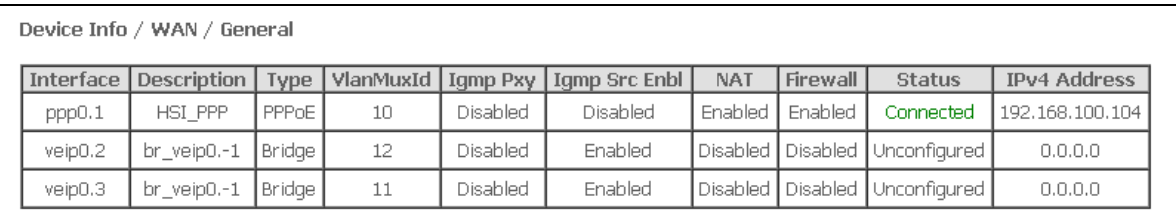

# 4.1.2.2 Detail. Подробная информация

В данной вкладке выводится подробная информация о существующих конфигурациях интерфейса WAN.

Для просмотра доступна следующая информация о сервисах:

- Interface имя интерфейса;
- Туре режим работы интерфейса;
- $NAT -$  статус NAT;
- Firewall craryc Firewall;
- Status статус соединения;
- IPv4 Address адрес для доступа;
- Default Gateway шлюз по умолчанию;
- <span id="page-28-2"></span>*Primary DNS Server*<sup>1</sup> – адрес первичного DNS сервера, используемого для работы;
- Secondary DNS Server<sup>1</sup>  $a$  and  $b$  becompled bns cepsed. используемого для работы;
- <span id="page-28-0"></span>Bridaina to - список связанных LAN-интерфейсов.

#### $4.1.3$ Подменю LAN. Мониторинг состояния портов LAN. Мониторинг статуса Wi-Fi интерфейса

<span id="page-28-1"></span>В данном меню доступен просмотр статусов и характеристик проводных и беспроводных интерфейсов LAN. Для проводных соединений указан статус, скорость соединения, режим работы (дуплекс/полудуплекс).

#### $4.1.4$ Подменю Statistics. Информация о прохождении трафика на портах устройства

В меню осуществляется просмотр статистики принятых и переданных пакетов для WAN Service, LAN и оптического интерфейса.

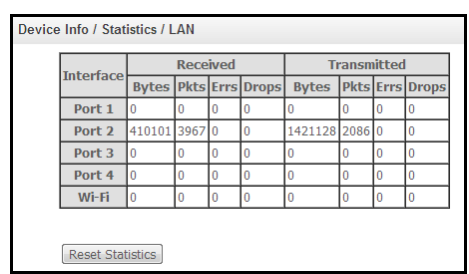

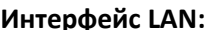

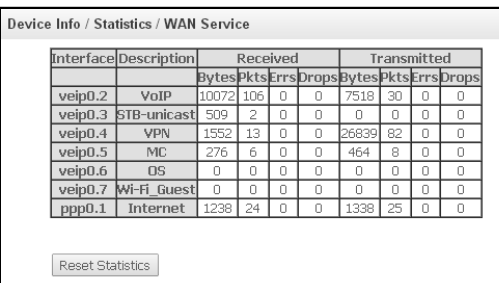

**WAN Service:** 

## Интерфейс Optical:

Для устройств с возможностью измерения параметров оптического сигнала<sup>2</sup> данное меню имеет дополнительную таблицу:

- Link Status статус оптического линка;
- Optical Signal Level уровень принимаемого сигнала (1490нм);

Опционально

| Абонентские оптические терминалы серии NTP |  |
|--------------------------------------------|--|
|--------------------------------------------|--|

WAN service 0: Internet.1100 Interface: ppp0.1 Type: PPPoE Connection type: IP\_Routed NAT: Enabled Status: Connected IPv4 Address: 192.168.100.110 Primary DNS Server: 192.168.100.1 Secondary DNS Server: 10.10.0.2 Bridging to: eth0,eth1,eth2,eth3,wl0 WAN service 1: VoIP.1101 Interface: veip0.2 Type: IPoE

Connection type: IP\_Routed Status: Connected IPv4 Address: 192.168.101.179 Default Gateway: 192.168.101.1 Primary DNS Server: 192.168.198.102 Bridging to: eth0,eth1,eth2,eth3,wl0

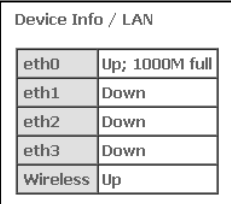

Только для сервиса INTERNET, VoIP

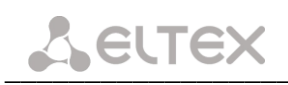

- Transmit Optical Level уровень передаваемого сигнала (1310нм);
- Temperature температура SFF-модуля;
- Vcc Voltage напряжение питания;
- Bias Current ток смещения.

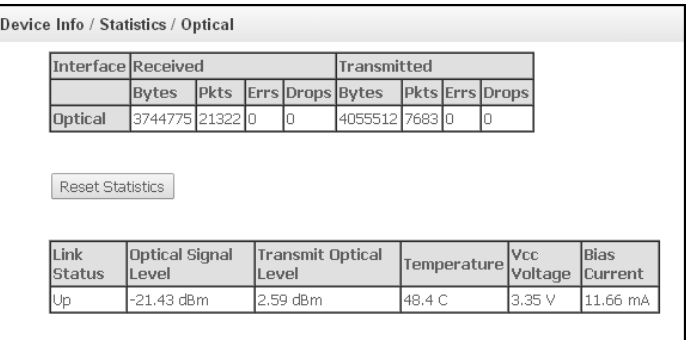

<span id="page-29-0"></span>Для обнуления данных и возобновления накопления статистики необходимо нажать «Reset Statistics».

## 4.1.5 Подменю Route. Просмотр таблицы маршрутизации

В меню осуществляется просмотр таблицы маршрутизации.

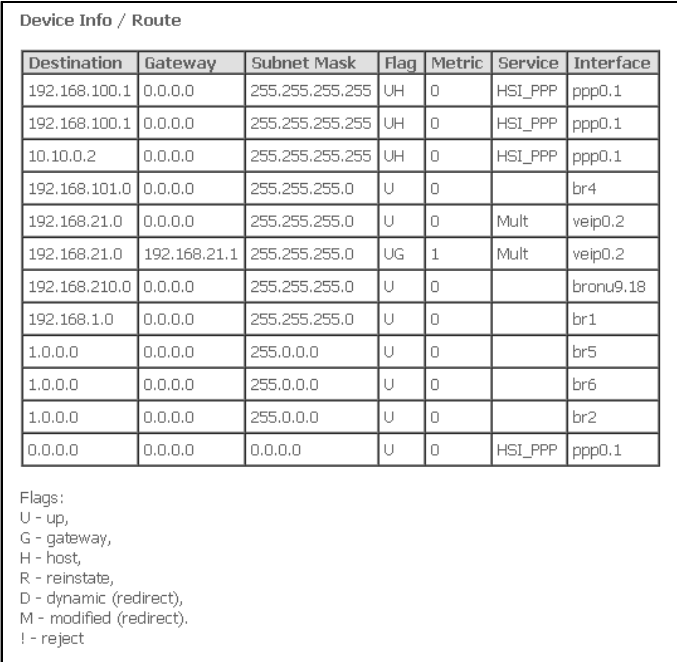

- Destination IP-адрес назначения;
- Gateway IP-адрес шлюза;
- Subnet mask маска подсети(Genmask);
- *Flag* флаг маршрута:
	- $U$  маршрут активен;
	- ! нерабочий маршрут, пакеты будут отброшены;  $\equiv$
	- G маршрут использует шлюз (gateway);
	- Н адресом назначения является отдельный хост;
	- R восстановленный маршрут;
	- D устанавливается, если маршрут был создан по приходу перенаправляемого сообщения ICMP;

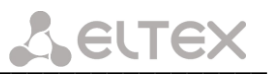

- $M -$  устанавливается, если маршрут был модифицирован перенаправляемым сообщением ICMP;
- Metric приоритет маршрута;
- Service сервис, к которому относится маршрут;
- <span id="page-30-0"></span>Interface - сетевой интерфейс, к которому относится маршрут.

#### Подменю ARP. Просмотр кэша протокола ARP  $4.1.6$

Эффективность функционирования ARP во многом зависит от ARP-кэша, который присутствует на каждом хосте. В кэше содержатся Internet-адреса и соответствующие им аппаратные адреса. Время жизни каждой записи в кэше 5 минут с момента создания записи.

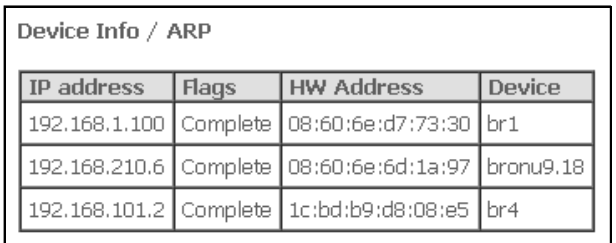

- IP-address IP-адрес клиента;
- Flags флаги состояния:
	- Complete клиент активен;  $\frac{1}{2}$
	- Incomplete клиент не отвечает на ARP-запросы.
- HW-Address МАС-адрес клиента;
- <span id="page-30-1"></span>Device - интерфейс, на котором находится клиент.

## 4.1.7 Подменю DHCP. Активные аренды DHCP

В таблице DHCP можно посмотреть список активных аренд DHCP сервера и срок их истечения.

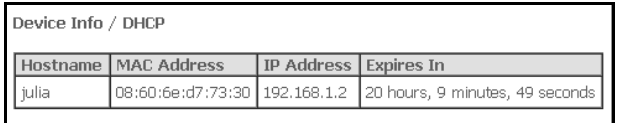

- Hostname имя хоста (сетевого устройства);
- MAC Address MAC адрес устройства;
- IP Address адрес устройства в локальной сети, выданный маршрутизатором из пула IPадресов;
- <span id="page-30-2"></span>Expires In - время, через которое истекает аренда данного адреса.

#### $4.1.8$ Подменю Wireless Station. Подключенные беспроводные устройства

В данном меню доступен просмотр перечня аутентифицированных беспроводных устройств и их статус.

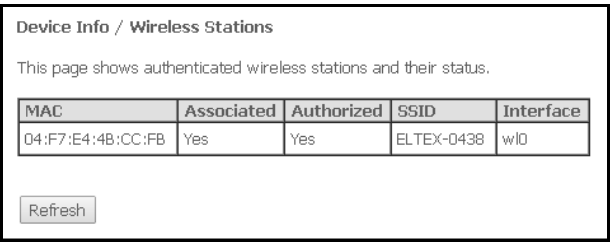

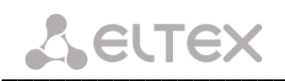

Данные об устройствах выводятся в таблице, содержащей следующие параметры:

- МАС МАС-адрес устройства;
- Associated статус связи с SSID;
- $-$  Authorized статус авторизации;
- SSID идентификатор сети, с которой связан клиент;
- Interface интерфейс доступа.

<span id="page-31-0"></span>Для обновления данных необходимо нажать кнопку «Refresh».

## 4.1.9 Подменю Wireless Monitor.

В данном меню доступен просмотр списка обнаруженных беспроводных сетей в радио-эфире.

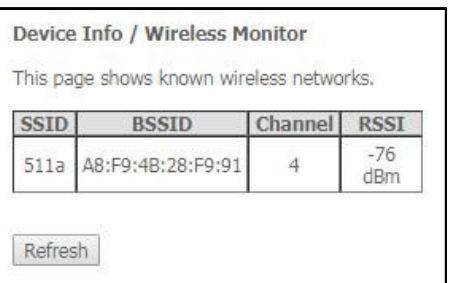

Данные об устройствах выводятся в таблице, содержащей следующие параметры:

- SSID идентификатор беспроводной сети;
- BSSID МАС-адрес точки доступа;
- *Channel канал, на котором работает точка доступа;*
- RSSI уровень сигнала от точки доступа, принимаемый ONT.

<span id="page-31-1"></span>Для обновления данных необходимо нажать кнопку «Refresh».

## 4.1.10 Подменю Voice. Мониторинг состояния телефонных портов

В данном меню доступен просмотр статуса Voice daemon и состояния телефонных портов.

Для просмотра доступна следующая информация о сервисе VoIP:

- Voice daemon status статус процесса-демона Voice;
- SIP Proxy адрес и порт SIP Proxy;
- SIP Outbound Proxy адрес и порт сервера передачи запросов;
- SIP Registrar адрес и порт сервера регистрации SIP;
- SIP Account аккаунт SIP (номер порта FXS);
- Account Enabled состояние порта в конфигурации;
- State статус порта;
- Error ошибка, выдаваемая сервером SIP;
- Response code код ответа сервера SIP;
- Extension номер телефона;
- Display name отображаемое имя пользователя;
- Authentication  $name$ имя пользователя ДЛЯ аутентификации.

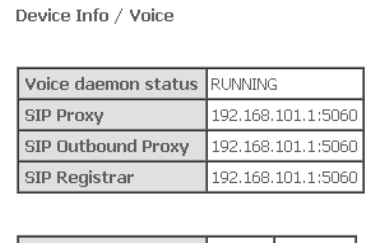

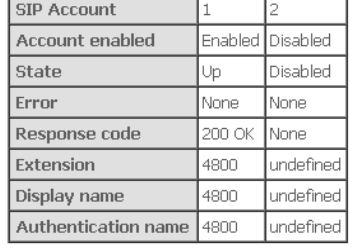

#### <span id="page-32-0"></span>Меню «*РРРоЕ*». Настройки РРР<sup>1</sup>  $4.2$

<span id="page-32-3"></span>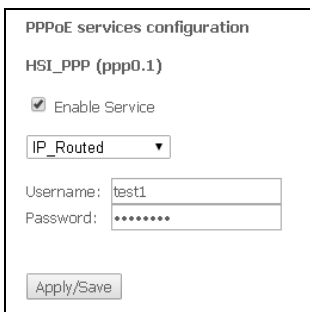

Для включения услуги установите флаг в поле «Enable Service».

Для сервиса Internet доступны 2 режима работы:

- IP\_Routed режим, в котором сессия PPPoE поднимается на абонентском устройстве; 1.
- $2.$ PPPoE Bridged - режим, в котором сессия PPPoE поднимается на ПК пользователя.
	- Username логин пользователя для доступа к сети Интернет;
	- Password пароль пользователя для доступа к сети Интернет:

При выборе режима работы PPPoE Bridged поля Username и Password недоступны, логин и пароль вводятся на ПК пользователя.

<span id="page-32-1"></span>Для принятия и сохранения изменений необходимо нажать кнопку «Apply/Save».

#### Меню «Advanced Setup». Расширенные настройки конфигурации $^1$  $4.3$

## 4.3.1 Подменю Port Mapping. Настройки распределения портов и услуг<sup>1</sup>

<span id="page-32-2"></span>Меню предназначено для настройки Ethernet-портов на предоставление конкретной услуги оператора, что позволяет разграничить различные типы трафика. Данная функция используется преимущественно в сетях Triple Play.

В меню возможно изменить текущие раскладки портов по услугам, например настроить 4 порта для пользования INTERNET или 3 порта для STB, в отличие от конфигурации по умолчанию, приведенной на рисунке выше.

Для принятия изменений и сохранения необходимо нажать кнопку «Apply/Save».

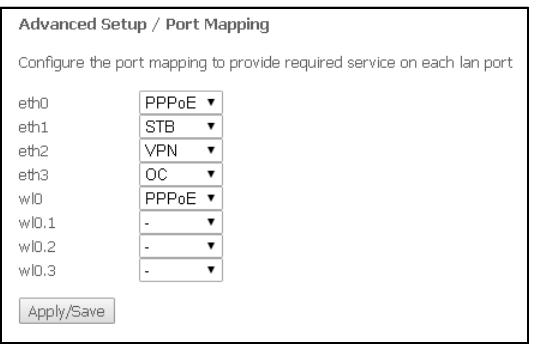

При отсутствии меню в конфигураторе данные настройки уже выполнены Вашим оператором связи.

## 4.3.2 Меню LAN. Настройка основных параметров

<span id="page-33-0"></span>В данном меню производится настройка основных параметров для LAN интерфейса.

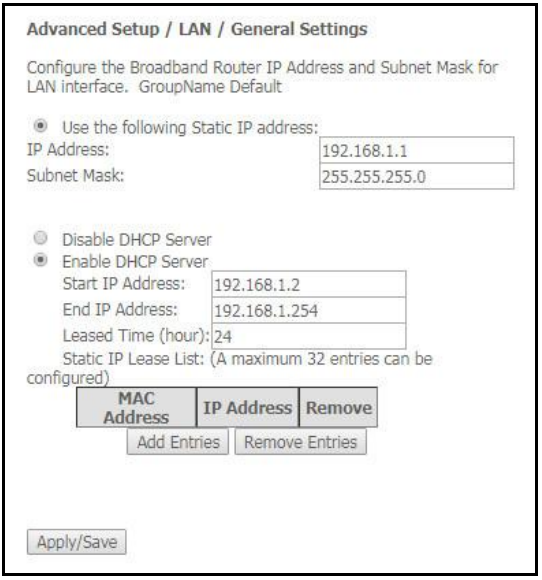

- IP address адрес устройства в локальной сети;
- Subnet Mask маска подсети.

#### **DHCP Server:**

DHCP-сервер (Dynamic Host Configuration Protocol, протокол динамической настройки хостов) позволяет провести автоматическую настройку локальных компьютеров для работы в сети. Он назначает IP каждому компьютеру внутри сети. Эта дополнительная функция позволяет уйти от необходимости назначать IP-адреса вручную.

- Enable при установленном флаге использовать DHCP сервер (сетевые устройства будут получать IP-адреса динамически, из нижеприведенного диапазона);
- Start IP Address начальный адрес диапазона;
- End IP Address конечный адрес диапазона;
- Leased Time (hour) время аренды адреса (в часах).

## **Static IP Lease List:**

В данной таблице производится привязка выдаваемых IP-адресов МАС-адресам устройств. Для добавления записи в таблицу необходимо нажать «Add». Может быть установлено до 32 соответствий.

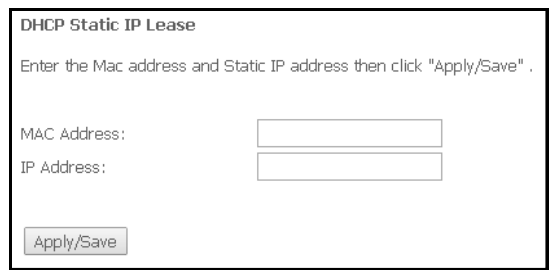

- Mac Address МАС-адрес устройства;
- IP Address IP-адрес устройства.

## 4.3.3 Подменю NAT. Настройки NAT

<span id="page-34-0"></span>Настройки NAT могут быть эффективны при работе устройства в режиме маршрутизатора.

## 4.3.3.1 Подменю Virtual Servers. Настройки виртуальных серверов

<span id="page-34-1"></span>Virtual Server - это функция маршрутизаторов, предназначенная для предоставления доступа пользователям через сеть Интернет к серверам, находящимся в Вашей локальной сети, например к почтовым серверам, WWW, FTP. На устройстве может быть создано до 32 записей.

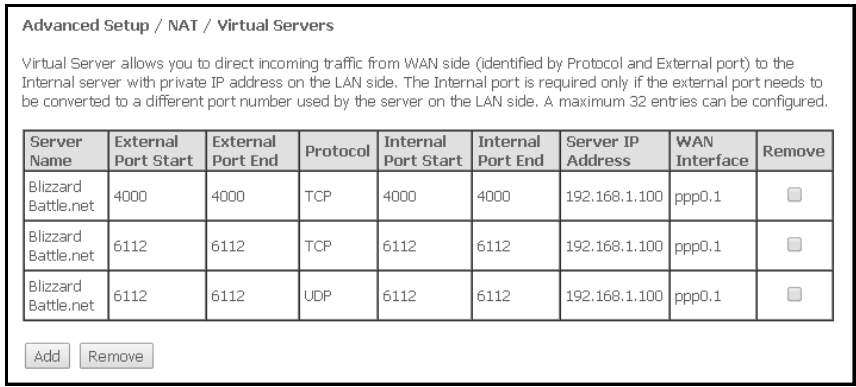

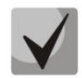

Правило Virtual Server не будет работать в том случае, если запрос на IP-адрес WAN интерфейса устройства пришел из локальной сети, так как устройство не поддерживает функцию NAT Loopback. Тестирование созданных правил Virtual Server должно осуществляться только из интернета.

Для добавления записи в таблицу фильтрации необходимо нажать «Add» и заполнить поля в открывшемся меню:

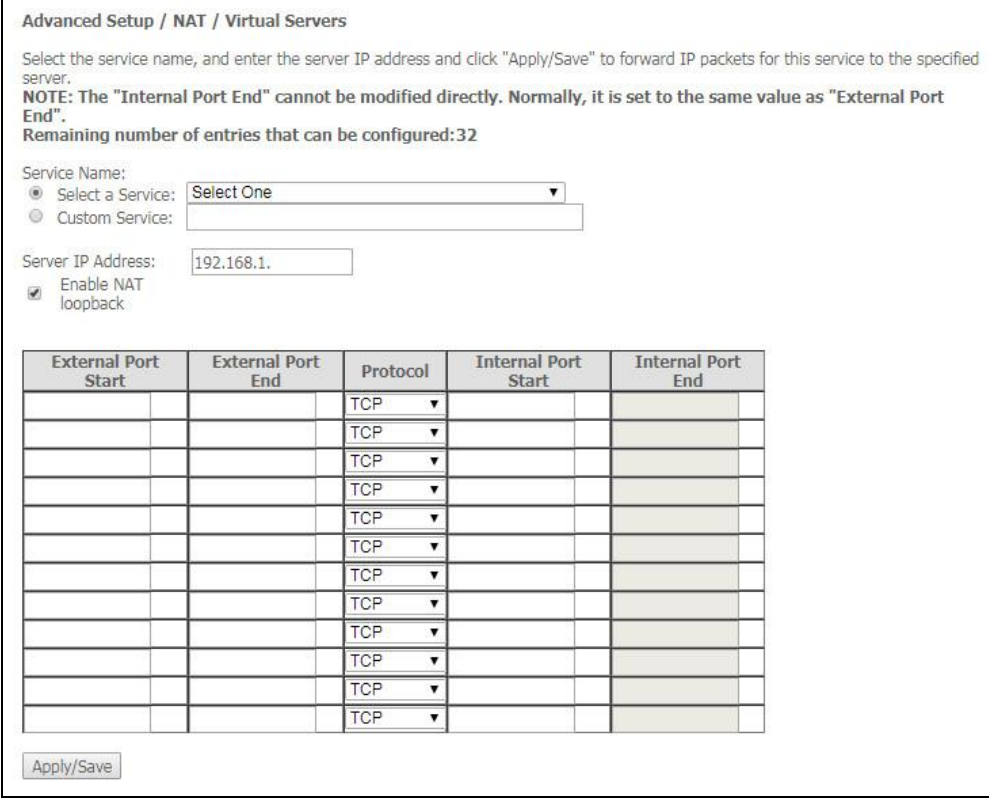

Use Interface - используемый интерфейс;

# **ELTEX**

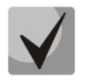

Для использования доступны только интерфейсы, настроенные на работу в режиме маршрутизатора с разрешенной трансляцией сетевых адресов.

- Service Name настройки сервиса:
	- Select а Service выбор преднастроенного правила;
	- $\sim$ Custom Service - создать свои, не указанные в списке Select а Service, правила.
- Server IP Address IP-адрес сервера, находящегося в локальной сети;
- External Port Start начальный внешний порт диапазона портов, на которые осуществляется обращение из Интернета;
- External Port End конечный внешний порт диапазона портов, на которые осуществляется обращение из Интернета;
	- Protocol выбор сетевого протокола.
- Internal Port Start начальный внутренний порт диапазона портов, на который будет переадресовываться трафик с внешнего порта маршрутизатора;
- Internal Port End конечный внутренний порт диапазона портов, на который будет переадресовываться трафик с внешнего порта маршрутизатора;
- NAT Loopback разрешает пользователя внутренней сети LAN получать доступ до локальных ресурсов через IP-адрес внешней сети.

<span id="page-35-0"></span>Для принятия и сохранения изменений необходимо нажать кнопку «Apply/Save».

## 4.3.3.2 Подменю Port Triggering, Настройки запуска портов

Маршрутизатор по умолчанию блокирует все входящие запросы на установку соединения. Механизм работы функции Port Triggering заключается в том, чтобы при появлении определенного события динамически открывать порты на своем внешнем интерфейсе и привязывать их к соответствующим портам компьютера в локальной сети.

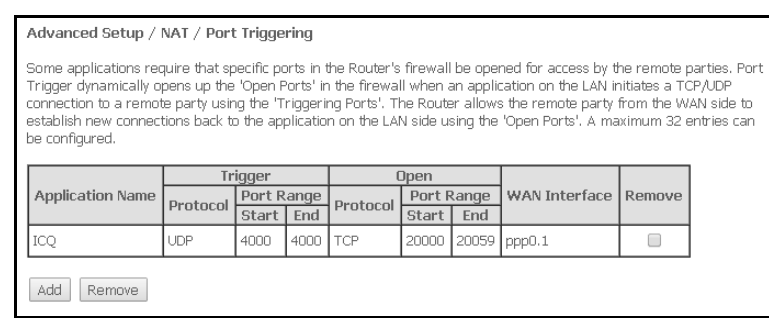

Для добавления правил в таблицу необходимо нажать кнопку «Add», удаление происходит нажатием кнопки «Remove» напротив выбранного правила.

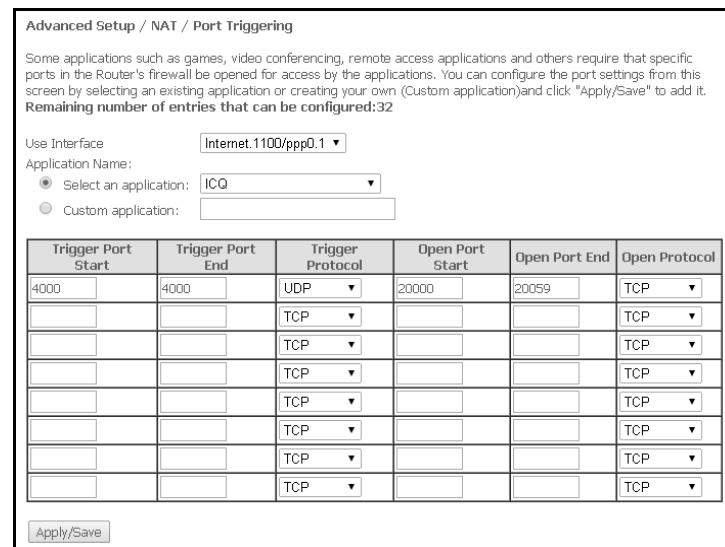

Use Interface - используемый интерфейс.

Для использования доступны только интерфейсы, настроенные на работу в режиме маршрутизатора с разрешенной трансляцией сетевых адресов.

- Application Name настройки приложения:
	- Select an application выбор преднастроенного правила;
	- Custom an application создать свои, не указанные в списке Select an application, правила.

В отличие от функции Virtual Server, здесь нет необходимости фиксировано задавать IP-адрес компьютера в LAN.

- Trigger Port Start начальный порт диапазона портов, которые осуществляют функцию триггера;
- Trigger Port End конечный порт диапазона портов, которые осуществляют функцию триггера;
- Trigger Protocol протокол, используемый для триггера;
- Open Port Start начальный порт диапазона портов, которые маршрутизатор будет открывать;
- Open Port End конечный порт диапазона портов, которые маршрутизатор будет открывать;
- Open Protocol используемый протокол для открываемых портов.

<span id="page-36-0"></span>Для принятия и сохранения изменений необходимо нажать кнопку «Apply/Save».

## 4.3.3.3 Подменю DMZ Host. Настройки демилитаризованной зоны

При установке IP-адреса в поле «DMZ Host IP Address» все запросы из внешней сети, не попадающие под правила Virtual Servers, будут направляться на DMZ-хост (доверительный хост с указанным адресом, расположенный в локальной сети).

Для отключения данной настройки необходимо стереть IP-адрес из поля ввода.

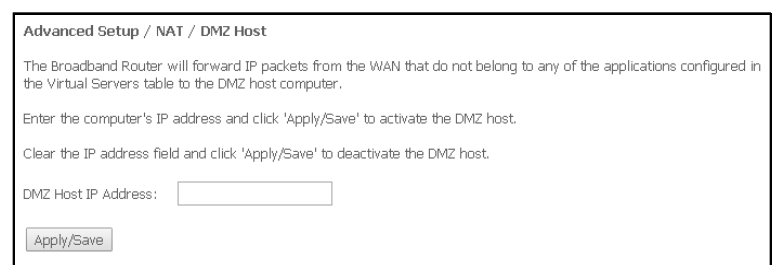

<span id="page-37-0"></span>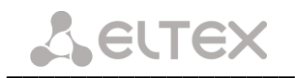

## 4.3.4 Меню Security. Настройки безопасности

В данном разделе проводится настройка параметров безопасности устройства.

#### 4.3.4.1 Подменю IP Filtering. Настройки фильтрации адресов

<span id="page-37-1"></span>Функция IP Filtering позволяет фильтровать проходящий через маршрутизатор трафик по IP-адресам и портам.

#### Настройки фильтрации исходящего трафика (Outaoina):

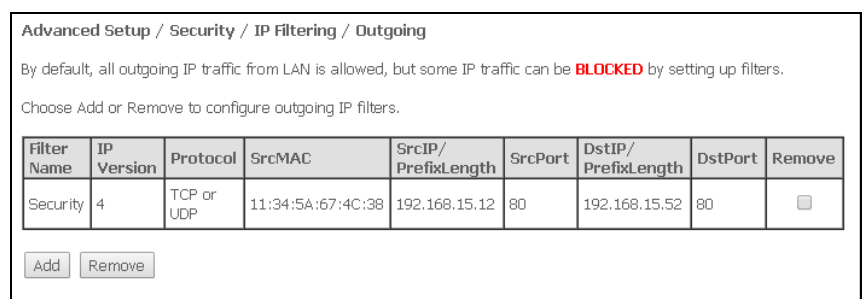

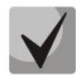

По умолчанию весь исходящий трафик будет пропускаться, правила, созданные в этом меню, позволят блокировать нежелательный трафик.

Для добавления нового правила фильтрации необходимо нажать кнопку «Add».

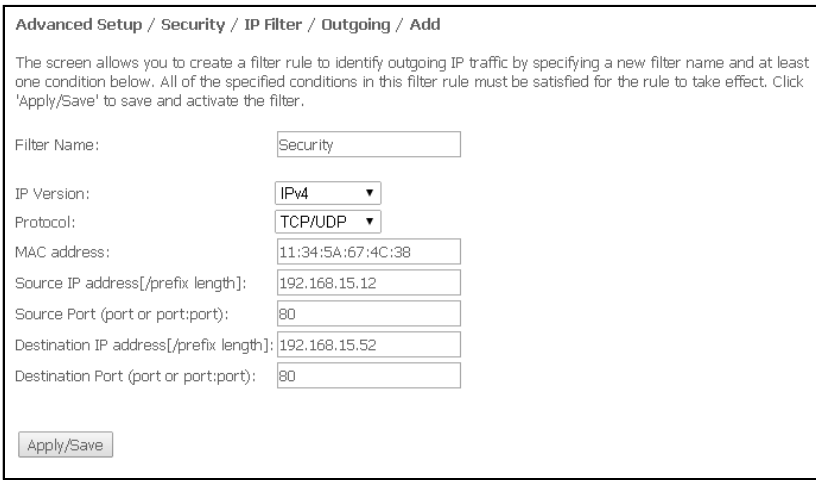

- Filter Name текстовое описание фильтра;
- IP Version выбор версии протокола IP;
- Protocol выбор протокола(TCP/UDP, TCP, UDP, ICMP);
- MAC address МАС-адрес источника;
- Source IP address//prefix length] IP-адрес источника (через слэш возможно указать длину префикса);
- Source Port (port or port:port) порт источника или диапазон портов через двоеточие;
- Destination IP address[/prefix length] IP-адрес места назначения (через слэш возможно указать длину префикса);
- Destination Port (port or port:port) порт места назначения или диапазон портов через двоеточие.

#### Настройки фильтрации входящего трафика (Incoming):

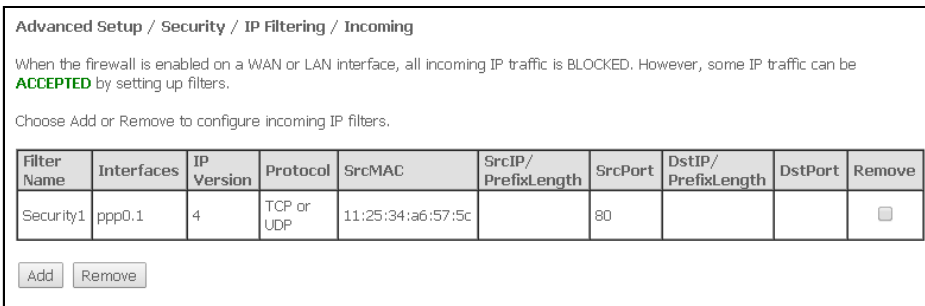

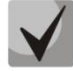

При включении брандмауэра на интерфейсе WAN или LAN весь входящий трафик, не попадающий под установленные правила, будет заблокирован.

Для добавления нового правила фильтрации необходимо нажать кнопку «Add».

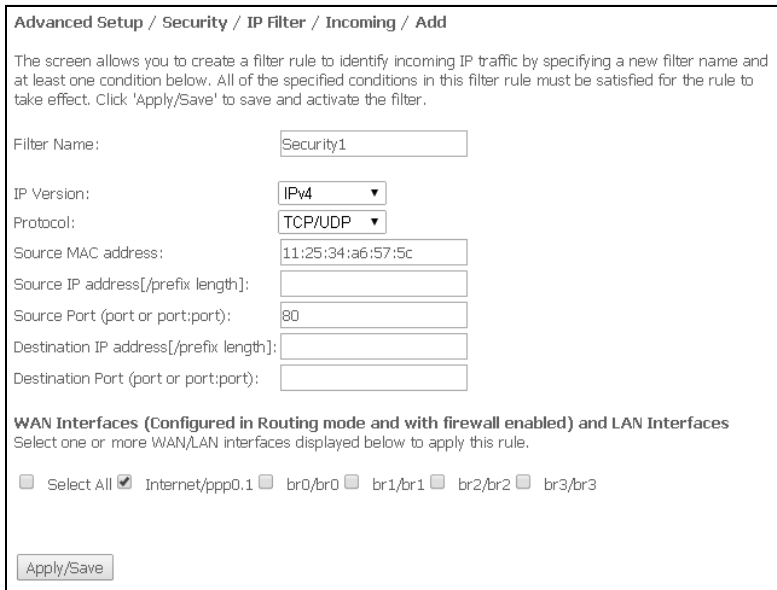

- Filter Name текстовое описание фильтра;
- IP Version выбор версии протокола IP;
- Protocol выбор сетевого протокола;
- Source MAC address MAC-адрес источника:
- Source IP address [/prefix length] IP-адрес источника (через слэш возможно указать длину префикса);
- Source Port (port or port:port) порт/порты источника;
- Destination IP address[/prefix length] IP-адрес места назначения (через слэш возможно указать длину префикса);
- Destination Port (port or port:port) порт/порты места назначения;

# Интерфейсы WAN (сконфигурированные в режиме маршрутизатора и с включенным брандмауэром) и интерфейсы LAN:

Select All - при установленном флаге выбрать все возможные интерфейсы.

Либо выбрать интерфейс из приведенного списка, установив флаг напротив.

## 4.3.4.2 Подменю МАС Filtering. Настройки фильтрации по МАС-адресам

<span id="page-39-0"></span>Фильтрация на основе МАС-адресов позволяет пересылать или блокировать трафик с учетом МАСадреса источника и получателя.

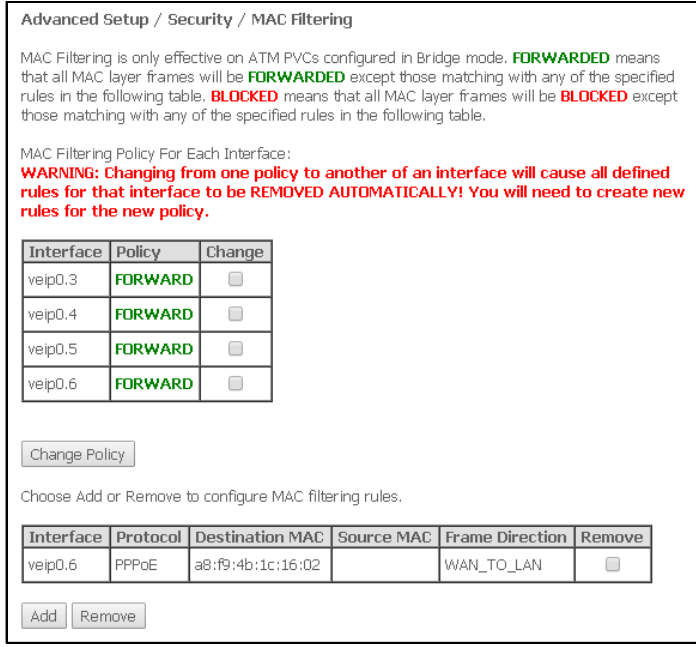

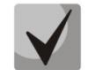

Фильтрация на основе МАС-адресов работает только для интерфейсов, находящихся в режиме моста (Bridge).

Для изменения глобальной политики установите флаг напротив необходимого интерфейса и нажмите кнопку «Change Policy» (изменить политику). Доступно два варианта: FORWARDED и BLOCKED.

В режиме FORWARDED созданные правила будут запрещать прохождение трафика с указанными МАС-адресами источника/получателя, в режиме BLOCKED - разрешать.

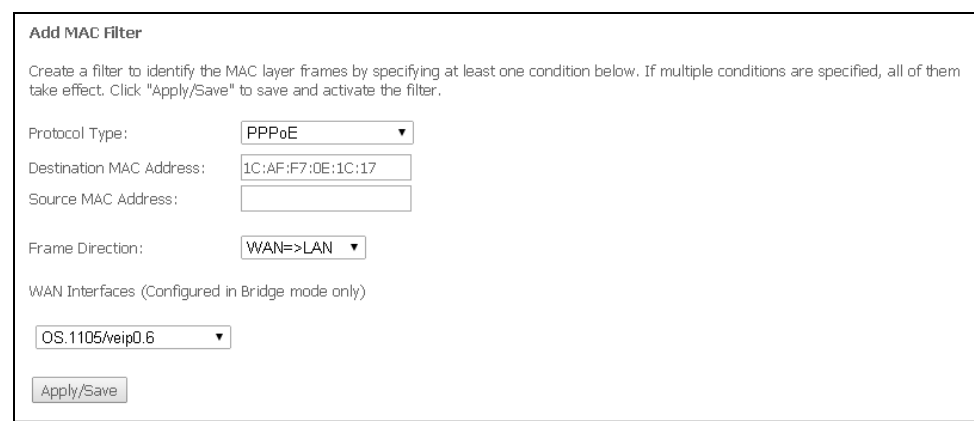

- Protocol type выбор протокола (PPPoE, IPv4, IPv6, AppleTalk, IPX, NetBEUI, IGMP);
- Destination MAC Address МАС-адрес получателя;
- Source MAC Address МАС-адрес отправителя;
- Frame Direction направление передачи (LAN<=>WAN, LAN=>WAN, WAN=>LAN);
- WAN Interfaces (Configured in Bridge mode only) выбор WAN интерфейса из выпадающего списка (доступны только интерфейсы, работающие в режиме моста).

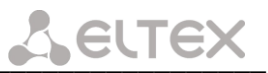

## <span id="page-40-0"></span>4.3.5 Подменю Parental control. «Родительский контроль» - настройки ограничения

## 4.3.5.1 Подменю Time Restriction. Настройки ограничения продолжительности сеансов

В данном разделе производится конфигурирование расписания работы компьютеров с использованием дней недели и часов, по которым определенному компьютеру в локальной сети будет запрещен доступ в Интернет.

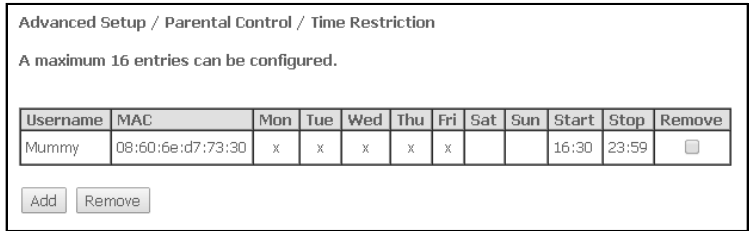

Для создания нового расписания необходимо нажать кнопку «Add», всего может быть добавлено не более 16 записей.

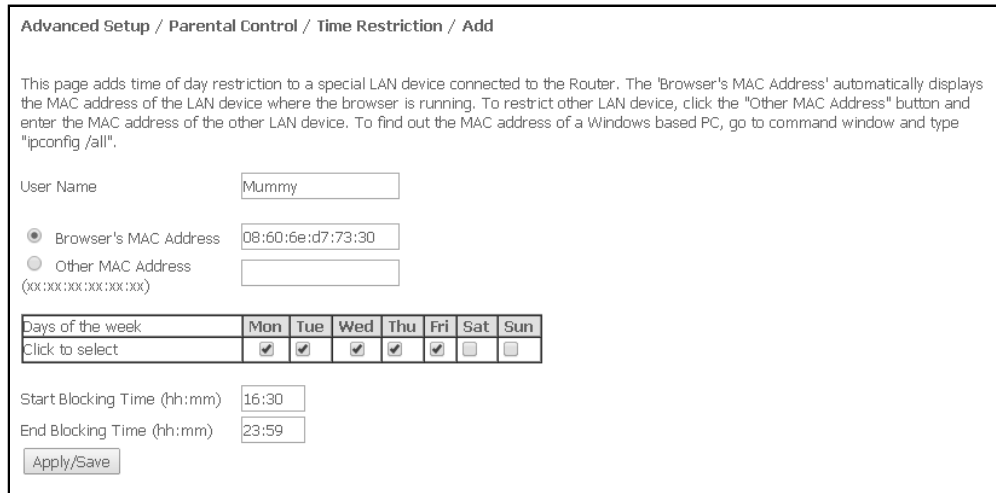

- User Name имя пользователя;
- Browser's MAC Address автоматически определенный MAC-адрес компьютера, для которого задается расписание;
- Other MAC Address (xx:xx:xx:xx:xx:xx) заданный вручную МАС-адрес компьютера, для которого определяется расписание;
- Days of the week дни недели, запрещенные для доступа в интернет;
- Start Blocking Time (hh:mm) время начала блокировки в формате ЧЧ:ММ;
- End Blocking Time (hh:mm) время окончания блокировки в формате ЧЧ:ММ.

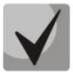

# Ограничения будут действовать, если на устройстве установлено корректное системное время.

Для добавления настроек в таблицу необходимо нажать кнопку «Apply/Save».

## 4.3.5.2 Подменю Url Filter. Настройки ограничения доступа в интернет

Url Filter - функция полноценного анализа и контроля доступа к определённым ресурсам сети интернет. В данном разделе задается список запрещенных/разрешенных Url-адресов для посещения.

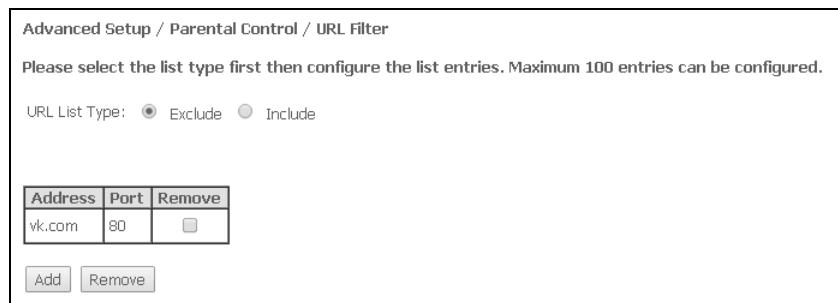

- URL List Type тип списка:
	- Exclude запрещенные адреса;
	- Include разрешенные адреса.

Для добавления нового адреса в список необходимо установить флаг напротив требуемого типа списка (URL List Type) и нажать кнопку «Add».

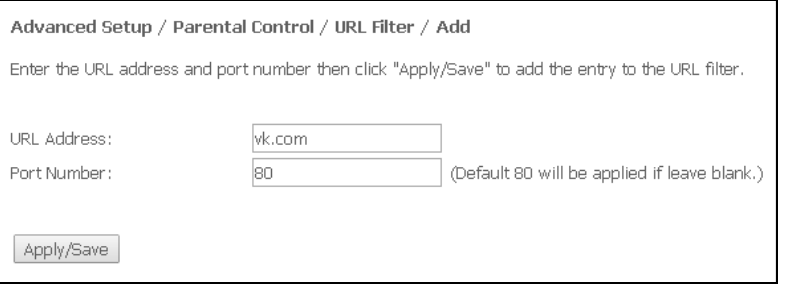

- URL Address URL-адрес;
- Port Number номер порта (если оставить поле пустым, будет использоваться 80 порт).

<span id="page-41-0"></span>Для добавления настроек в таблицу необходимо нажать кнопку «Apply/Save».

#### 4.3.6 Меню «Dynamic DNS». Настройки динамической системы доменных имен

Dynamic DNS (динамическая система доменных имен) позволяет информации на DNS-сервере обновляться в реальном времени и (по желанию) в автоматическом режиме. Применяется для назначения постоянного доменного имени устройству (компьютеру, роутеру, например NTP-RG) с динамическим IP-адресом. Это может быть IP-адрес, полученный по IPCP в PPP-соединениях или по DHCP.

Динамическая DNS часто применяется в локальных сетях, где клиенты получают IP-адрес по DHCP, а потом регистрируют свои имена в локальном DNS-сервере.

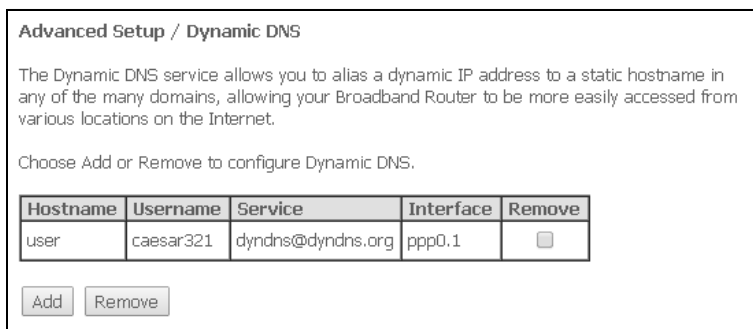

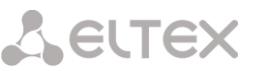

Для добавления записи необходимо нажать кнопку «Add», удаление происходит нажатием кнопки «Remove» напротив выбранной записи.

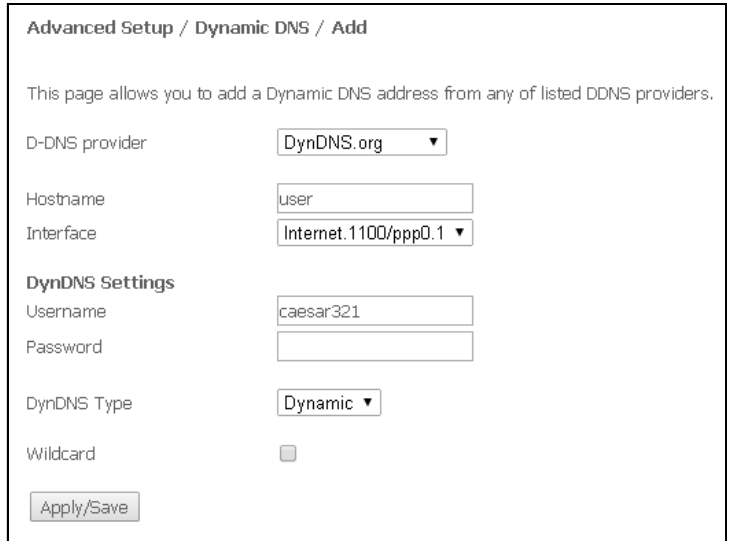

- D-DNS provider выбор типа службы D-DNS (провайдера): DynDNS.org, TZO.com, ZoneEdit.com, freedns.afraid.org, easyDNS.com, 3322.org, DynSIP.org, No-IP.com, dnsomatic.com, sitelutions.com;
- Custom иной провайдер, выбранный пользователем. В данном случае необходимо самостоятельно указать имя и адрес провайдера:

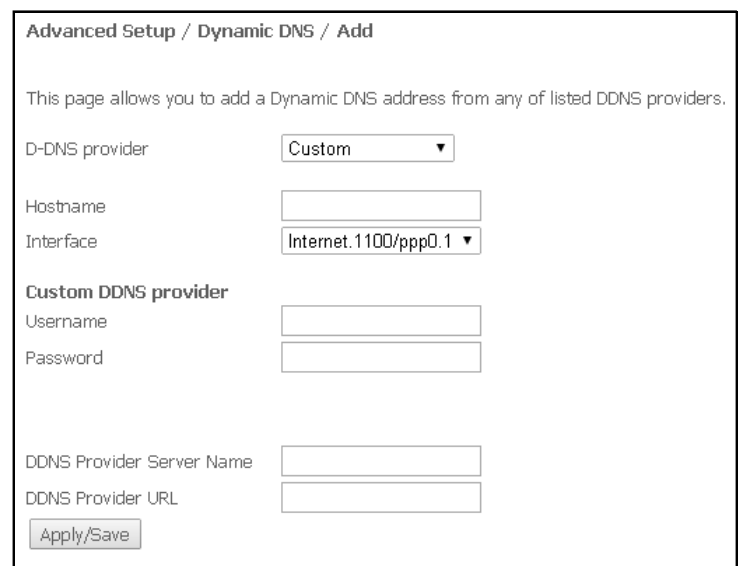

- Username имя пользователя для учетной записи DDNS;
- Password установка пароля для учетной записи DDNS;
- DDNS Provider Server Name имя провайдера услуг DDNS;
- DDNS Provider URL адрес провайдера услуг DDNS.
- Hostname имя хоста, зарегистрированное у провайдера DDNS;
- Interface интерфейс доступа.

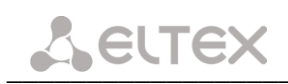

#### В зависимости от выбранного провайдера возможны следующие поля для заполнения:

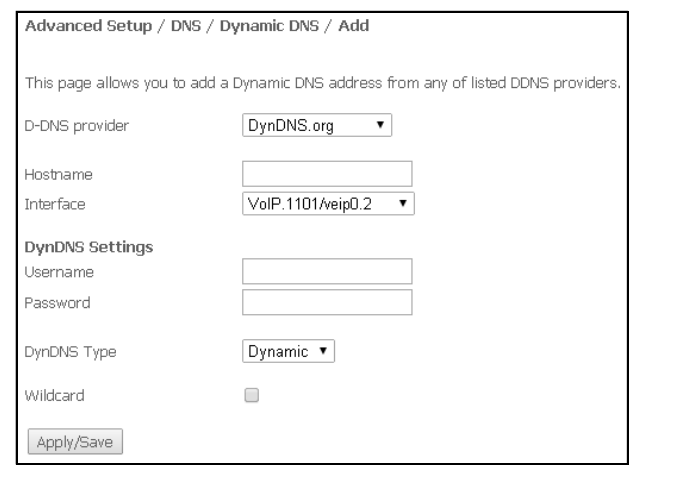

freedns.afraid.org

VolP.1101/veip0.2

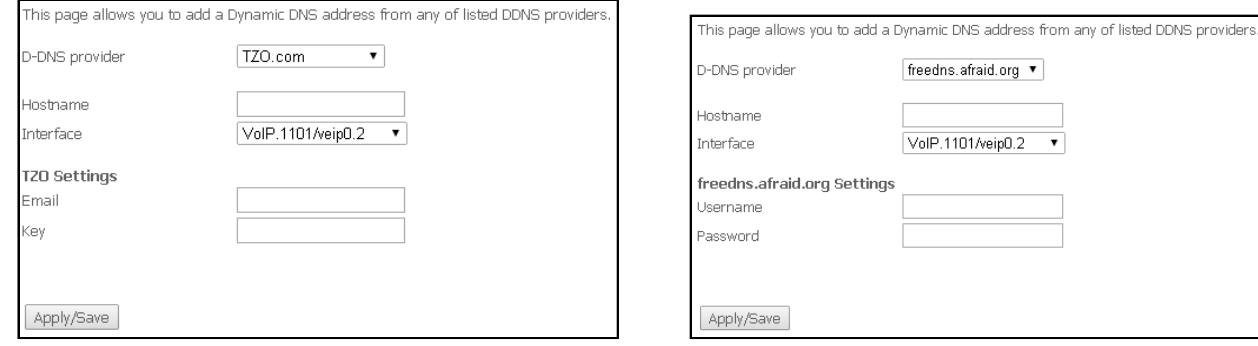

- Username имя пользователя для учетной записи DDNS;
- Password установка пароля для учетной записи DDNS;
- DynDNS Type выбор типа услуги, зарегистрированной Вами у провайдера:
	- Dynamic зарегистрирована услуга Динамический DNS (Dynamic DNS);
	- Static зарегистрирована услуга Статический DNS (Static DNS);  $\frac{1}{2}$
	- Custom зарегистрирована услуга Пользовательский DNS (Custom DNS).
- Wildcard при установленном флаге использовать специальную запись DNS, отвечающую за все поддомены, которая будет соответствовать любому запросу к несуществующему поддомену. Она указывается в виде \* в качестве поддомена, например \*.domain.tld.
- *Email* электронный адрес для аутентификации;
- Кеу ключ для учетной записи DDNS.

<span id="page-43-0"></span>Для принятия и сохранения изменений необходимо нажать кнопку «Apply/Save».

#### Подменю UPnP. Автоматическая настройка сетевых устройств  $4.3.7$

В данном разделе производится настройка функции Universal Plug and Play (UPnPTM). UPnP обеспечивает совместимость с сетевым оборудованием, программным обеспечением и периферийными устройствами.

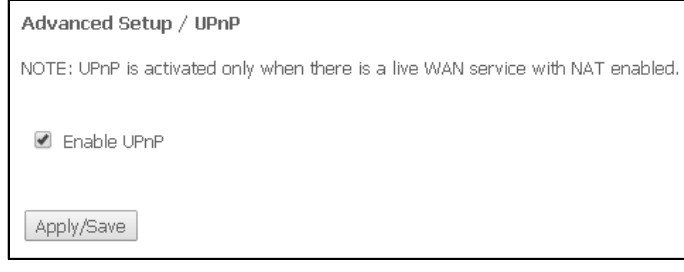

# Для использования UPnP необходимо настроить NAT на активном WAN интерфейсе.

Для включения UPnP необходимо установить флаг «Enable UPnP».

<span id="page-44-0"></span>Для принятия и сохранения настроек необходимо нажать кнопку «Apply/Save».

## 4.3.8 Подменю Print Server. Настройки сервера печати

Принт-сервер (сервер печати) — программное обеспечение или устройство, позволяющее группе пользователей проводных и беспроводных сетей совместно использовать принтер дома или в офисе. Он не зависим ни от одного компьютера в сети, что дает возможность не перегружать рабочую среду пользователя. Кроме того, принт-сервер обеспечивает бесперебойную связь с принтером. МФУ, сканером или другой оргтехникой, находящейся в локальной сети.

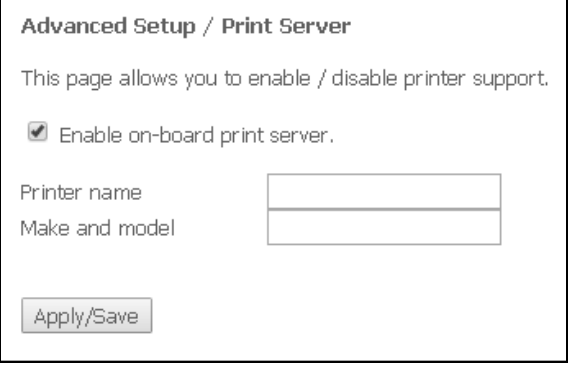

- Enable on-board print server при установленном флаге принт-сервер активен, иначе нет;
- Printer name -имя принтера;
- Make and model -производитель и модель принтера.

<span id="page-45-1"></span><span id="page-45-0"></span>Меню «Voice». Настройки телефонии SIP<sup>1</sup>  $4.4$ 

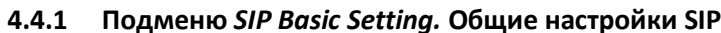

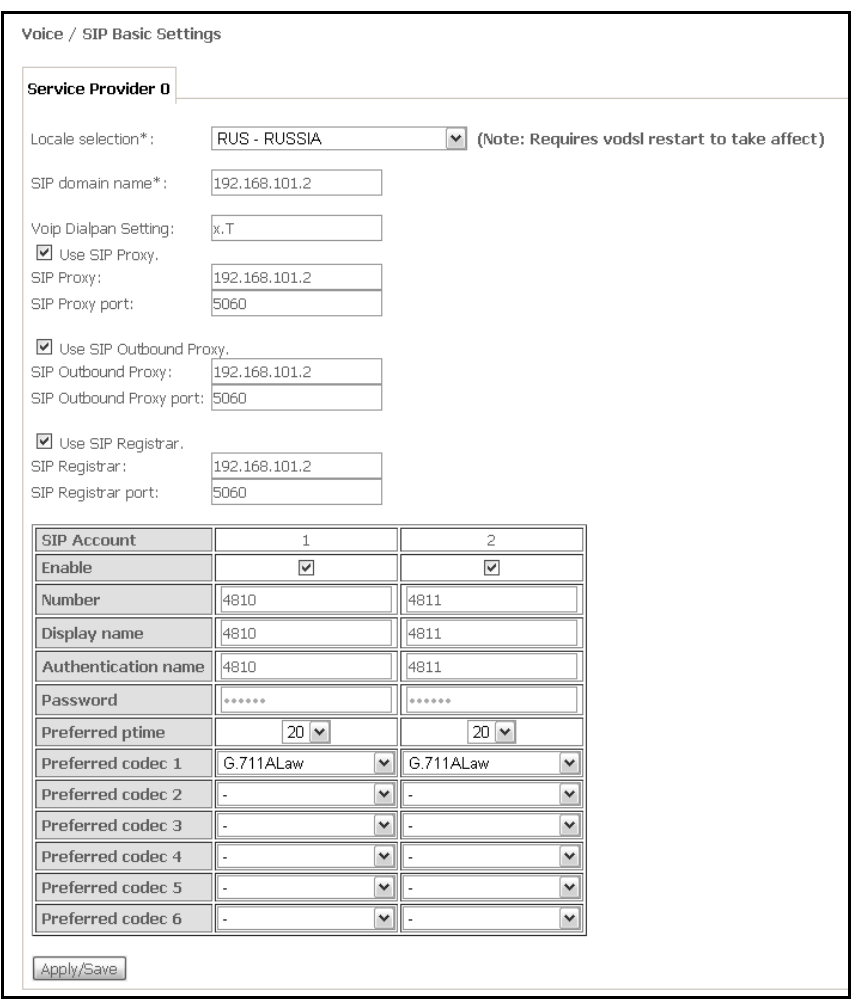

- Local selection выбор места расположения;
- SIP domain name имя домена SIP;
- VoIP Dialpan Setting настройка плана нумерации (рекомендуется указать «х.Т»);
- Use SIP Proxy при установленном флаге использовать SIP Proxy сервер:
	- SIP Proxy адрес SIP Proxy;  $\equiv$
	- $\equiv$ SIP Proxy port - порт для SIP Proxy.
- Use SIP Outbound Proxy при установленном флаге использовать SIP Outbound-proxy для передачи всех запросов, иначе - не использовать:
	- SIP Outbound Proxy адрес SIP ргоху, через который будет осуществляться передача всех запросов (запросы на SIP Proxy и SIP Registrar будут маршрутизироваться через этот сервер);
	- SIP Outbound Proxy port порт для SIP ргоху, через который будет осуществляться передача всех запросов.
- Use SIP Registrar при установленном флаге использовать сервер регистрации SIP:
	- SIP Registrar адрес сервера;
	- $\equiv$ SIP Registrar port - порт сервера;

В таблице приведены общие параметры SIP для обоих портов FXS.

SIP Account - аккаунт SIP (номер порта FXS);  $\equiv$ 

 $\overline{1}$ 

При отсутствии меню в конфигураторе данные настройки уже выполнены Вашим оператором связи.

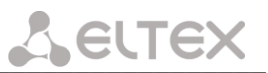

- Enable при установленном флаге данный порт включен в работу;
- Number номер телефона:
- Display name отображаемое имя пользователя;
- Authentication name имя пользователя для аутентификации;
- Password пароль для аутентификации:
- Preferred ptime количество миллисекунд речи, передаваемых в одном речевом пакете протокола RTP;
- Preferred codec выбор кодека в порядке предпочтения (1 наиболее приоритетный);

Для принятия и сохранения изменений необходимо нажать кнопку «Apply/Save».

## 4.4.2 Подменю SIP Advanced Setting. Дополнительные настройки SIP

<span id="page-46-0"></span>В данном меню производится настройка услуг ДВО (подробное описание доступно в ПРИЛОЖЕНИЕ Б. ИСПОЛЬЗОВАНИЕ ДОПОЛНИТЕЛЬНЫХ УСЛУГ).

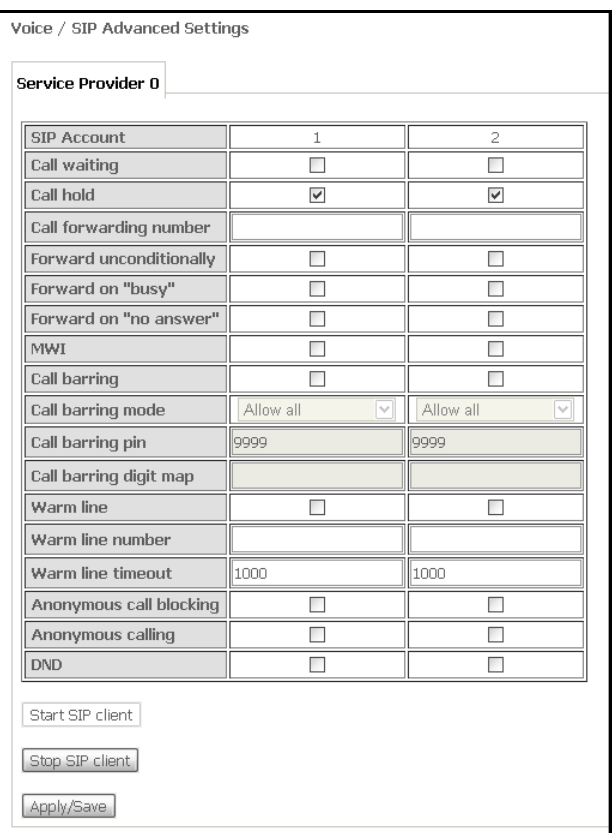

- SIP Account аккаунт SIP (номер порта FXS);
- Call waiting при установленном флаге разрешено уведомление о поступлении нового вызова;
- Call hold при установленном флаге разрешено удержание вызова;
- Call forwarding number-номер для переадресации вызова;
- Forward unconditionally- при установленном флаге разрешена безусловная переадресация:
- Forward on "busy" при установленном флаге разрешена переадресация вызова по занятости;
- Forward on "no answer"- при установленном флаге разрешена переадресация вызова по неответу абонента:
- MWI при установленном флаге поддерживается индикация о наличии сообщений на голосовой почте;
- Call barring при установленном флаге абонент может установить запрет на исходящие ВЫЗОВЫ:
- Call barring pin пароль, по которому разрешено совершать вызовы;

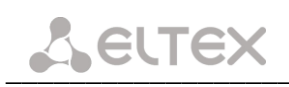

- Call barring digit map план нумерации, по которому разрешено/запрещено совершать вызовы;
- Warm line при установленном флаге разрешена услуга «теплая линия», иначе не разрешена. Услуга позволяет автоматически установить исходящее соединение без набора номера сразу после подъема трубки - «горячая линия», либо с задержкой - «теплая линия»;
- Warm line number номер «теплой линии»;
- Warm line timeout таймаут до начала набора номера «теплой линии»;
- Anonymous call blocking при установленном флаге разрешена блокировка вызовов от абонентов, номер которых не определен;
- Anonymous calling при установленном флаге вызовы с порта совершаются анонимно (услуга Анти-АОН);
- DND при установленном флаге включена услуга «Не беспокоить».

#### <span id="page-48-0"></span>Меню «Storage Service». Службы файловых хранилищ  $4.5$

#### Подменю Storage Device Info. Информация о подключенных USB-устройствах  $4.5.1$

<span id="page-48-1"></span>В данном меню доступен список всех подключенных запоминающих устройств. Предоставляется следующая информация:

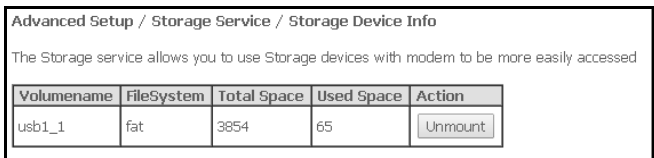

- Volumename имя устройства;
- FileSystem тип файловой системы;
- Total Space общий объем;
- Used Space используемый объем;
- Unmount для безопасного извлечения устройства необходимо предварительно нажать данную кнопку.

#### Подменю User Accounts. Настройка пользователей Samba<sup>1</sup>  $4.5.2$

<span id="page-48-2"></span>В данном меню происходит настройка учетных записей пользователей Samba.

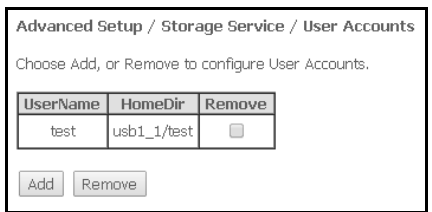

Для добавления записи необходимо нажать кнопку «Add». Для удаления - установить флаг напротив требуемой записи в колонке Remove и нажать кнопку «Remove».

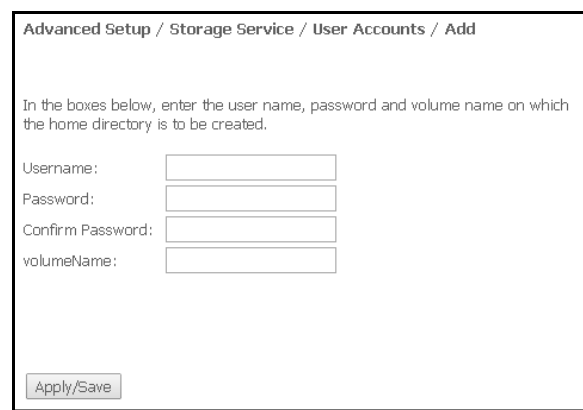

- Username логин для доступа к сетевому ресурсу;
- Password пароль для доступа к сетевому ресурсу;
- Confirm Password подтверждение пароля для доступа;
- volumeName путь к сетевому ресурсу (имя подключенного запоминающего устройства отображается на странице «Storage Device Info»).

Только для устройств NTP rev.C

#### <span id="page-49-0"></span>Меню «Wireless<sup>1</sup>». Настройка беспроводной сети  $4.6$

## 4.6.1 Подменю Basic. Общая информация

<span id="page-49-1"></span>В данном меню производятся основные настройки беспроводного интерфейса LAN, а также возможно задать до трех виртуальных точек беспроводного доступа.

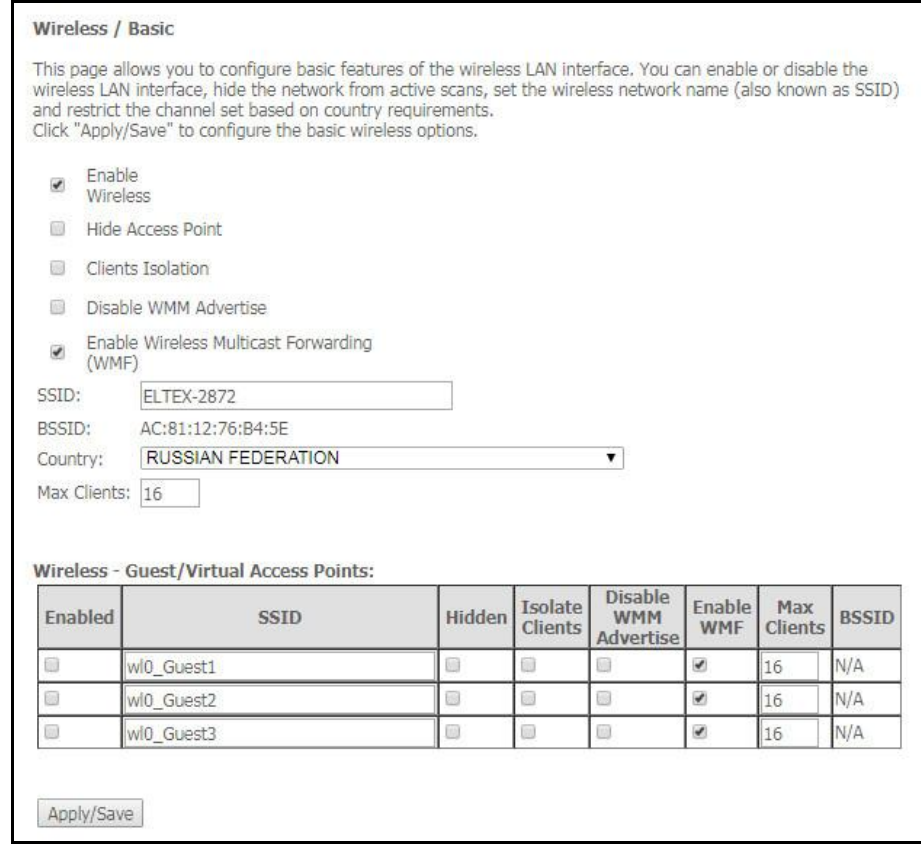

- Enable Wireless включить Wi-Fi на устройстве;
- Hide Access Point скрытый режим работы точки доступа (в данном режиме SSID беспроводной сети не будет широковещательно распространяться маршрутизатором);
- Clients Isolation при установленном флаге беспроводные клиенты не смогут взаимодействовать друг с другом;
- Disable WMM Advertise отключить WMM (Wi-Fi Multimedia QoS для беспроводных сетей);
- Enable Wireless Multicast Forwarding (WMF) включить WMF;
- SSID Service Set Identifier назначить имя беспроводной сети(ввод с учетом регистра клавиатуры);

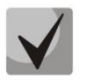

## По умолчанию на устройстве установлено имя беспроводной сети (SSID) ELTX-аааа,

где аааа - это 4 последние цифры WAN MAC. WAN MAC указан в наклейке на корпусе устройства.

- BSSID MAC-адрес точки доступа;
- Country установить местоположение (страну);
- Max Clients установить максимально возможное количество одновременных беспроводных подключений.

Для принятия изменений необходимо нажать кнопку «Apply/Save».

 $\mathbf{1}$ 

Только для моделей NTP-RG-1400G(C)-W, NTP-RG-1402G(C)-W любых ревизий

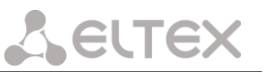

#### $4.6.2$ Подменю Security. Настройка параметров безопасности

<span id="page-50-0"></span>В данном меню производятся основные настройки шифрования данных в беспроводной сети. Возможно настроить клиентское оборудование беспроводного доступа вручную или автоматически, используя  $WPS<sup>1</sup>$ .

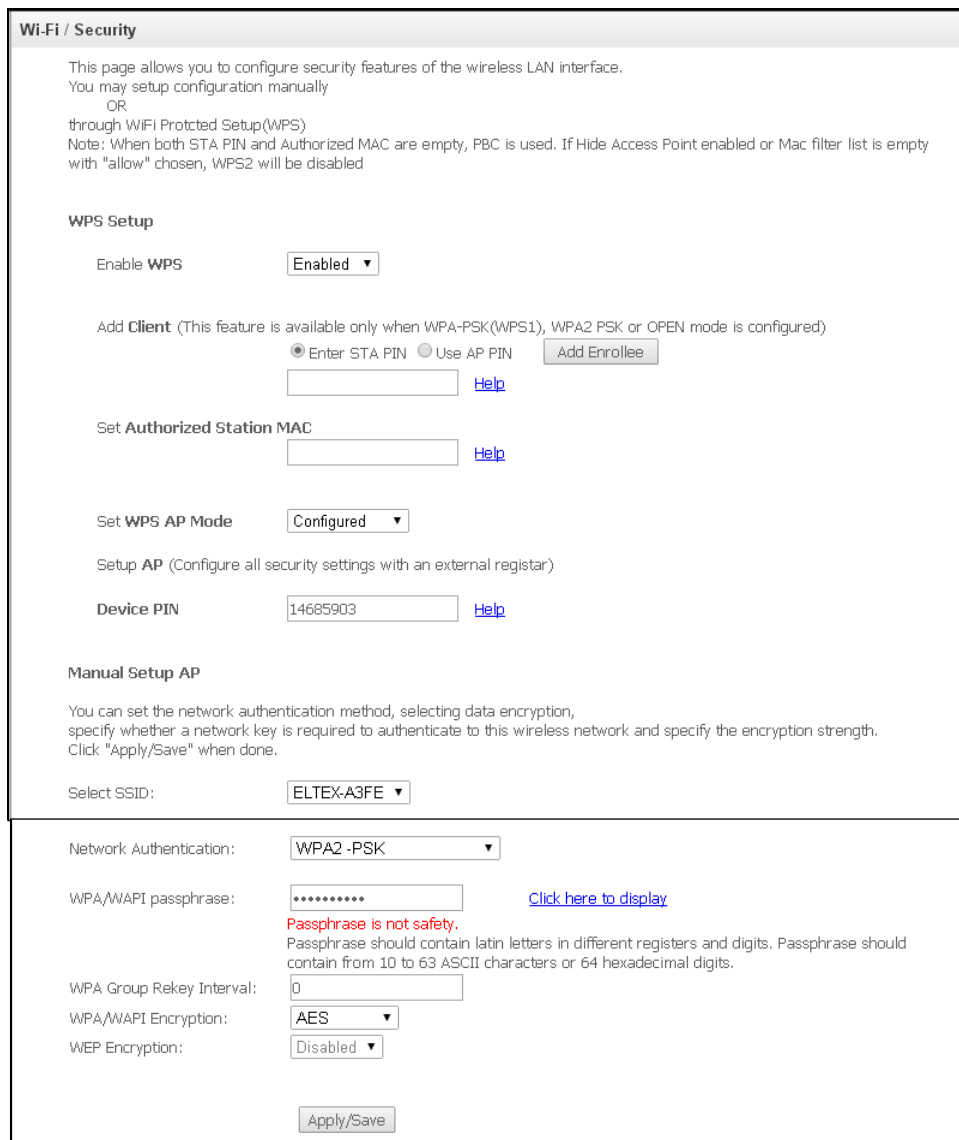

WPS (Wi-Fi Protected Setup) - стандарт, разработанный альянсом производителей беспроводного оборудования Wi-Fi с целью упрощения процесса настройки беспроводной сети. Данная технология позволяет пользователю быстро, просто и безопасно настроить беспроводную сеть, не вникая в тонкости работы WI-FI и протоколов шифрования. WPS автоматически задает имя сети и шифрование для защиты от несанкционированного доступа, что в иных случаях приходилось делать вручную.

Для того чтобы подключиться, достаточно нажать на кнопку WPS, расположенную на боковой панели устройства, или же ввести PIN-код, используя веб-конфигуратор.

## **WPS** setup:

Enable WPS - для разрешения доступа по WPS в выпадающем списке выберите «Enable», если сетевой адаптер WI-FI Вашего устройства поддерживает данный режим настройки;

Только для устройств NTP rev.C

# **A** ELTEX

- Add Client- выбор метода авторизации клиента (настройки применимы только в режимах WPA-PSK. WPA2-PSK). Для начала процесса авторизации необходимо нажать кнопку «Add Enrollee»:
	- Enter STA PIN авторизация с помощью PIN кода, выданного клиентом;

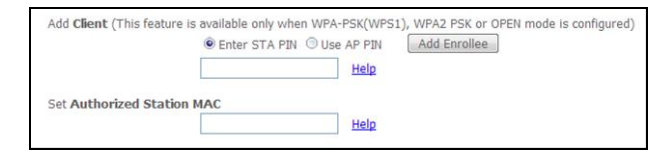

- Set Authorized Station MAC установить MAC-адрес клиентского устройства, запись в формате XX: XX: XX: XX: XX: XX;
- Use AP PIN авторизация с использованием собственного PIN кода;
- Set WPS AP Mode- установить режим точки доступа WPS;
- Device PIN собственный PIN код (восьмизначный цифровой код, генерируемый устройством).

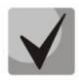

# Недостатки метода WPS

В Wi-Fi роутерах с поддержкой технологии WPS существует уязвимость относительно безопасности сети. Используя эту уязвимость, возможно подобрать пароли к протоколам шифрования WPA и WPA2. Уязвимость заключается в том, что можно методом подбора узнать используемый восьмизначный ключ сети (PIN-код).

## **Manual Setup AP:**

- Select SSID- выбрать имя беспроводной сети из списка;
- Network Authentication- установить режим сетевой аутентификации из перечня в выпадающем списке:
	- Ореп открытый защита беспроводной сети отсутствует (в этом режиме может использоваться только WEP-ключ);
	- Shared общий (режим позволяет пользователям получать аутентификацию по их SSID или WEP-ключу);
	- 802.1х включает стандарт 802.1х(позволяет пользователям аутентифицироваться с использованием сервера аутентификации RADIUS, для шифрования данных используется WEP-ключ);
		- RADIUS Server IP Address IP-адрес RADIUS-сервера;
		- RADIUS Port номер порта RADIUS-сервера. По умолчанию установлен порт 1812:
		- RADIUS Key секретный ключ для доступа к RADIUS-серверу;
	- WPA включает стандарт WPA (режим использует протокол WPA и требует использования сервера аутентификации RADIUS);
		- WPA Group Rekey Interval интервал в секундах между сменой ключей шифрования WPA, используется для повышения уровня безопасности беспроводной сети. Если в смене ключей нет необходимости, оставьте в поле нулевое значение:
		- RADIUS Server IP Address IP-адрес RADIUS-сервера;  $\blacksquare$
		- $\blacksquare$ RADIUS Port - номер порта RADIUS-сервера. По умолчанию установлен порт 1812;
		- RADIUS Kev секретный ключ для доступа к RADIUS-серверу:
	- WPA-PSK включает стандарт WPA-PSK (режим использует протокол WPA, но не требует использования сервера аутентификации RADIUS);
		- $WPA/WAPI$  passphrase секретная фраза. Установка пароля, строка 8-63 символа ASCII. Для просмотра секретной фразы необходимо нажать на ссылку «Clik here to display», пароль будет показан во всплывающем окне.

about:blank

GP1A027048

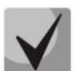

По умолчанию ключ сети соответствует серийному номеру устройства. Серийный номер указан в наклейке на корпусе устройства. При изменении пароля необходимо задать комбинацию из 10-ти символов. Пароль должен содержать цифры и латинские буквы в верхнем и нижнем регистрах.

- WPA Group Rekey Interval интервал в секундах между сменой ключей шифрования WPA, используется для повышения уровня безопасности беспроводной сети. Если в смене ключей нет необходимости, оставьте в поле нулевое значение:
- WPA/WAPI Encryption выбор метода шифрования данных WPA/WAPI: TKIP+AES, AES:

TKIP - протокол шифрования, используемый для WPA. Обладает более эффективным механизмом управления ключами по сравнению с WEP:

 $\equiv$ AES - алгоритм 128 битного блочного шифрование с ключом 128/192/256 бит, используется обычно для WPA2);

- WPA2 включает WPA2 (режим использует протокол WPA2 и требует использования сервера аутентификации RADIUS);
	- **WPA2 Preauthentication:**
	- Network Re-auth Interval;

about:**blank** 

- WPA Group Rekey Interval интервал в секундах между сменой ключей шифрования WPA, используется для повышения уровня безопасности беспроводной сети. Если в смене ключей нет необходимости, оставьте в поле нулевое значение;
- RADIUS Server IP Address IP-адрес RADIUS-сервера;
- RADIUS Port номер порта RADIUS-сервера. По умолчанию установлен порт 1812;
- RADIUS Key секретный ключ для доступа к RADIUS-серверу;
- WPA/WAPI Encryption выбор метода шифрования данных WPA/WAPI: TKIP+AES, AES:

TKIP - протокол шифрования, используемый для WPA. Обладает более эффективным механизмом управления ключами по сравнению с WEP:

AES - алгоритм 128 битного блочного шифрование с ключом 128/192/256 бит, используется обычно для WPA2);

- WPA2-PSK включает WPA2-PSK (режим использует протокол WPA2, но не требует использования сервера аутентификации RADIUS);
	- WPA/WAPI passphrase секретная фраза. Установка пароля, строка 8-63 символа ASCII. Для просмотра секретной фразы необходимо нажать на ссылку «Clik here to display», пароль будет показан во всплывающем окне.

GP1A027048

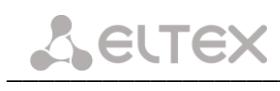

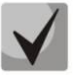

По умолчанию ключ сети соответствует серийному номеру устройства. Серийный номер указан в наклейке на корпусе устройства. При изменении пароля необходимо задать комбинацию из 10-ти символов. Пароль должен содержать цифры и латинские буквы в верхнем и нижнем регистрах.

- WPA Group Rekey Interval интервал в секундах между сменой ключей шифрования WPA, используется для повышения уровня безопасности беспроводной сети. Если в смене ключей нет необходимости, оставьте в поле нулевое значение;
- $\blacksquare$ WPA/WAPI Encryption - выбор метода шифрования данных WPA/WAPI: TKIP+AES, AES:

TKIP - протокол шифрования, используемый для WPA. Обладает более эффективным механизмом управления ключами по сравнению с WEP:

AES - алгоритм 128 битного блочного шифрование с ключом 128/192/256 бит, используется обычно для WPA2);

- Mixed WPA2/WPA включает комбинацию WPA2/WPA (данный режим шифрования использует протоколы WPA2 и WPA, требует использования сервера аутентификации RADIUS):
	- WPA2 Preauthentication предварительная проверка подлинности беспроводного клиента на других беспроводных точках доступа в используемом диапазоне. В течение проверки связь осуществляется через текущую беспроводную точку доступа;
	- $\blacksquare$ Network Re-auth Interval - период повторной проверки подлинности. Определяет, как часто точка доступа посылает сообщение и требует от клиентов ответа, содержащего правильные данные безопасности;
	- $\blacksquare$ WPA Group Rekey Interval - интервал в секундах между сменой ключей шифрования WPA, используется для повышения уровня безопасности беспроводной сети. Если в смене ключей нет необходимости, оставьте в поле нулевое значение;
	- $\blacksquare$ RADIUS Server IP Address - IP-адрес RADIUS-сервера;
	- RADIUS Port номер порта RADIUS-сервера. По умолчанию установлен порт 1812:
	- RADIUS Key секретный ключ для доступа к RADIUS-серверу;
	- WPA/WAPI Encryption выбор метода шифрования данных WPA/WAPI: TKIP+AES, AES:

TKIP - протокол шифрования, используемый для WPA. Обладает более эффективным механизмом управления ключами по сравнению с WEP;

AES - алгоритм 128 битного блочного шифрование с ключом 128/192/256 бит, используется обычно для WPA2);

- Mixed WPA2/WPA-PSK включает комбинацию WPA2/WPA-PSK (этот режим шифрования использует протоколы WPA2-PSK и WPA-PSK, не требует использования сервера аутентификации RADIUS).
	- WPA/WAPI passphrase секретная фраза. Установка пароля, строка 8-63 символа ASCII. Для просмотра секретной фразы необходимо нажать на ссылку «Clik here to display», пароль будет показан во всплывающем окне.

about:blank

GP1A027048

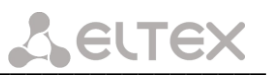

По умолчанию ключ сети соответствует серийному номеру устройства. Серийный номер указан в наклейке на корпусе устройства. При изменении пароля необходимо задать комбинацию из 10-ти символов. Пароль должен содержать цифры и латинские буквы в верхнем и нижнем регистрах.

- WPA Group Rekey Interval интервал в секундах между сменой ключей шифрования WPA, используется для повышения уровня безопасности беспроводной сети. Если в смене ключей нет необходимости, оставьте в поле нулевое значение:
- WPA/WAPI Encryption выбор метода шифрования данных WPA/WAPI: TKIP+AES, AES:

TKIP - протокол шифрования, используемый для WPA. Обладает более эффективным механизмом управления ключами по сравнению с WEP;

AES - алгоритм 128 битного блочного шифрование с ключом 128/192/256 бит, используется обычно для WPA2);

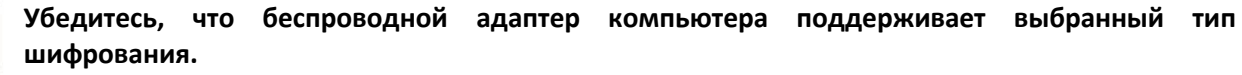

Наиболее стойкую защиту беспроводного канала даёт совместная работа точки доступа и RADIUS сервера (для аутентификации беспроводных клиентов).

- WEP Encryption- для включения шифрования WEP выберите Enable в выпадающем списке;
	- Encryption Strength 64- или 128-битное шифрование ключа;

Current Network Key - выбор ключа, который будет использоваться для  $\equiv$ установления соединения;

Network Key 1..4 - возможно задать до четырех различных ключей из 10 символов в 16-ричной системе счисления либо 5 символов ASCII<sup>1</sup> для 64-х битного шифрования. Или 26 символов в 16-ричной системе счисления либо 13 символов ASCII для 128-х битного шифрования.

<span id="page-54-0"></span>Для принятия изменений необходимо нажать кнопку «Apply/Save».

#### $4.6.3$ Подменю MAC Filter. Настройки фильтрации MAC-адресов

В данном меню производится настройка фильтрации МАС-адресов.

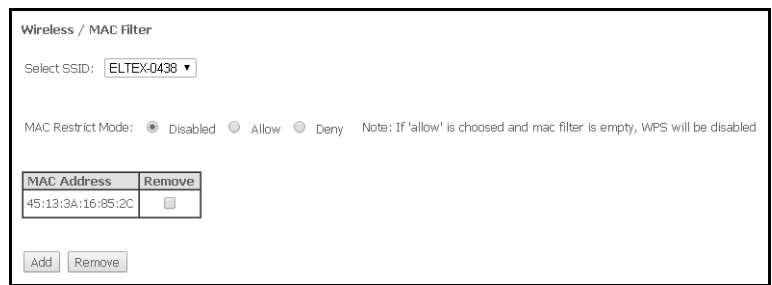

- Select SSID выбрать идентификатор беспроводной сети, для которой будет создано правило:
- MAC Restrict Mode выбор режима фильтрации по MAC-адресам:
	- Disabled не использовать фильтр;
	- Allow фильтр по разрешенным адресам;
	- Deny фильтр по запрещенным адресам.

ASCII - набор из 128 символов для машинного представления прописных и строчных букв латинского алфавита, чисел, знаков препинания и специальных символов.

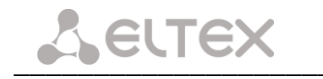

Для добавления MAC-адреса в таблицу фильтрации необходимо нажать «Add» и ввести его значение в поле «MAC address» в открывшемся меню:

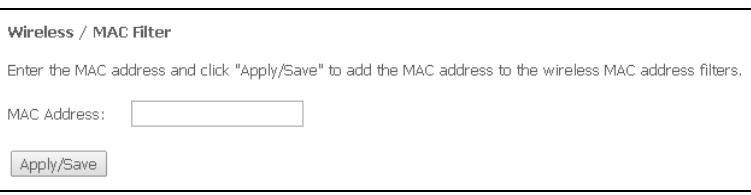

<span id="page-55-0"></span>Для принятия изменений необходимо нажать кнопку «Apply/Save».

## 4.6.4 Подменю Wireless Bridge. Настройки беспроводного соединения в режиме моста

В данном меню задается режим работы точки доступа: в качестве точки доступа или беспроводного моста.

При использовании режима моста необходимо ввести МАС-адреса удаленных мостов. Данный режим используется для установки беспроводного соединения между двумя отдельными сетями.

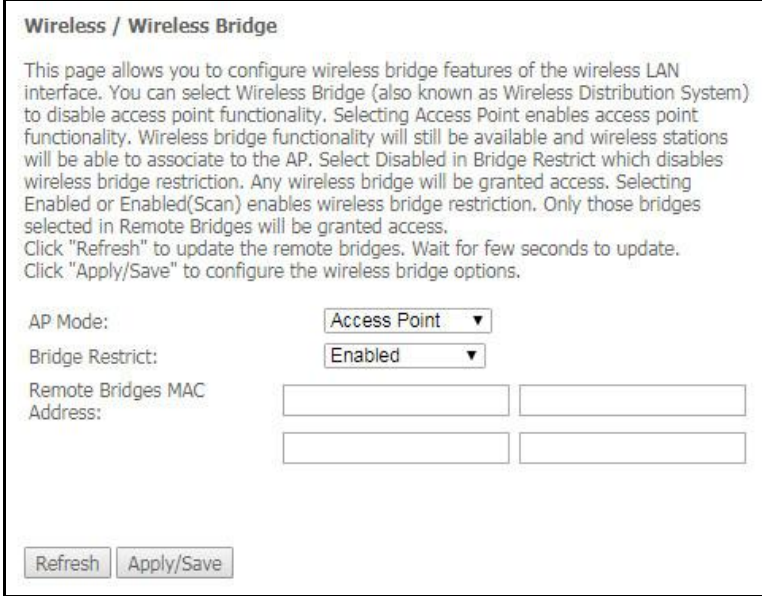

В режиме «Wireless Bridge» возможно задать следующие на тройки:

- Bridge Restrict выбор режима работы моста:
	- Enabled включить фильтр по MAC-адресам(разрешены только заданные адреса);  $\equiv$
	- Enable(Scan) поиск удаленных мостов;
	- Disable ограничения по MAC-адресам отсутствуют;
- Remote Bridges MAC Address адреса удаленных мостов.

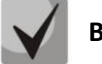

В режиме моста маршрутизатор не поддерживает функцию Wi-Fi Multimedia (WMM).

Для обновления доступных удаленных мостов необходимо нажать «Refresh».

#### $4.6.5$ Подменю Advanced. Расширенные настройки

<span id="page-56-0"></span>В данном меню производится расширенные настройки беспроводной сети.

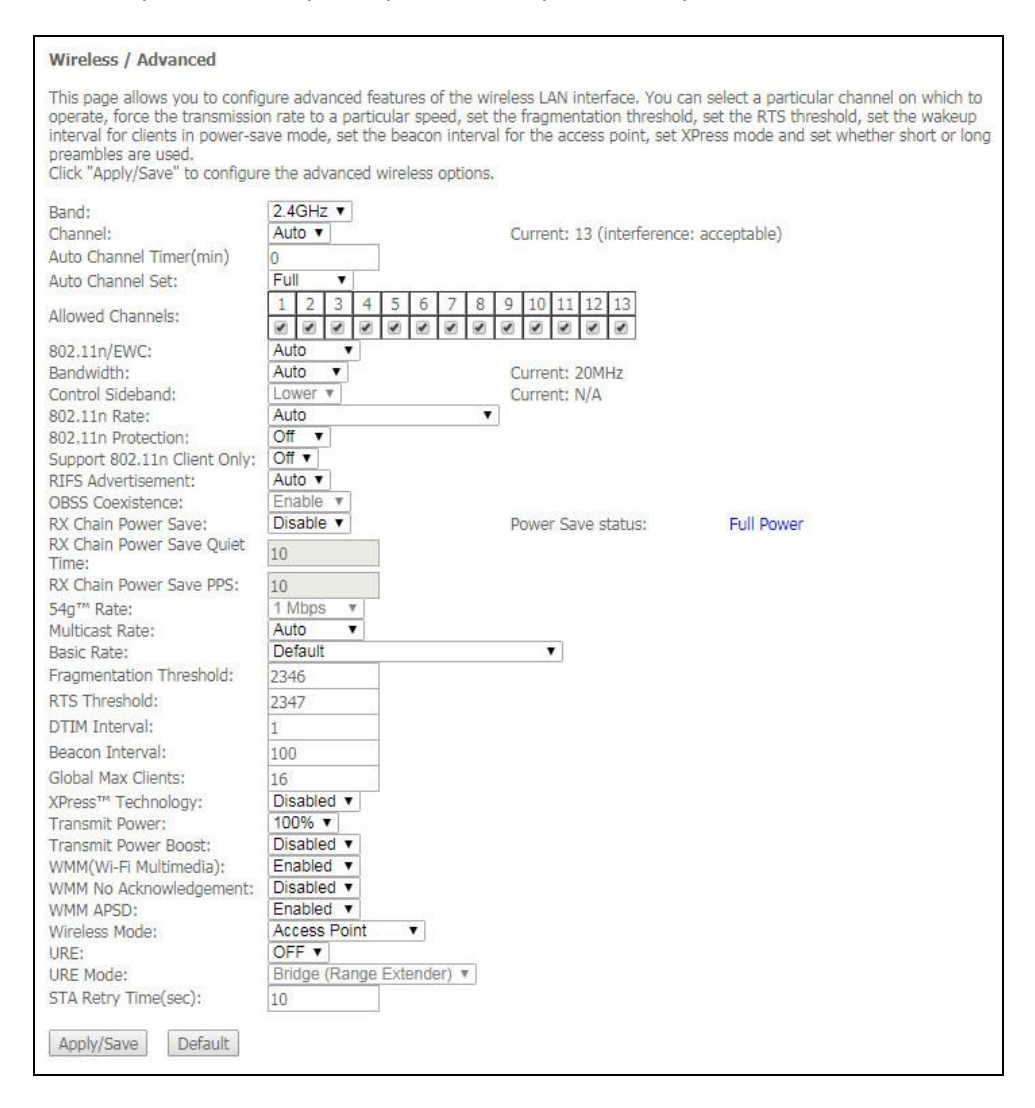

- Band установка частотного диапазона;
- *Channel устанавливает рабочий канал для маршрутизатора. При наличии помех или проблем* в работе беспроводной сети изменение канала может способствовать их устранению. Рекомендуется установить значение "Auto" во избежание помех, вызываемых работой смежных сетей:
- Auto Channel Timer (min) время в минутах, через которое маршрутизатор будет искать более оптимальный беспроводный канал. Параметр доступен, если установлен Auto выбор канала (0 - выключить);
- Auto Channel Set выбор списка каналов доступных для механизма автовыбора канала:
	- Full доступны все каналы;
	- Legacy режим совместимости с некоторыми устройствами, не поддерживающими 12 и 13 каналы:
	- Custom список каналов задан вручную:
- Allowed Channels в данном пункте выбираются каналы доступные для механизма автовыбора канала;
- 802.11n/EWC режим совместимости с оборудованием 802.11n Draft2.0 и EWC(Enhanced Wireless Consortium);
- Bandwidth установка полосы пропускания 20ГГц или 40 ГГц. В режиме 40 МГц используются две смежные полосы по 20 МГц для увеличения пропускной способности канала;

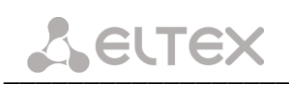

- Control Sideband выбор второго канала(Lower или Upper) в режиме 40 МГц;
- 802.11n Rate установка скорости соединения;
- 802.11n Protection при включении увеличится безопасность, но уменьшится пропускная способность;
- Support 802.11n Client Only при включении клиентам 802.11b/g будет запрещен доступ к устройству;
- RIFS Advertisemen (Reduced Interframe Space) уменьшение интервала между блоками данных (PDUs), повышает эффективность Wi-Fi;
- OBSS Co-Existance настройка толерантности при выборе режима работы (20Мгц или 40Мгц). Если параметр в состоянии «*Enable»* - будет выбран оптимальный режим работы устройства, учитывая «Bandwidth», иначе режим работы будет зависеть только от параметра «Bandwidth»;
- RX Chain Power Save отключение приема на одной из антенн устройства в целях энергосбережения:
- RX Chain Power Save Quiet Time период времени, в течении которого интенсивность трафика должна быть ниже PPS, для включения режима энергосбережения;
- RX Chain Power Save PPS верхняя граница параметра PPS (packet per second). Если в течение времени, определенного параметром «RX Chain Power Save Quiet Time», интенсивность пакетов на интерфейсе WLAN не превышает данную величину, включается режим энергосбережения;
- $54q<sup>™</sup> Rate -$  установка скорости в режиме совместимости с устройствами  $54q<sup>™</sup>$ ;
- Multicast Rate установка скорости трафика при многоадресной передаче;
- Basic Rate базовая скорость передачи:
- Fragmentation Threshold установка порога фрагментации в байтах. Если размер пакета будет превышать заданное значение, он будет фрагментирован на части подходящего размера;
- RTS Threshold если сетевой пакет меньше, чем установленное пороговое значение RTS, механизм RTS/CTS (механизм соединения по каналу с использованием сигналов готовности к передаче/готовности к приему) задействован не будет;
- DTIM Interval временной интервал, по истечении которого широковещательные и многоадресные пакеты, помещенные в буфер, будут доставлены беспроводным клиентам;
- Beacon Interval период отправки информационного пакета в беспроводную сеть, сигнализирующего о том что точка доступа активна;
- Global Max Clients максимальное количество беспроводных клиентов;
- *XPress™ Technology использование позволяет повысить пропускную способность до 27% в* сетях стандарта 802.11g. А в смешанных сетях 802.11g и 802.11b использование XPress™ Technology может повысить пропускную способность до 75%;
- Transmit Power определяется мощность сигнала точки доступа;
- Transmit Power Boost повышенный уровень мощности сигнала точки доступа. Не рекомендуется использовать;
- WMM(Wi-Fi Multimedia) установка режима Wi-Fi Multimedia (WMM). Данный режим позволяет быстро и качественно передавать аудио- и видеоконтент одновременно с передачей данных;
- WMM No Acknowledgement при использовании данного режима приёмная сторона не подтверждает принятые пакеты. В среде с малым количеством помех это позволит увеличить эффективность передачи, в среде с большим количеством помех эффективность передачи снизится:
- WMM APSD установить автоматический переход в режим экономии энергии (enabled автоматический переход разрешен);
- Wireless Mode установка режима работы:
- Access Point работа в режиме беспроводной точки доступа:
- Wireless Ethernet работа в режиме поддержки беспроводных сетей Wireless Ethernet для объединения сегментов сети;

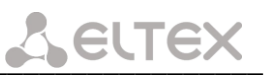

- URE использовать точку доступа/маршрутизатор в качестве повторителя. Данный режим  $\overline{\phantom{0}}$ необходим для связи двух беспроводных точек доступа в случаях, когда установление прямой связи между ними не представляется возможным;
- URE Mode выбор режима работы повторителя (bridge (Range Extender), Routed (Travel Router))
- STA Retry Time (sec) время, в течение которого точка доступа пытается установить связь с клиентом Wi-Fi.

#### <span id="page-59-0"></span>Меню «Management». Управление устройством  $4.7$

## 4.7.1 Подменю Restore Default. Возврат к настройкам по умолчанию

<span id="page-59-1"></span>Меню позволяет вернуться к настройкам устройства, установленным по умолчанию. Устройство при этом будет перезагружено.

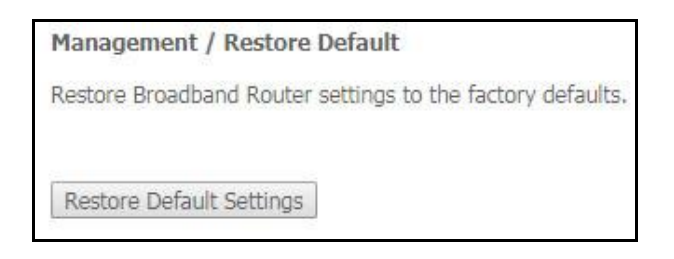

#### <span id="page-59-2"></span> $4.7.2$ Подменю Pon Password. Смена пароля для доступа к сети PON

Данное меню позволяет изменить пароль для авторизации ONT на станционном устройстве пассивной оптической сети.

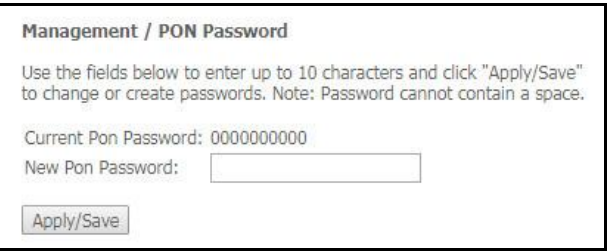

Для смены пароля необходимо ввести 10 символов в поле «New Pon Password». Для принятия и сохранения изменений необходимо нажать кнопку «Apply/Save». Применение настроек произойдет после перезагрузки устройства.

<span id="page-59-3"></span>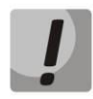

Настоятельно не рекомендуется изменять пароль самостоятельно - это может привести к потере связи со станционным устройством.

#### $4.7.3$ Подменю System Log. Просмотр и настройка системного журнала

Меню используется для просмотра и/или настройки событий, происходящих на маршрутизаторе.

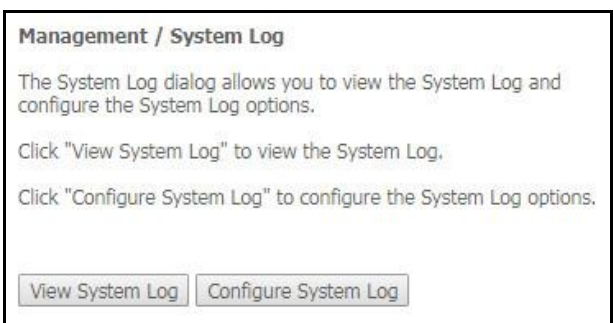

Переход к просмотру системного журнала осуществляется кнопкой «View System Log».

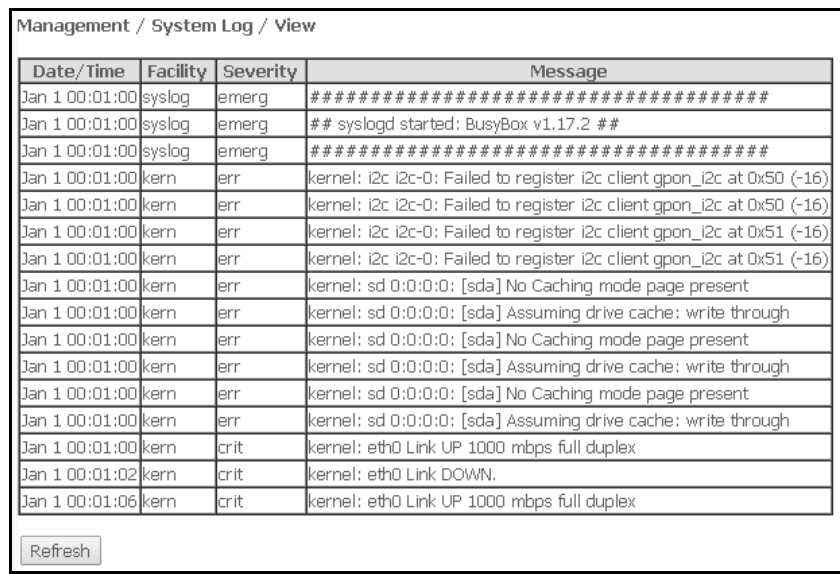

Чтобы закрыть окно просмотра журнала, нажмите «Close». Обновить информацию можно кнопкой «Refresh».

Переход к конфигурированию системного журнала осуществляется кнопкой «Configure System Log».

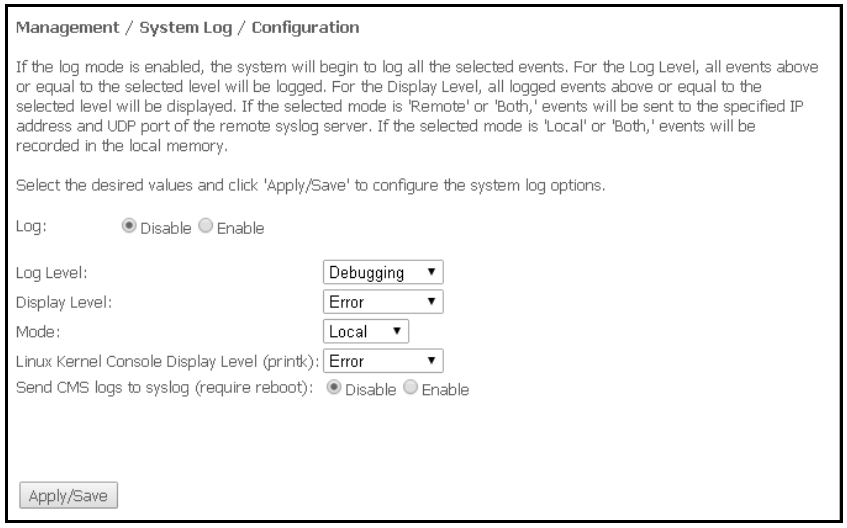

 $-$  Log – включение/выключение системного журнала(enabled/disabled);

- Log Level - установка уровня детализации журнала событий. Классификация уровней важности в порядке снижения значимости:

- *Emergency* аварийный случай;
- $-$  Alert тревога;
- $-$  Critical критическое событие:
- $-$  *Error* ошибка;
- $-$  Notice уведомление;
- Informational информация;
- Debugging устранение неполадок

- Display Level - установка уровня отображения выводимых сообщений журнала событий;

- Mode - режим работы журнала:

 $\equiv$ 

- Local местный (все события возвращаются на маршрутизатор через буферную память);
	- Remote удаленный (все события возвращаются на сервер Syslog);
- Both работают оба режима;

- Linux Level Console Display Level (printk) - установка уровня сообщений, выводимых в консоль Linux;

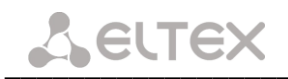

- Send CMS logs to syslog (require reboot) - включение/выключение отправки сообщений от CMS в системный журнал.

При выборе удаленного режима (Remote) доступны следующие настройки:

- Server IP address IP-адрес сервера Syslog, на котором сохраняются все события;
- $-$  Server IP Port номер порта сервера Syslog.

<span id="page-61-0"></span>Для принятия изменений и сохранения необходимо нажать кнопку «Apply/Save».

## 4.7.4 Подменю Ріпа. Проверка доступности сетевых устройств

Данное меню предназначено для проверки доступности подключенных к маршрутизатору сетевых устройств при помощи утилиты Ping.

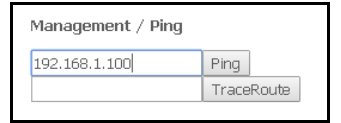

Для проверки доступности подключенного устройства необходимо ввести его IP-адрес в поле и нажать кнопку «Ping». Для просмотра трассировки маршрута нажмите кнопку «TraceRoute». Вывод будет осуществлен на данной странице web-конфигуратора.

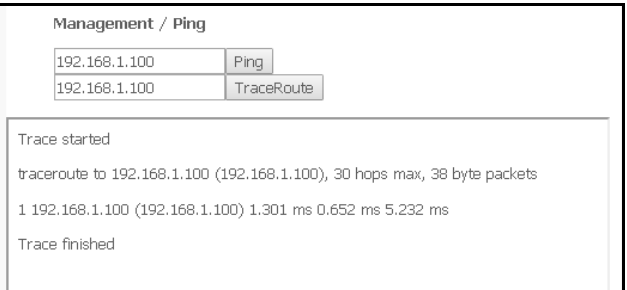

## <span id="page-61-1"></span>4.7.5 Подменю Settings. Настройки<sup>1</sup>

## 4.7.5.1. Подменю Васкир. Резервное копирование

Меню позволяет по нажатию кнопки «Backup Settings» выгрузить конфигурацию на ПК.

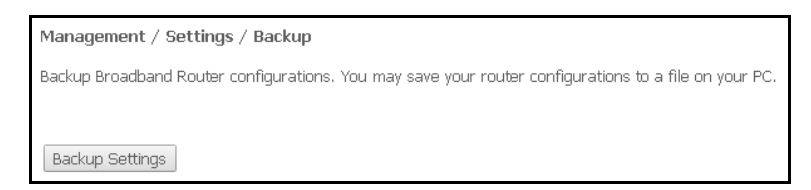

## 4.7.5.2. Подменю Update. Обновление конфигурации

Для обновления конфигурации необходимо выбрать файл конфигурации в поле «Settings File name» (используя кнопку «Выберите файл») и нажать кнопку «Update Settings».

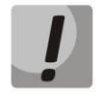

В процессе обновления не допускается отключение питания устройства, либо его перезагрузка. Процесс обновления может занимать несколько минут, после чего устройство автоматически перезагружается.

При отсутствии меню в конфигураторе данные настройки уже выполнены Вашим оператором связи.

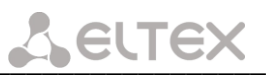

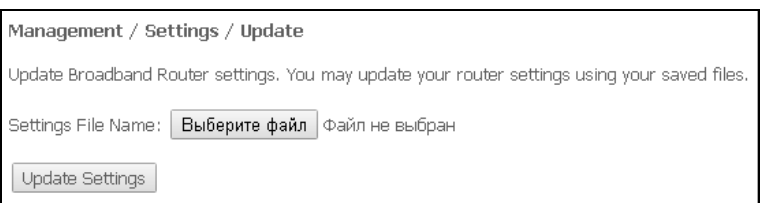

# <span id="page-62-0"></span>4.7.6 Подменю Internet Time. Настройки системного времени

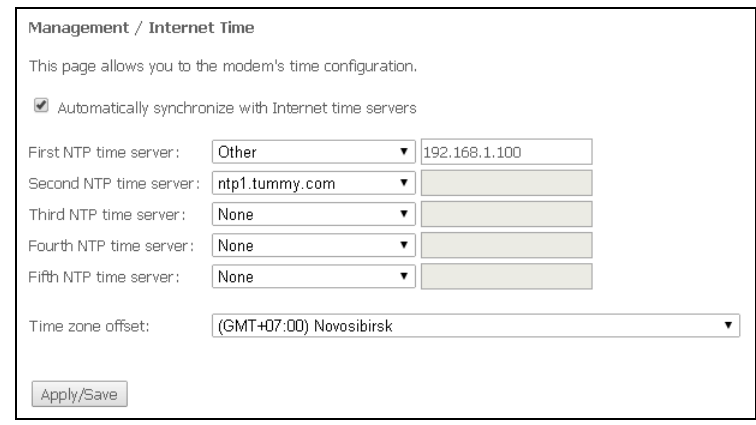

Во вкладке настраивается системное время на устройстве.

- Automatically synchronize with Internet time servers при установленном флаге производить автоматическую синхронизацию с интернет-серверами точного времени;
- First NTP time server -выбор основного сервера точного времени;
- Second NTP time server выбор второго сервера точного времени, none не использовать дополнительные сервера;
- Third NTP time server выбор третьего сервера точного времени, none не использовать дополнительные сервера;
- Fourth NTP time server выбор четвертого сервера точного времени, none не использовать дополнительные сервера;
- Fifth NTP time server выбор пятого сервера точного времени, none не использовать дополнительные сервера;
- Time zone offset установка часового пояса в соответствии с всемирным координационным временем (UTC).

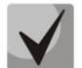

<span id="page-62-1"></span>При выборе в выпадающем списке серверов значения Other справа станет активным окно для заполнения, куда следует вручную ввести адрес сервера точного времени.

#### $4.7.7$ Подменю Passwords. Настройка контроля доступа (установка паролей)

В данной вкладке осуществляется смена паролей доступа к устройству.

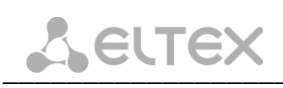

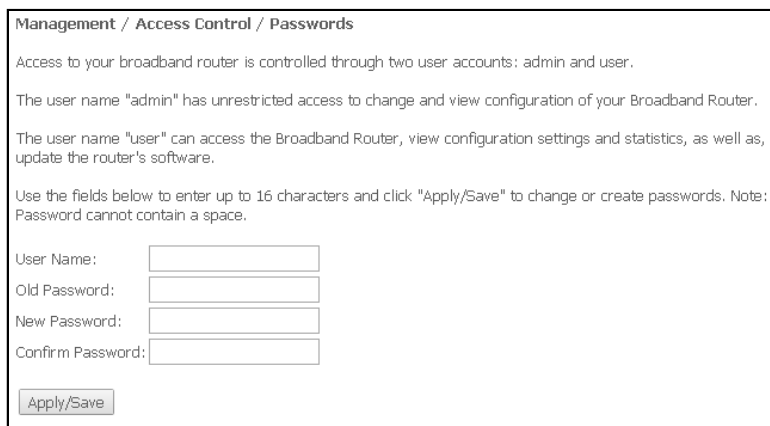

Для смены пароля необходимо ввести имя пользователя, существующий пароль, затем новый пароль и подтвердить его.

<span id="page-63-0"></span>Для принятия изменений и сохранения необходимо нажать кнопку «Apply/Save».

#### $4.7.8$ Подменю Update Software. Обновление ПО

Для обновления ПО необходимо выбрать файл ПО в строке «Software File name» (используя кнопку «Выберите файл») и нажать «Update Software».

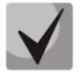

В процессе обновления не допускается отключение питания устройства, либо его перезагрузка. Процесс обновления может занимать несколько минут, после чего устройство автоматически перезагружается.

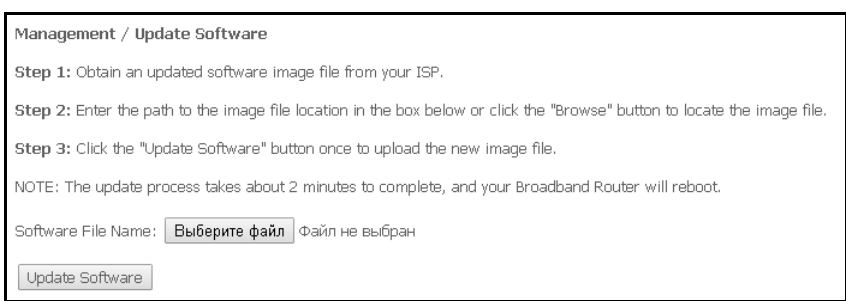

#### $4.7.9$ Подменю Access Control. Управление доступом

<span id="page-63-1"></span>Меню служит для настройки доступа к маршрутизатору из внешней сети. Можно настроить доступ по протоколам Telnet и HTTP.

- Telnet Wan Access Enable включить доступ по протоколу Telnet со стороны WAN-интерфейса;
- Telnet Lan Access Enable включить доступ по протоколу Telnet со стороны LAN-интерфейса:
- HTTP Wan Access Enable включить доступ по протоколу HTTP со стороны WAN-интерфейса;
- ICMP Requests Enable при установленном флаге разрешены эхозапросы.

Для принятия изменений и сохранения необходимо нажать кнопку «Apply/Save».

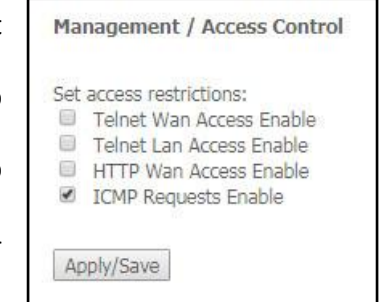

<span id="page-64-0"></span>**4.7.10 Подменю** *Reboot***. Перезагрузка устройства**

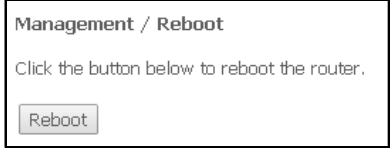

Для перезагрузки устройства необходимо нажать на кнопку *«Reboot»*. Перезагрузка устройства может занять несколько минут.

\_\_\_\_\_\_\_\_\_\_\_\_\_\_\_\_\_\_\_\_\_\_\_\_\_\_\_\_\_\_\_\_\_\_\_\_\_\_\_\_\_\_\_\_\_\_\_\_\_\_\_\_\_\_\_\_\_\_\_\_\_\_\_\_\_\_\_\_\_\_\_\_\_\_\_\_\_\_\_\_\_\_\_\_

# <span id="page-65-0"></span>ПРИЛОЖЕНИЕ А ВОЗМОЖНЫЕ ПРОБЛЕМЫ И ВАРИАНТЫ ИХ РЕШЕНИЯ

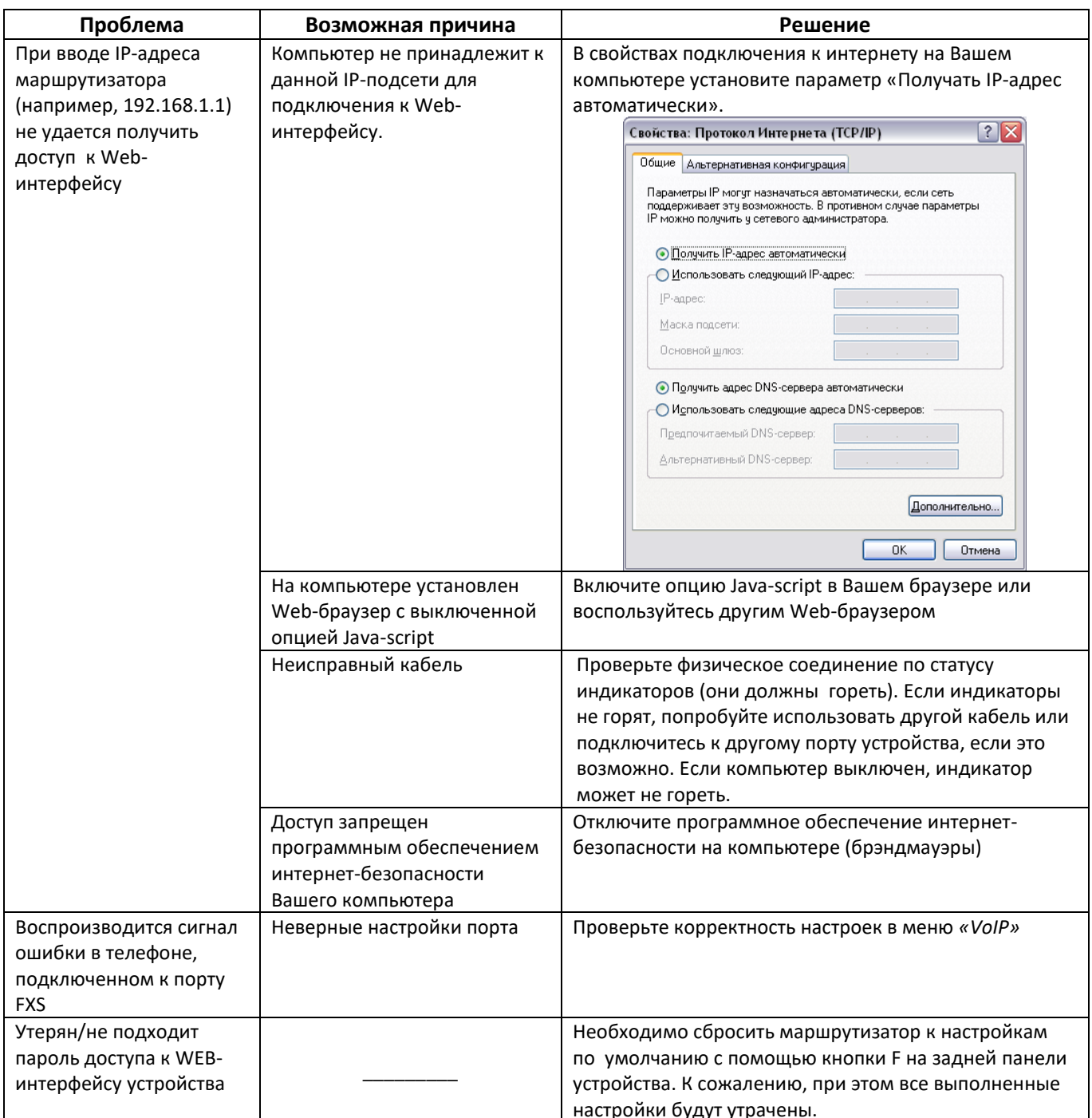

## <span id="page-66-0"></span>ПРИЛОЖЕНИЕ Б. ИСПОЛЬЗОВАНИЕ ДОПОЛНИТЕЛЬНЫХ УСЛУГ

#### 1. Уведомление о поступлении нового вызова - Call Waiting

Услуга позволяет пользователю при занятости его телефонным разговором с помощью определенного сигнала получить оповещение о новом входящем вызове.

Пользователь при получении оповещения о новом вызове может принять ожидающий вызов.

Доступ к услуге устанавливается через меню настроек абонентского порта на странице «VoIP/SIP Advanced Setting» путем установки флага «Call waiting».

## Использование услуги:

Находясь в состоянии разговора и при получении индикации о поступлении нового вызова, нажав R, возможно принять ожидающий вызов с установкой текущего соединения на удержание. Последующие нажатия R обрабатываются в соответствии с алгоритмами, описанными в разделе 2 Передача вызова -Calltransfer и 3 Конференция - Conference.

<span id="page-66-1"></span> $-$  R – короткий отбой (flash).

## 2. Передача вызова - Calltransfer

Услуга «Calltransfer» позволяет временно разорвать соединение с абонентом, находящимся на связи (абонент А), установить соединение с другим абонентом (абонент С) и передать вызов с отключением абонента В (абонента выполняющего услугу).

## Использование услуги:

Находясь в состоянии разговора с абонентом А, установить его на удержание с помощью короткого отбоя flash (R), дождаться сигнала «ответ станции» и набрать номер абонента С. После ответа абонента С положить трубку.

## 3. Конференция - Conference

<span id="page-66-2"></span>Конференция - услуга, обеспечивающая возможность одновременного телефонного общения трех и более абонентов. Доступ к услуге устанавливается через меню настроек абонентского порта на странице «VoIP/SIP Advanced Setting».

## Использование услуги:

Находясь в состоянии разговора с абонентом А, установить его на удержание с помощью короткого отбоя flash (R), дождаться сигнала «ответ станции» и набрать номер абонента С. После ответа абонента С, нажав R, перейти в режим конференцсвязи.

Абонент, собравший конференцию, является ее инициатором, другие два абонента – ее участниками. В режиме конференции нажатие короткого отбоя flash инициатором приводит к отключению абонента, вызов которому был совершен последним. Участник конференции, имеет возможность поставить на удержание остальных членов конференции.

Конференция разрушается, если ее покидает инициатор, обоим участникам при этом будет передано сообщение отбоя. Если конференцию покидает любой из участников, то ее инициатор и второй участник переключатся в состояние обычного двустороннего разговора.

# 4. Message Waiting Indication (MWI) - индикация о наличии голосовых сообщений в почтовом ящике

Если абоненту оставлено на сервере голосовое сообщение, то включение данной услуги предоставит возможность своевременно узнать об этом. При включенной услуге MWI, если на сервере имеется новое сообщение, абонент при поднятии трубки услышит прерывистый зуммер.

Для включения услуги MWI необходимо на странице «VoIP/SIP Advanced Setting» установить флаг в поле «МWI» для требуемого порта.

# 5. Запрет на исходящие вызовы - Call Barring

Услуга позволяет установить ограничение на доступ с телефонного аппарата абонента к определенным видам исходящей связи.

Доступ к услуге осуществляется через меню настроек абонентского порта на странице «VoIP/SIP Advanced Setting» путем установки флага «Call barring» и задания необходимых параметров в полях «Call barring mode» и «Call barring digit map».

Возможно 3 варианта ограничения вызовов в зависимости от параметра, указанного в поле «Call barring mode»:

- Call barring mode = 0, все исходящие звонки разрешены
- Call barring mode = 1, все исходящие звонки запрещены
- Call barring mode = 2, исходящие звонки запрещены только на номер, указанный в поле «Call  $\bullet$ barring digit map»

## Использование услуги:

Значение «Call barring digit map» - 1150. Для ограничения всех исходящих вызовов в поле «Call barring mode» необходимо выбрать значение 1. Для того чтобы разрешить все исходящие вызовы, требуется выбрать 0. Для запрета исходящих звонков на номер 1150 необходимо задать 2 в поле «Call barring mode».

## <span id="page-68-0"></span>**ТЕХНИЧЕСКАЯ ПОДДЕРЖКА**

Для получения технической консультации по вопросам эксплуатации оборудования ТОО «ЭлтексАлатау» Вы можете [обратиться в Сервисный цен](https://eltex-co.ru/support/)тр компании:

050032, Рес[публика Казахстан, г. Алматы,](https://servicedesk.eltex-co.ru/) мкр-н. Алатау, ул. Ибрагимова 9 Телефон: +7(727) 220-76-10, +7 (727) 220-76-07

E-mail: post@eltexalatau.kz

На официальном сайте компании Вы можете найти техническую документацию и программное обеспечение [для продукции](https://eltex-co.ru/) ТОО «ЭлтексАлатау», обратиться к базе знаний, проконсульт[ировать](https://docs.eltex-co.ru/display/EKB/Eltex+Knowledge+Base)[ся у инженеров Сервисног](https://eltex-co.ru/forum)[о центра на техническом ф](https://docs.eltex-co.ru/display/EKB/Eltex+Knowledge+Base)оруме.

Официальный с[айт компании:](https://eltex-co.ru/support/downloads/) http://eltexalatau.kz

\_\_\_\_\_\_\_\_\_\_\_\_\_\_\_\_\_\_\_\_\_\_\_\_\_\_\_\_\_\_\_\_\_\_\_\_\_\_\_\_\_\_\_\_\_\_\_\_\_\_\_\_\_\_\_\_\_\_\_\_\_\_\_\_\_\_\_\_\_\_\_\_\_\_\_\_\_\_\_\_\_\_\_\_